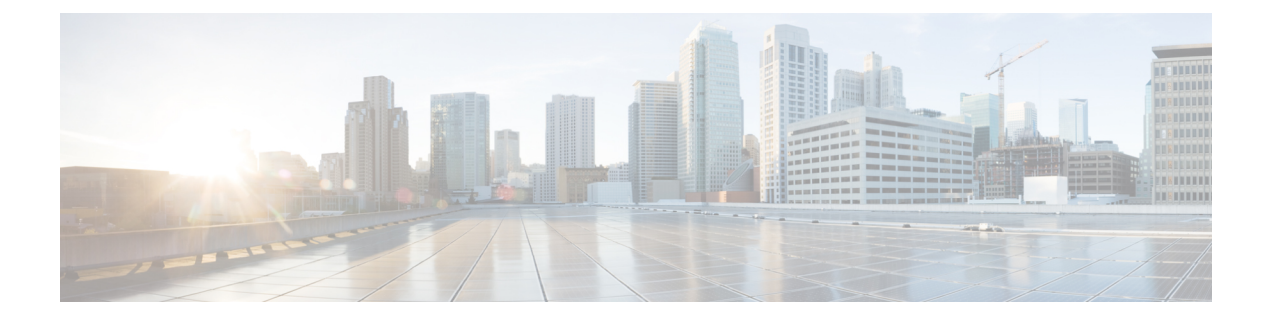

# **Volgen**

- [Webpagina's](#page-0-0) van het basisstation, op pagina 1
- De status van de handset [weergeven,](#page-75-0) op pagina 76
- Voer een [locatieonderzoek](#page-75-1) uit, op pagina 76

# <span id="page-0-0"></span>**Webpagina's van het basisstation**

U kunt de webpagina's van het basisstation gebruiken om het basisstation te configureren en voor de status en statistieken.

Alle pagina's zijn beschikbaar in de beheerdersweergave. Voor toegang tot de webpagina's van het basisstation in de beheerdersweergave, zie Aanmelden bij de [beheerwebpagina](p685_b_dect-phone-6800-administration-guide_chapter3.pdf#nameddest=unique_44).

Sommige pagina's zijn beschikbaar in de gebruikersweergave. Voor toegang tot de webpagina's van het basisstation in de gebruikersweergave, zie [Aanmelden](p685_b_dect-phone-6800-administration-guide_chapter3.pdf#nameddest=unique_45) bij de webpagina van de gebruiker.

Tenzij anders aangegeven, worden webpagina's alleen in de beheerdersweergave weergegeven.

#### **Verwante onderwerpen**

Accounts [basisstation](p685_b_dect-phone-6800-administration-guide_chapter1.pdf#nameddest=unique_116)

### **Webpaginavelden Start/Status**

Dit zijn de velden die worden weergegeven op de webpagina **Start/Status** van het basisstation. Deze velden zijn Alleen-lezen.

De pagina wordt weergegeven in de weergaven voor beheerders en gebruikers.

### **Tabel 1: Webpaginavelden Start/Status**

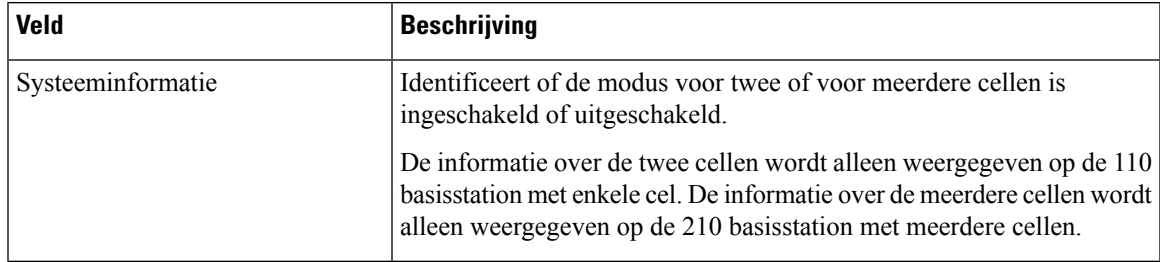

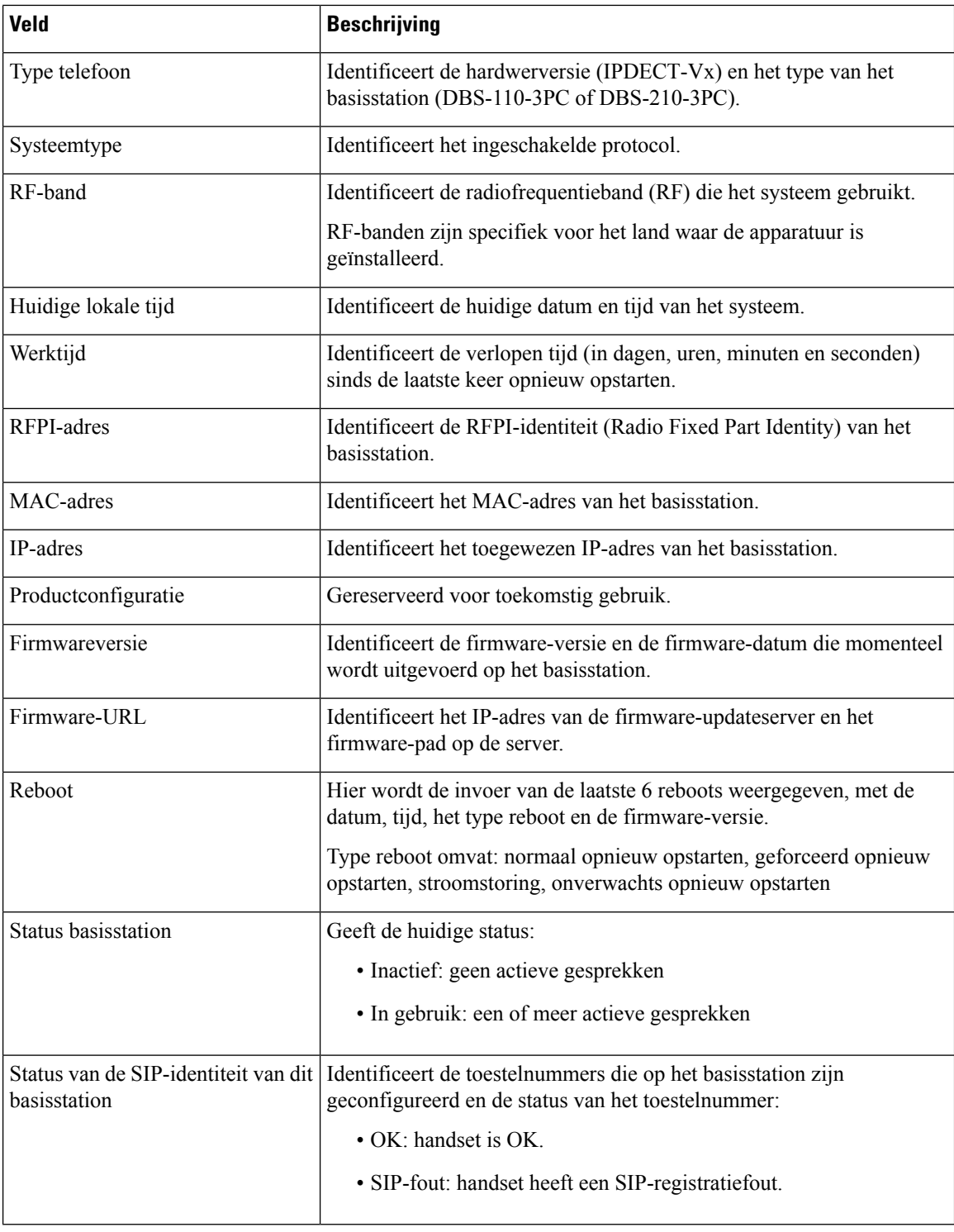

## **Webpaginavelden Toestelnummers**

Dit zijn de velden die worden weergegeven op de webpagina **Toestelnummers** van het basisstation.

De pagina wordt weergegeven in de weergaven voor beheerders en gebruikers.

Deze sectie is van toepassing op firmwarerelease 4.7 en hoger. Zie voor de pagina voor de firmwarerelease V450 en V460: Velden van de webpagina [Toestelnummers](#page-70-0) voor firmwarerelease V450 en V460, op pagina [71](#page-70-0).

**Tabel 2: Sectie Algemeen**

| <b>Veld</b> | <b>Inhoud</b> | <b>Beschrijving</b>                                                                       |
|-------------|---------------|-------------------------------------------------------------------------------------------|
| AC          |               | 4-cijferige numerieke code   Identificeert de toegangscode (AC) voor het<br>basisstation. |
|             |               | Dit veld kan alleen worden gewijzigd in de<br>beheerdersweergave.                         |

#### **Tabel 3: Sectie Toestelnummers**

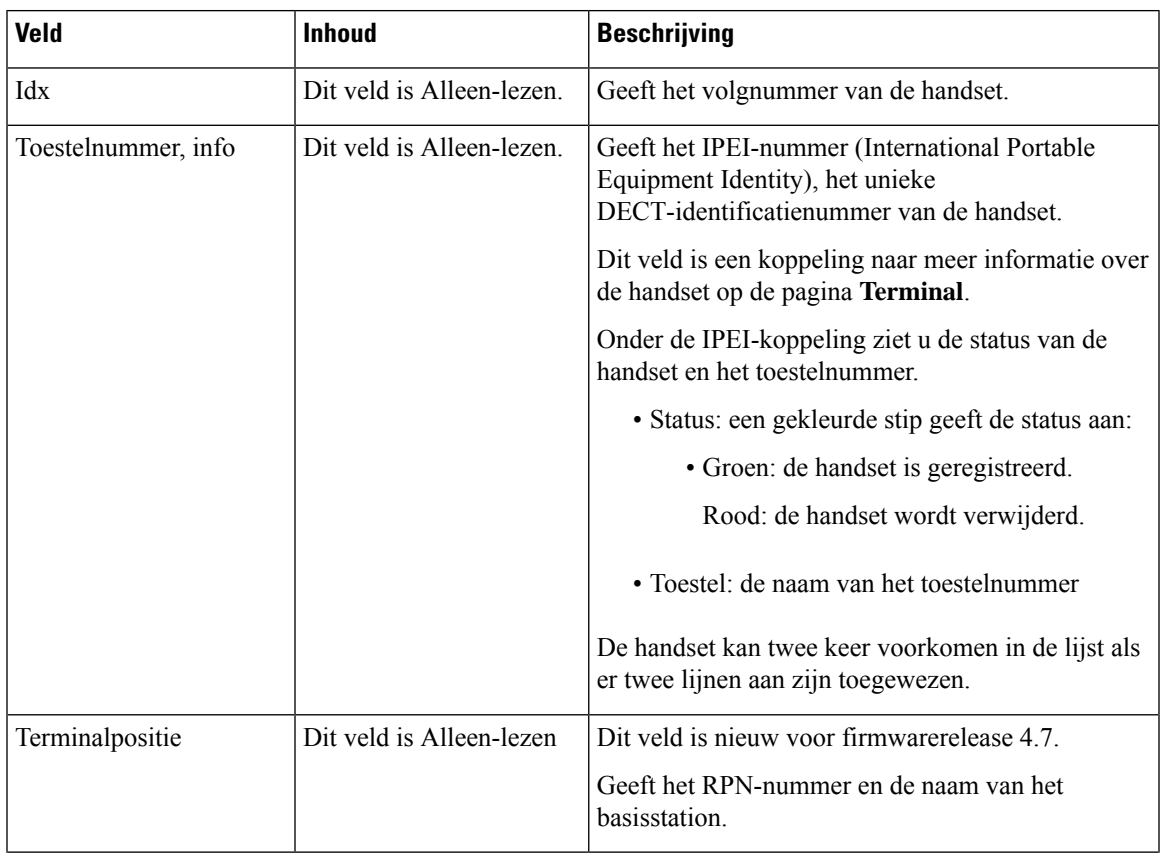

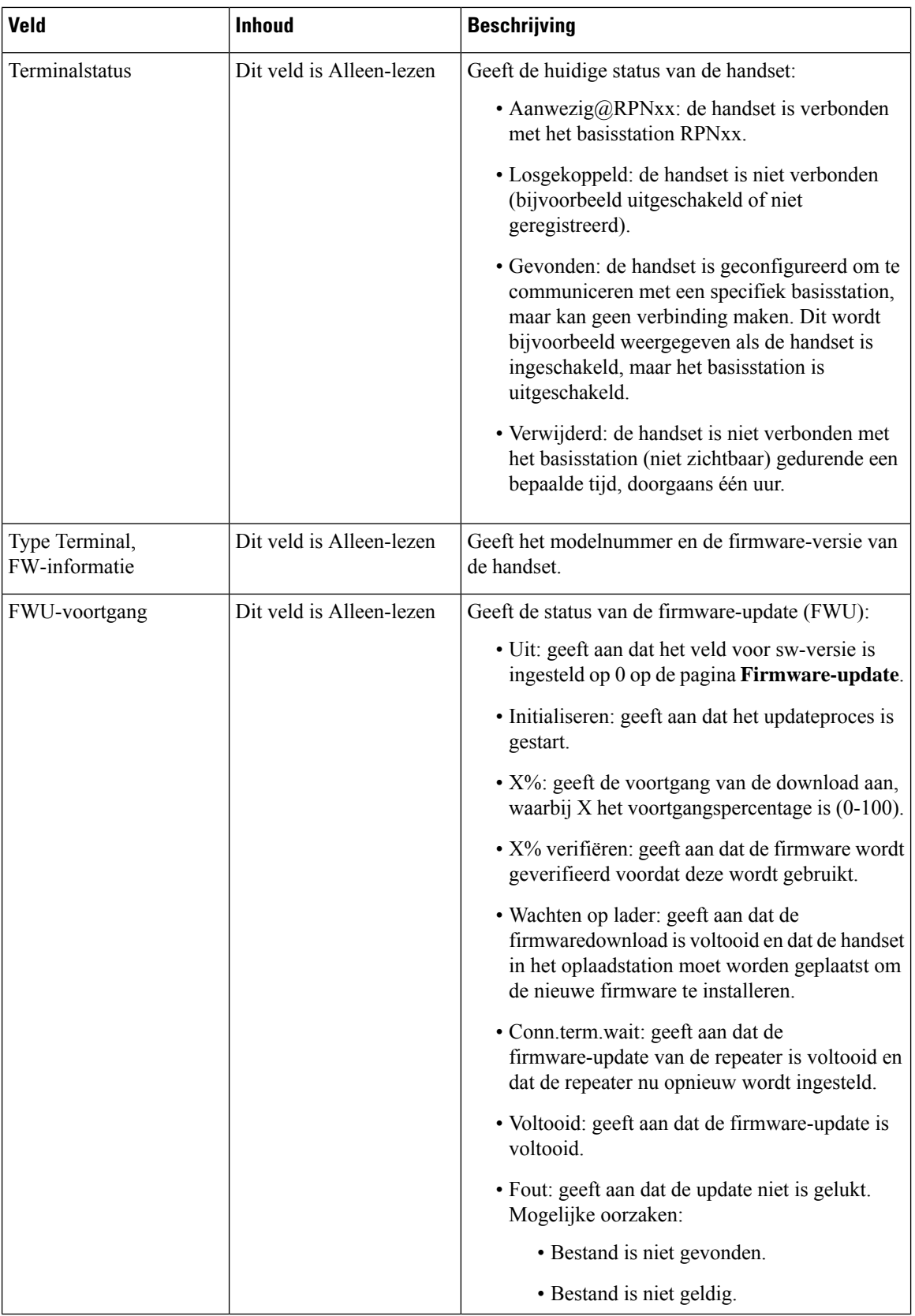

٦

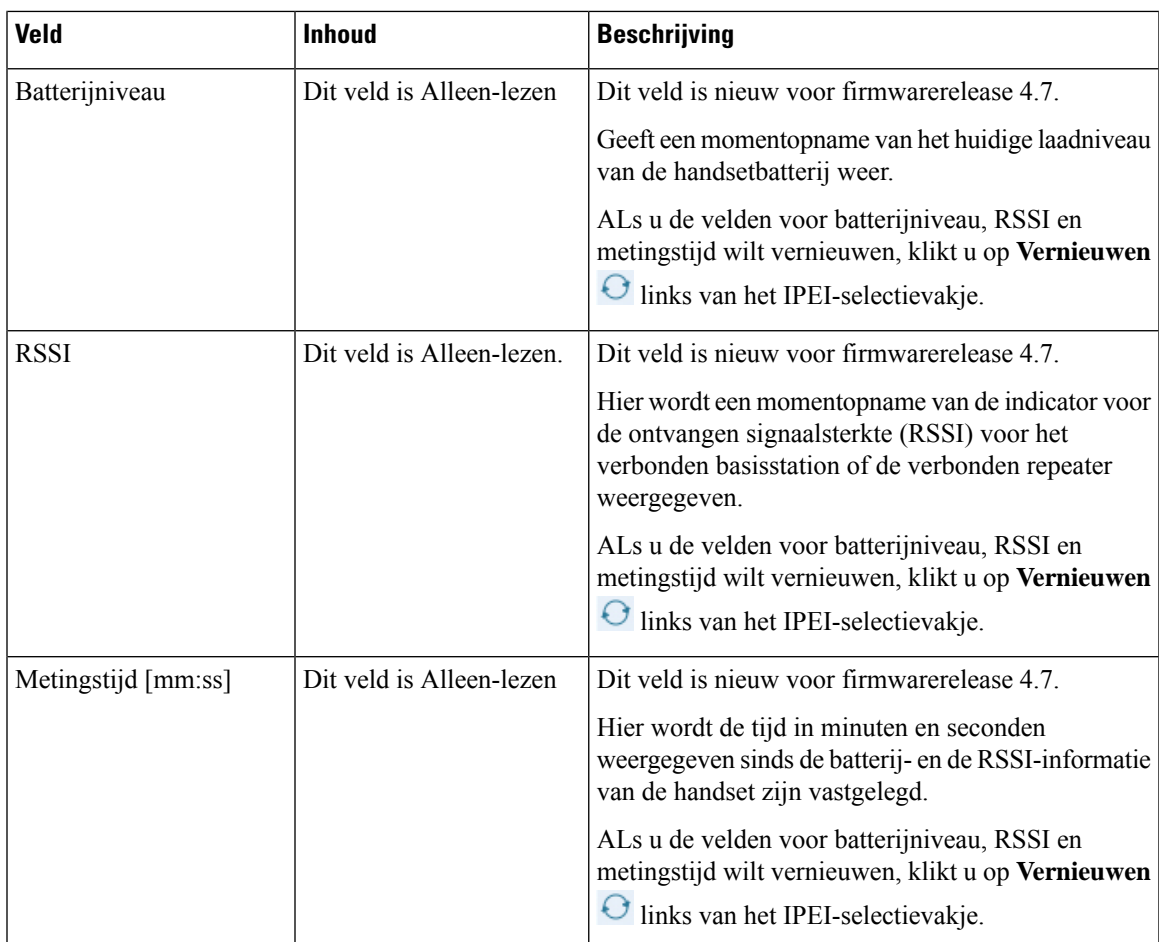

## **Webpaginavelden Toestelnummers toevoegen of bewerken**

Dit zijn de velden die worden weergegeven op de webpagina's **Toestelnummer toevoegen**en **Toestelnummer bewerken** van het basisstation.

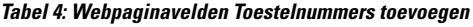

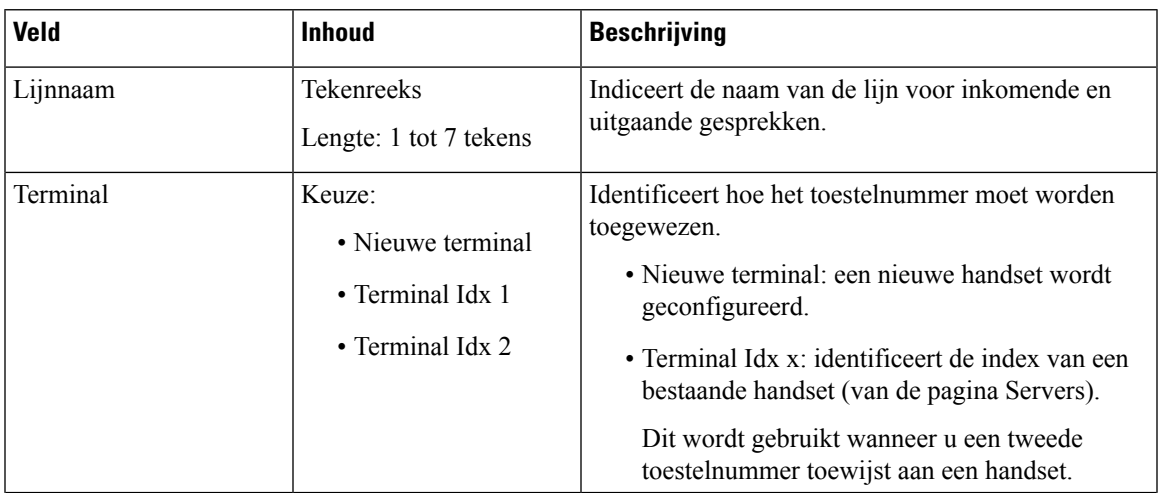

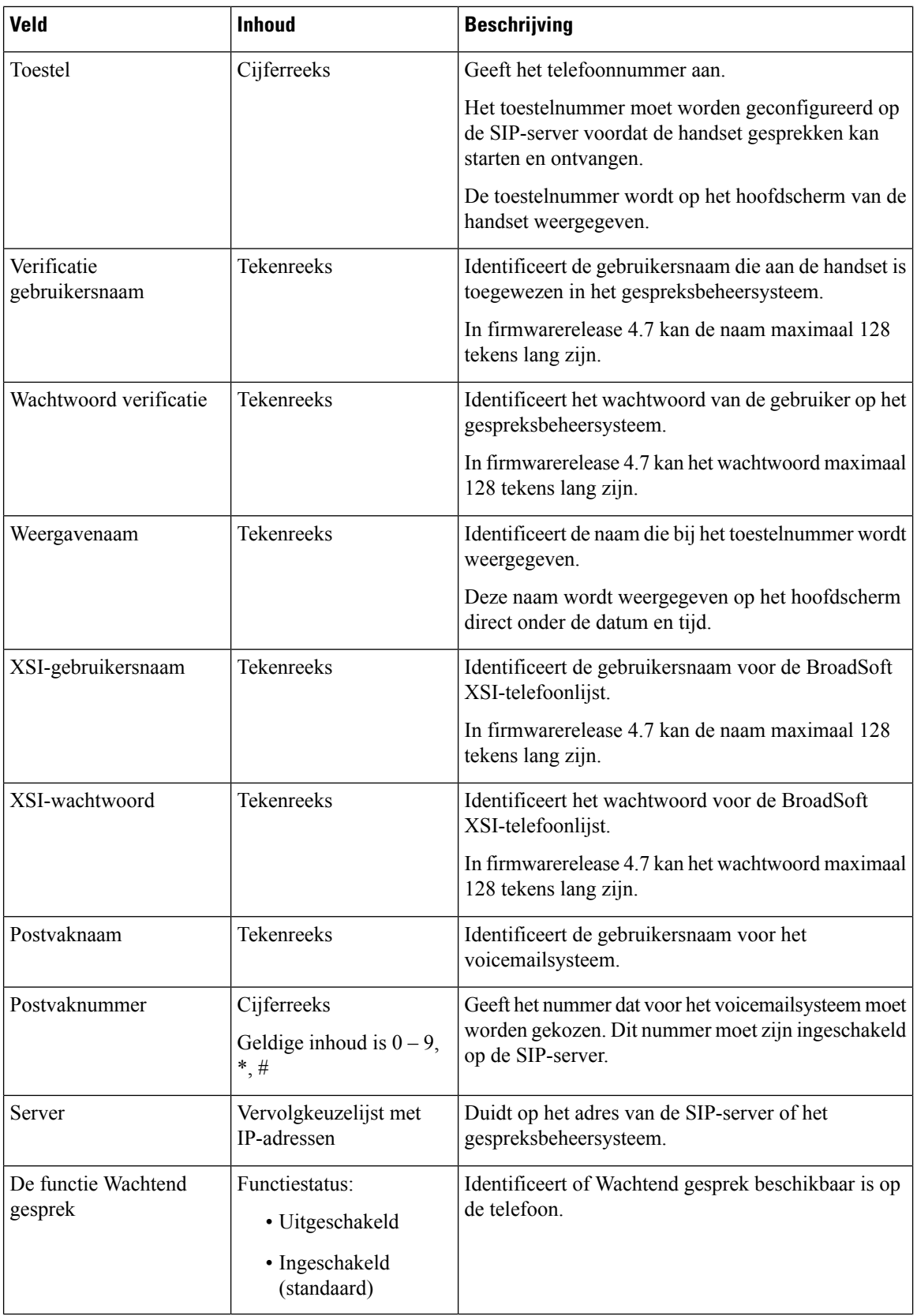

٦

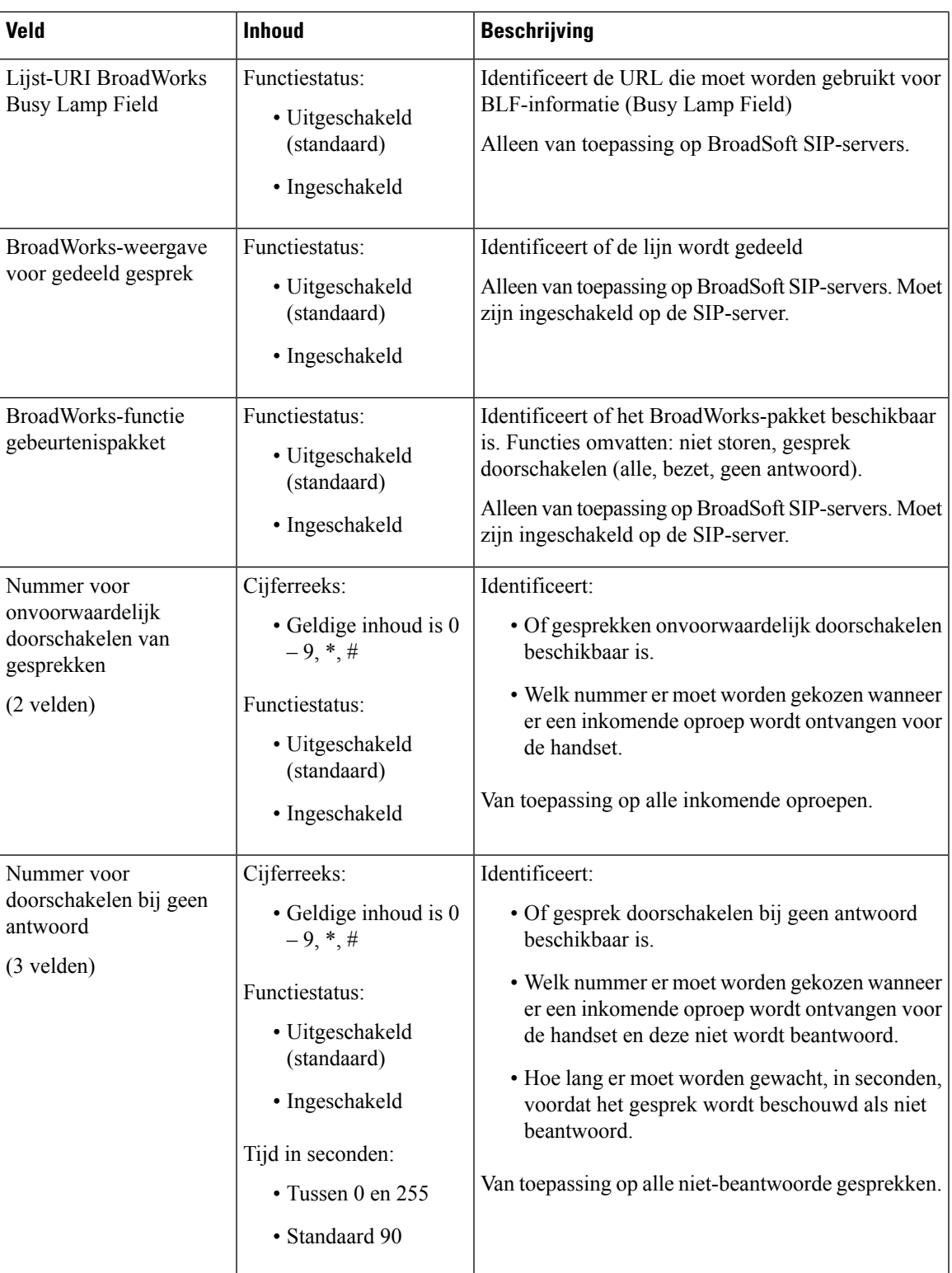

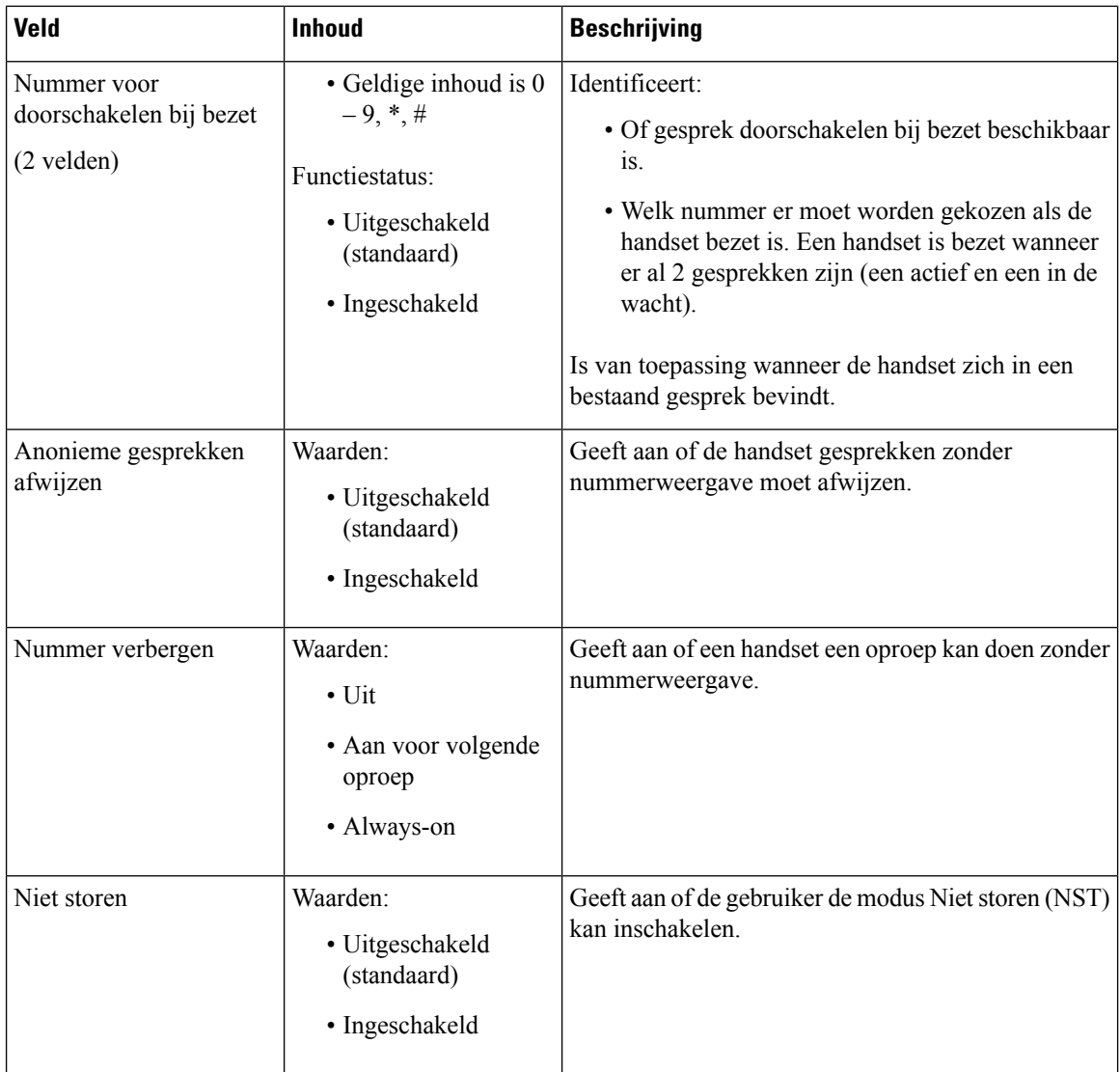

### **Velden van de webpagina Terminal**

Dit zijn de velden die worden weergegeven op de webpagina **Terminal** van het basisstation. Klik op het IPEI-nummer van de handset op de pagina **Toestelnummers** om dit scherm weer te geven.

De pagina wordt weergegeven in de weergaven voor beheerders en gebruikers. Niet alle velden zijn beschikbaar in de weergave voor gebruikers.

Deze sectie is van toepassing op firmwareversie 4.7. Zie voor de pagina voor de firmwarerelease V450 en V460: Velden van de webpagina Terminal voor [firmwarerelease](#page-72-0) V450 en V460, op pagina 73.

### **Tabel 5: Velden van de webpagina Terminal**

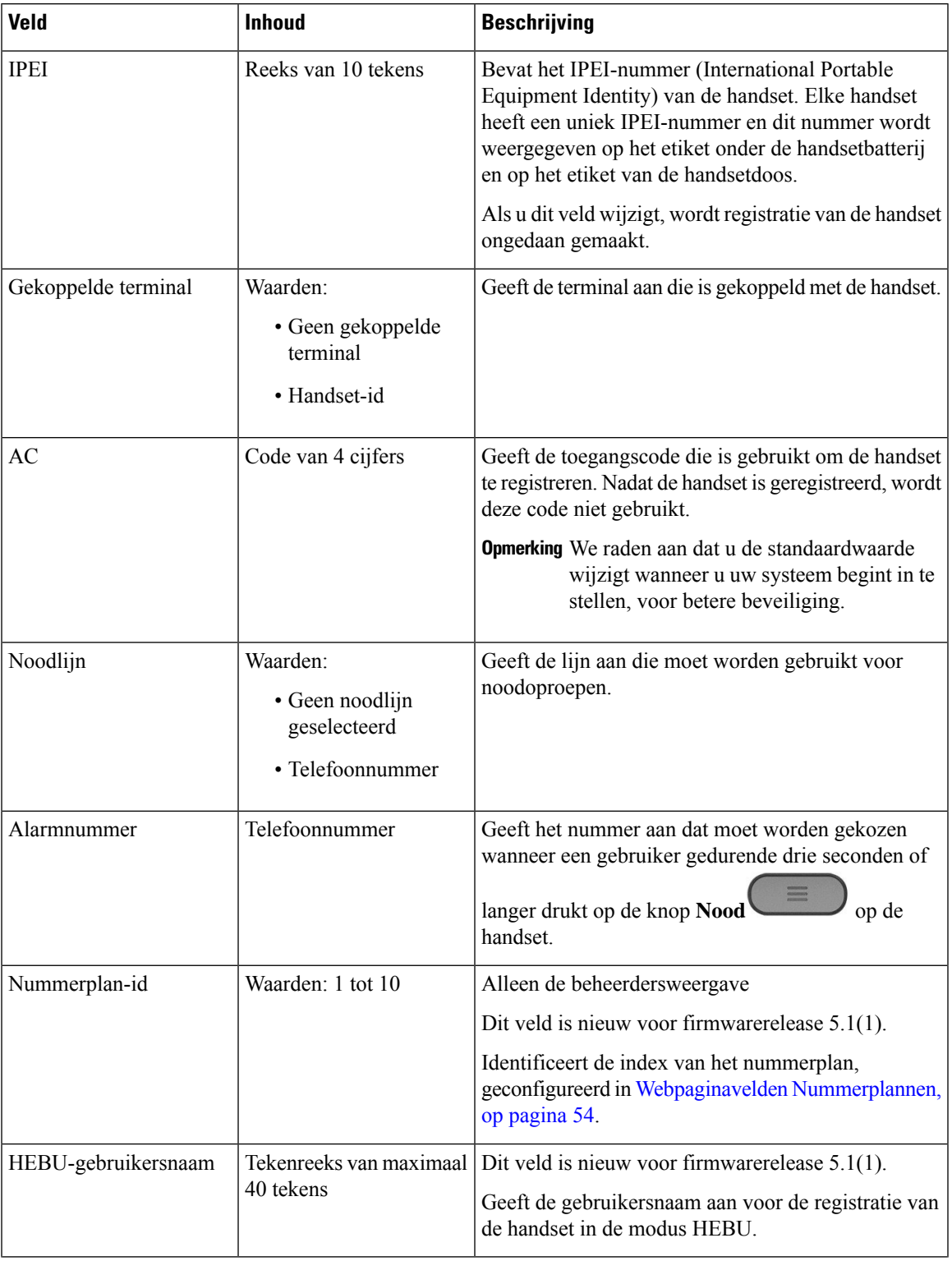

 $\mathbf I$ 

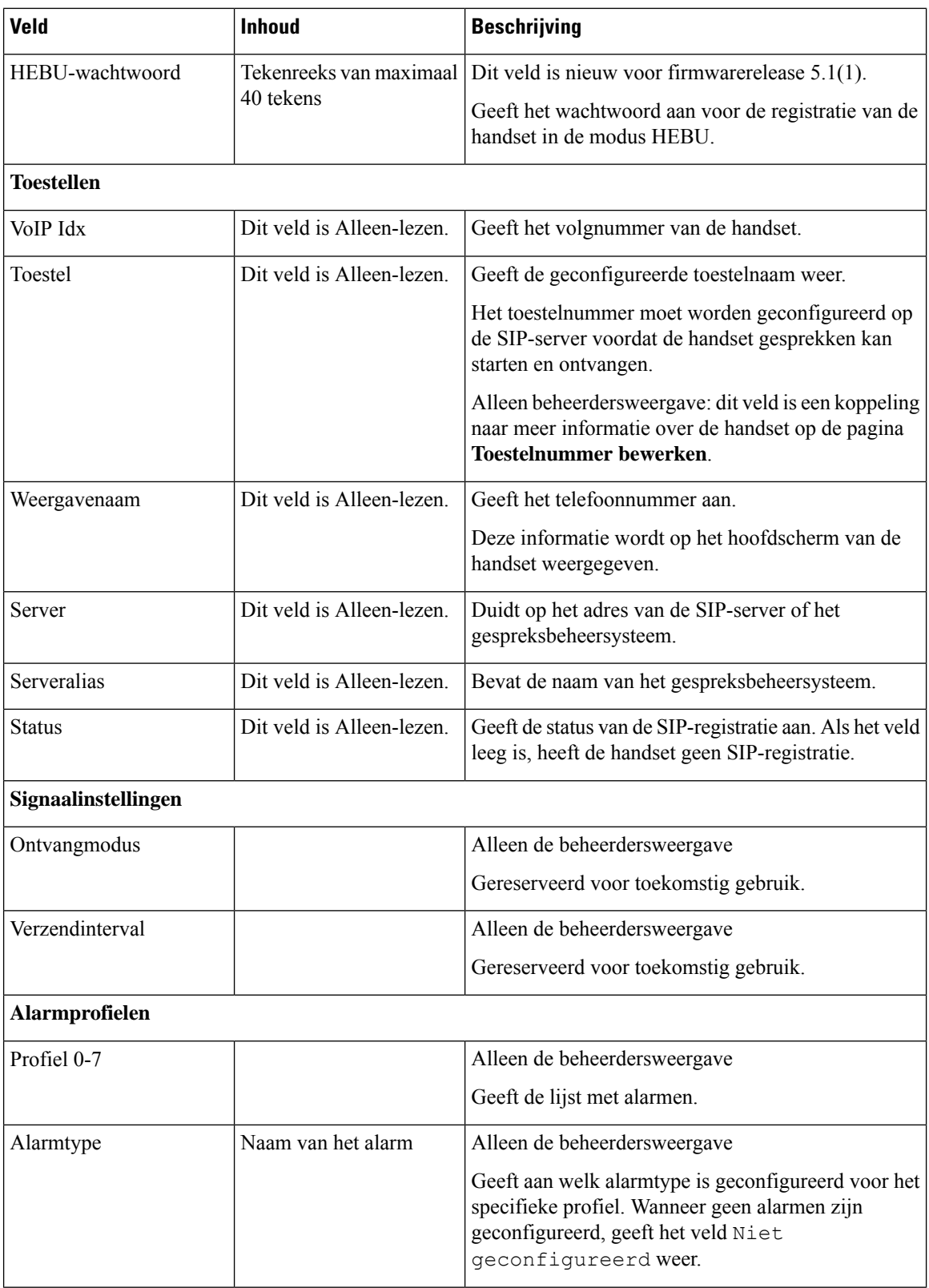

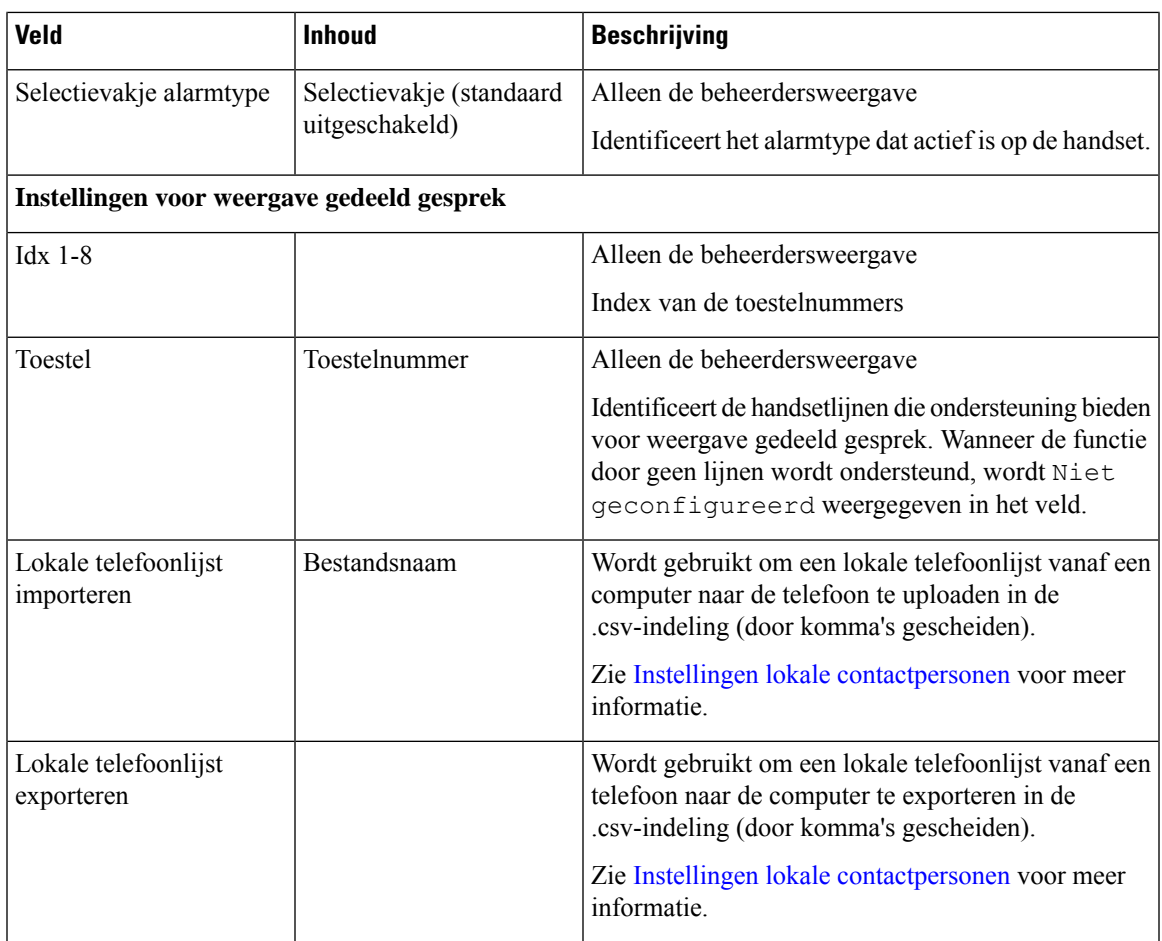

# **Webpaginavelden Servers**

Dit zijn de velden die worden weergegeven op de webpagina**Servers** van het basisstation of op de webpagina **Server toevoegen** wanneer u de installatie start.

**Tabel 6: Webpaginavelden Servers**

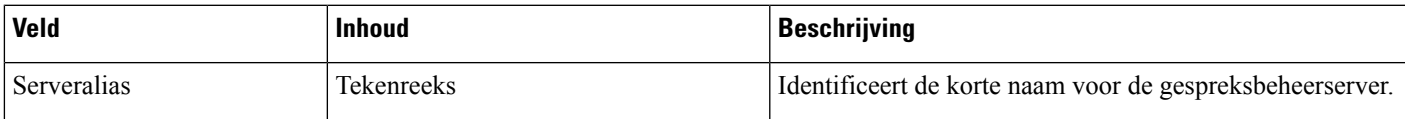

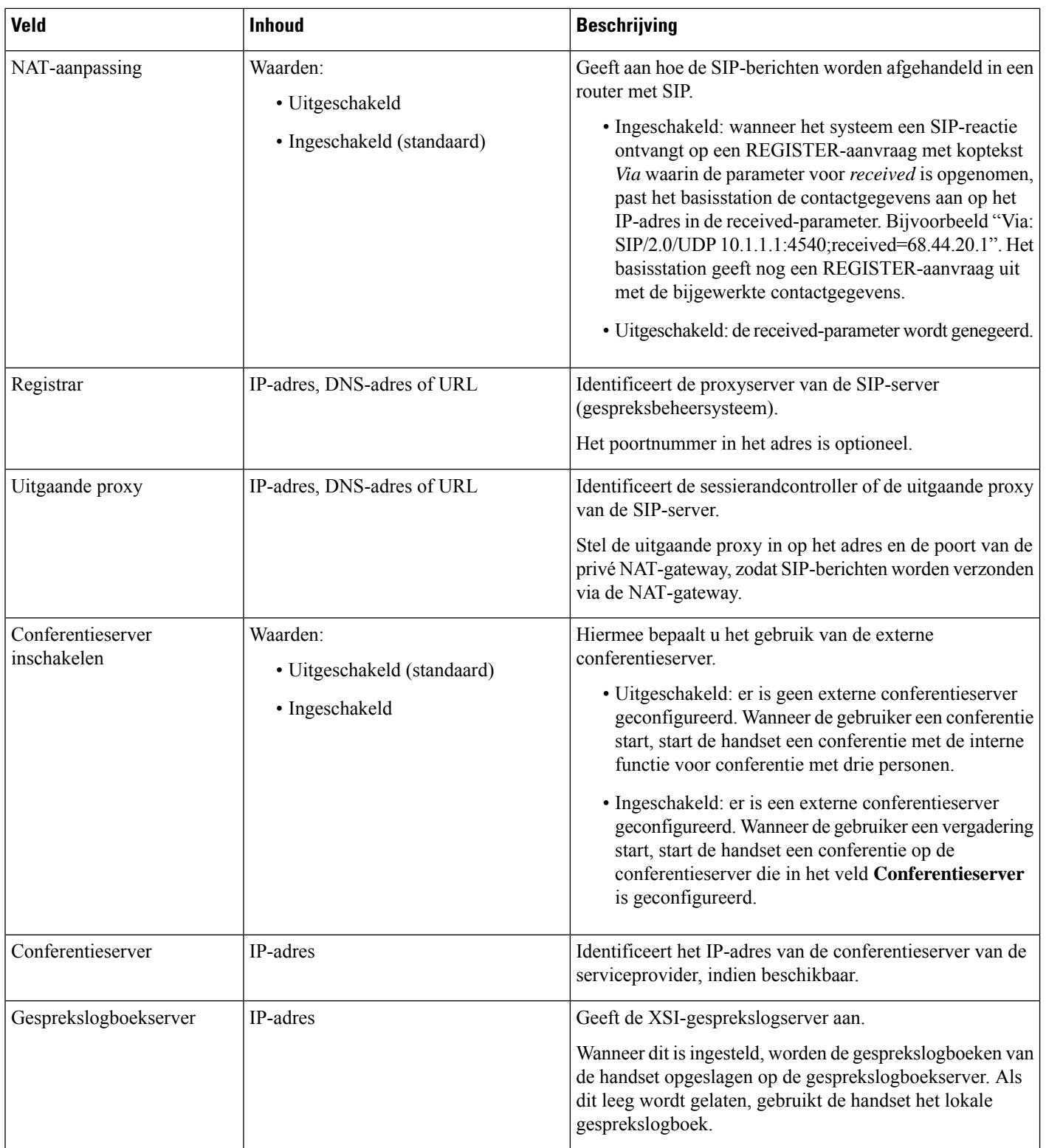

ı

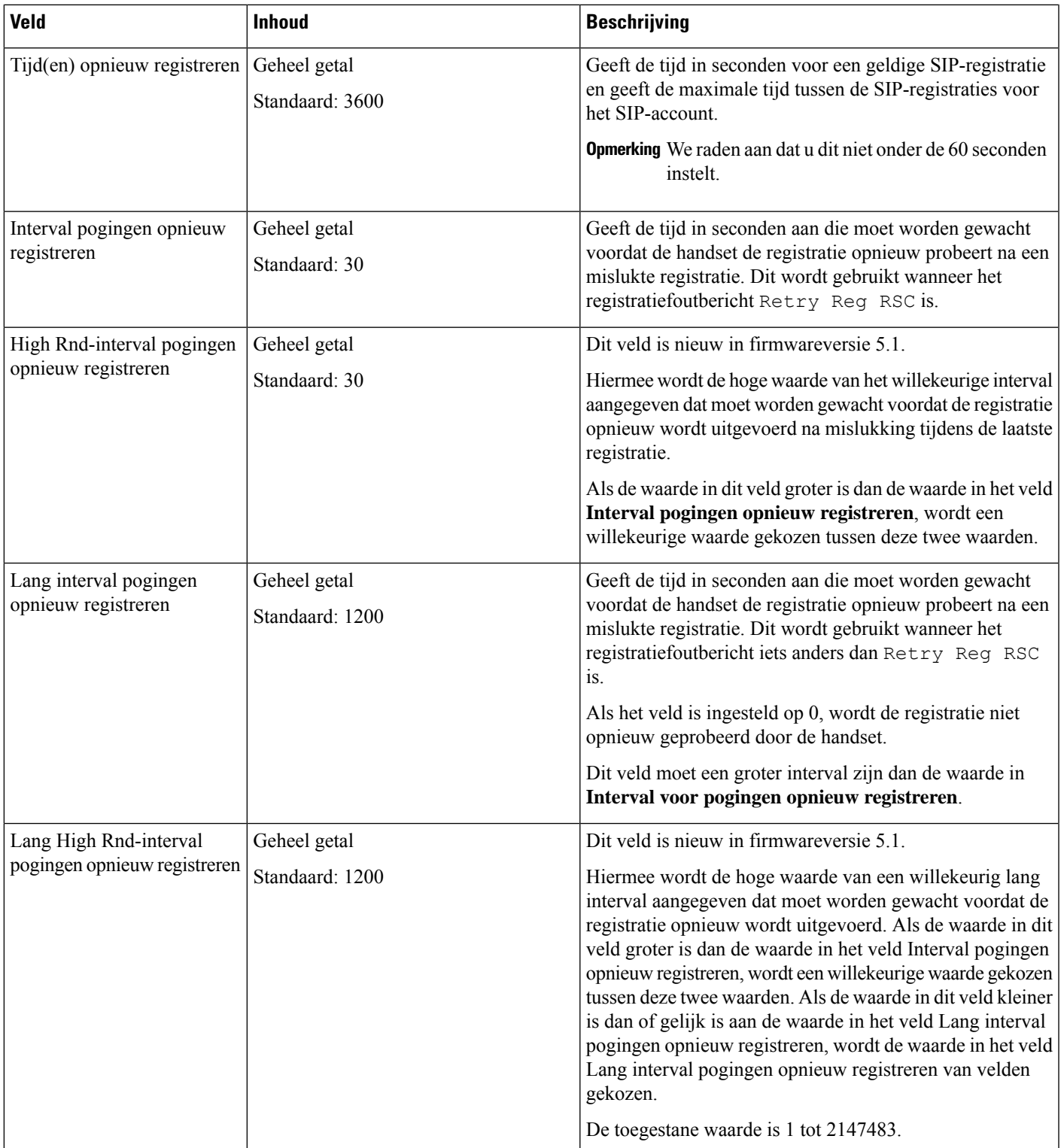

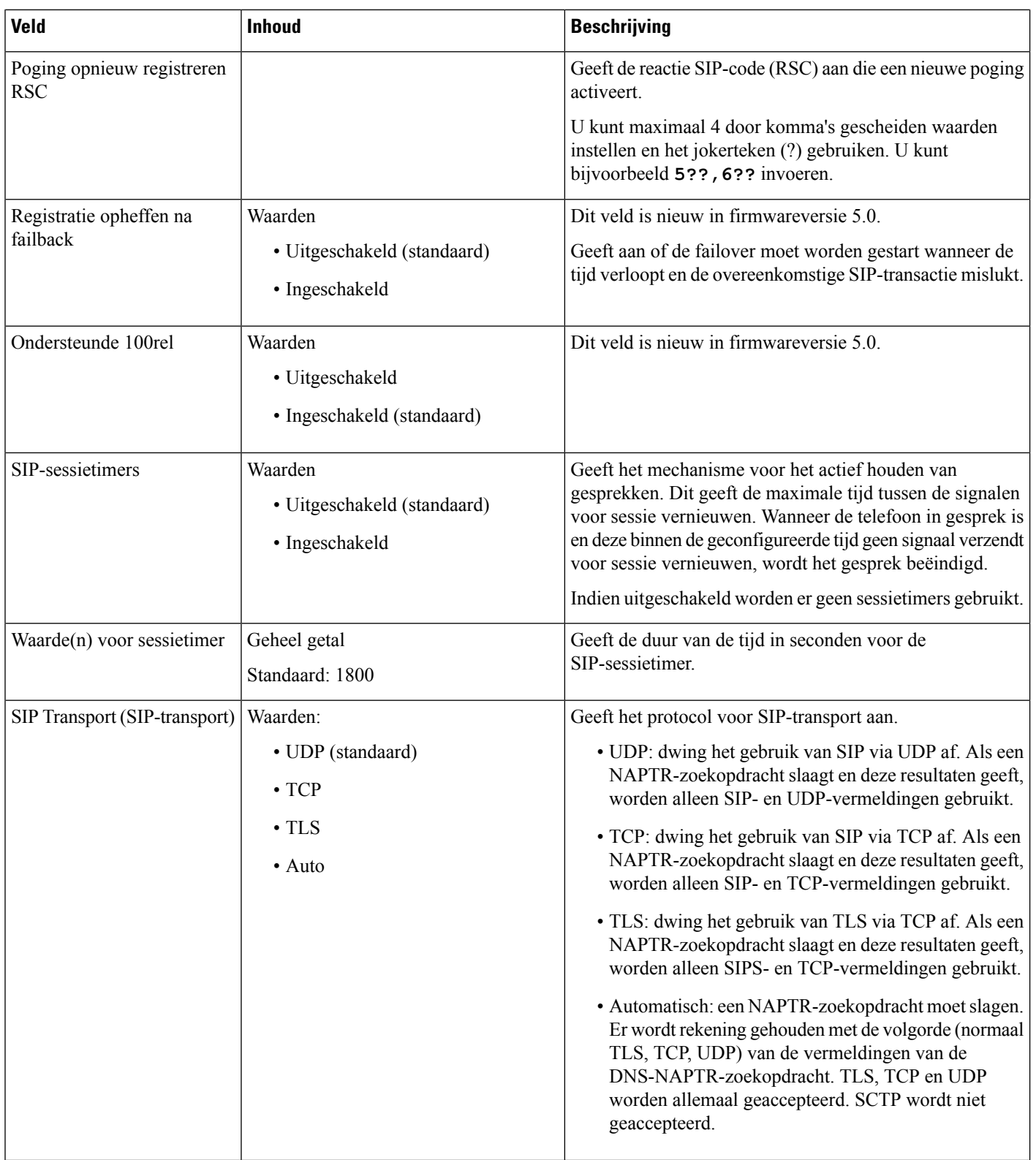

 $\mathbf I$ 

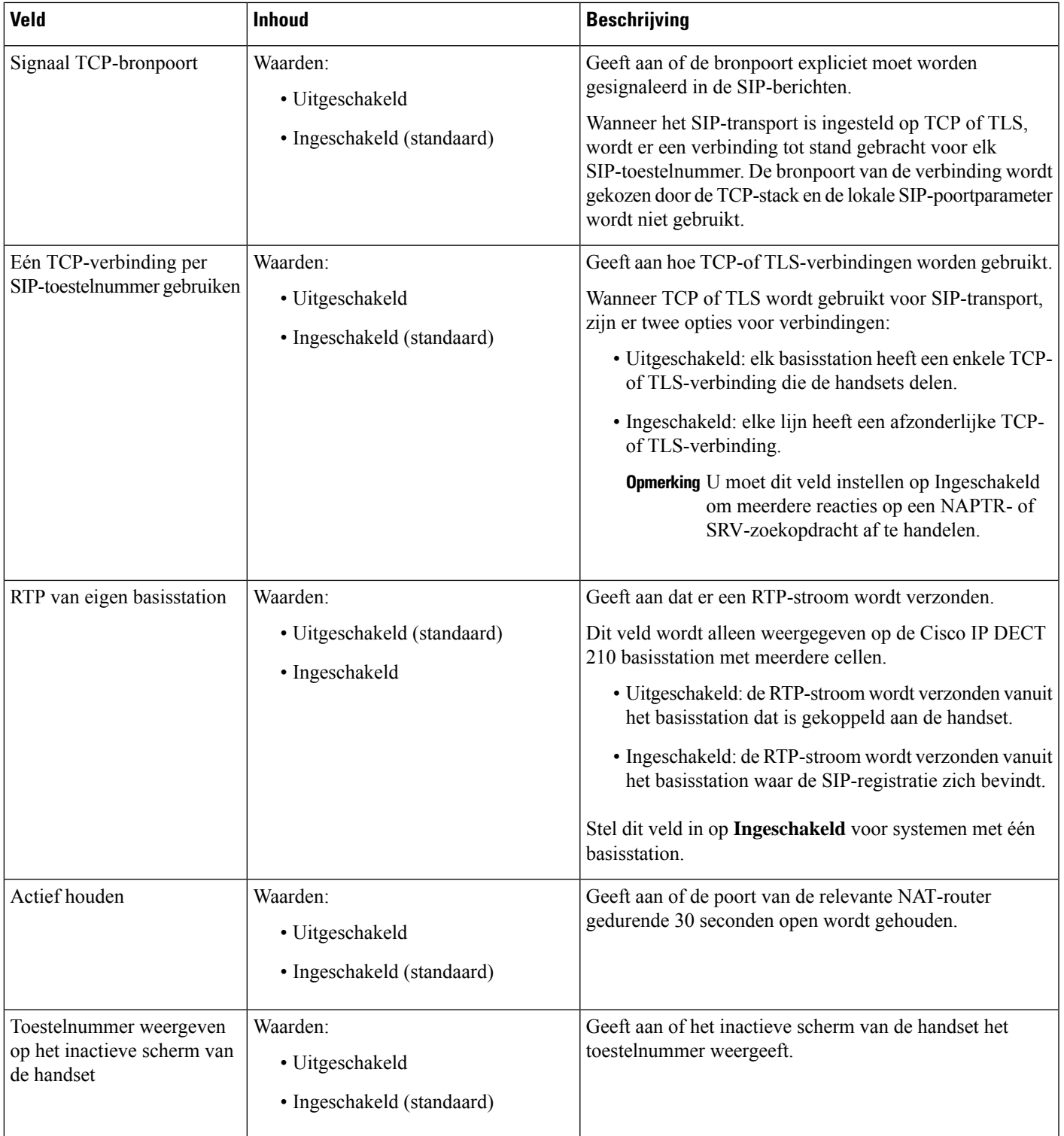

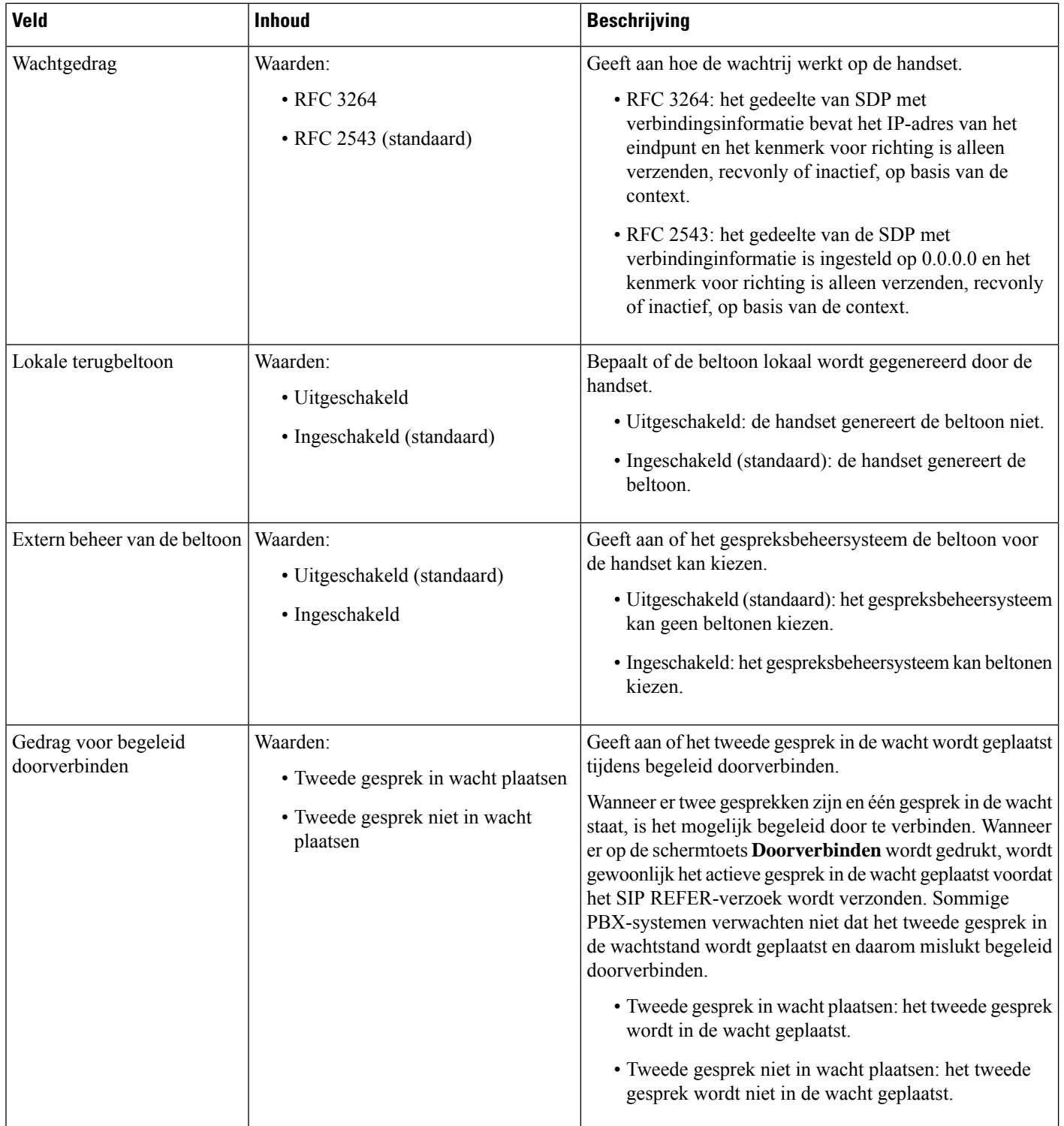

ı

 $\mathbf I$ 

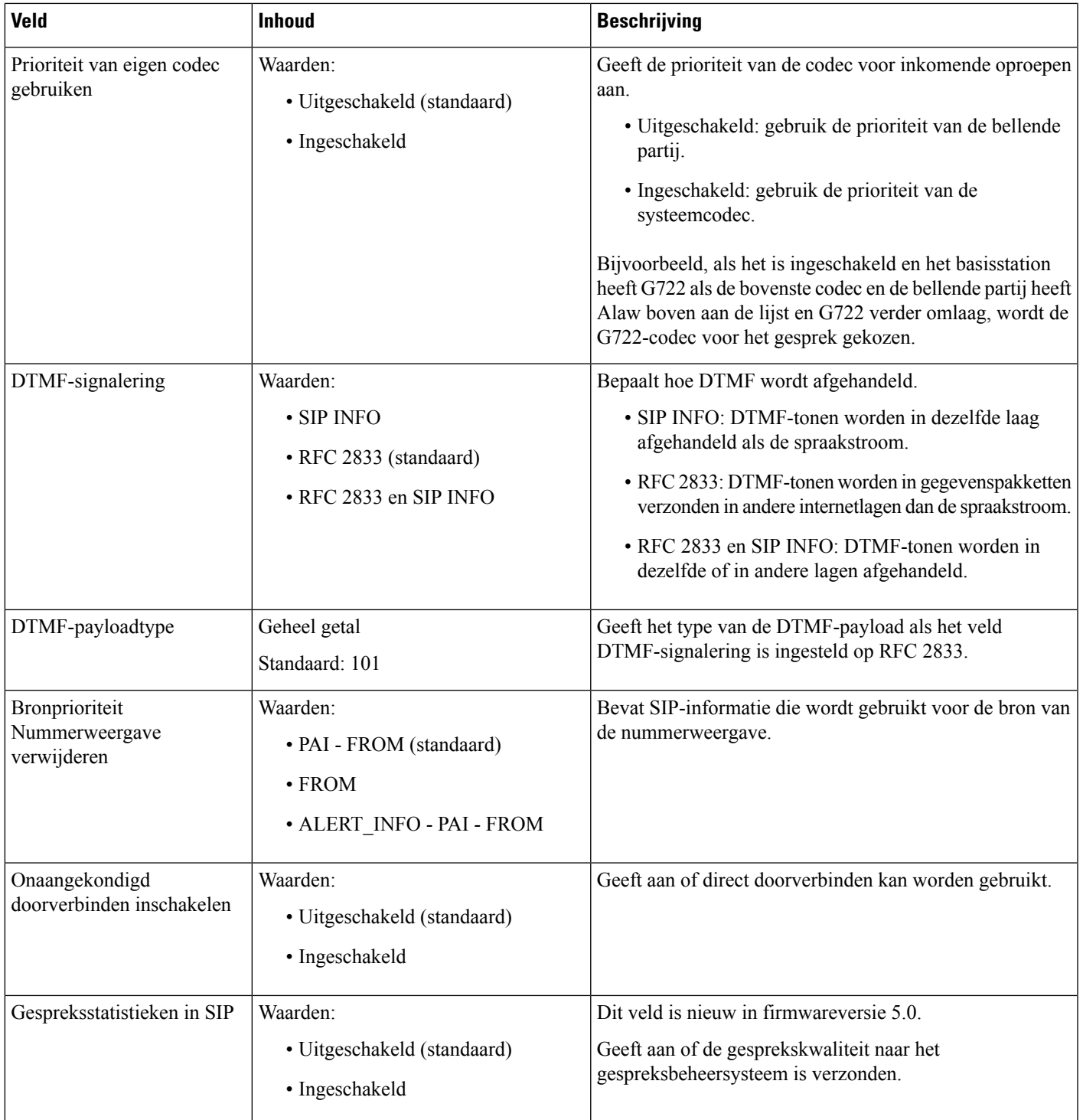

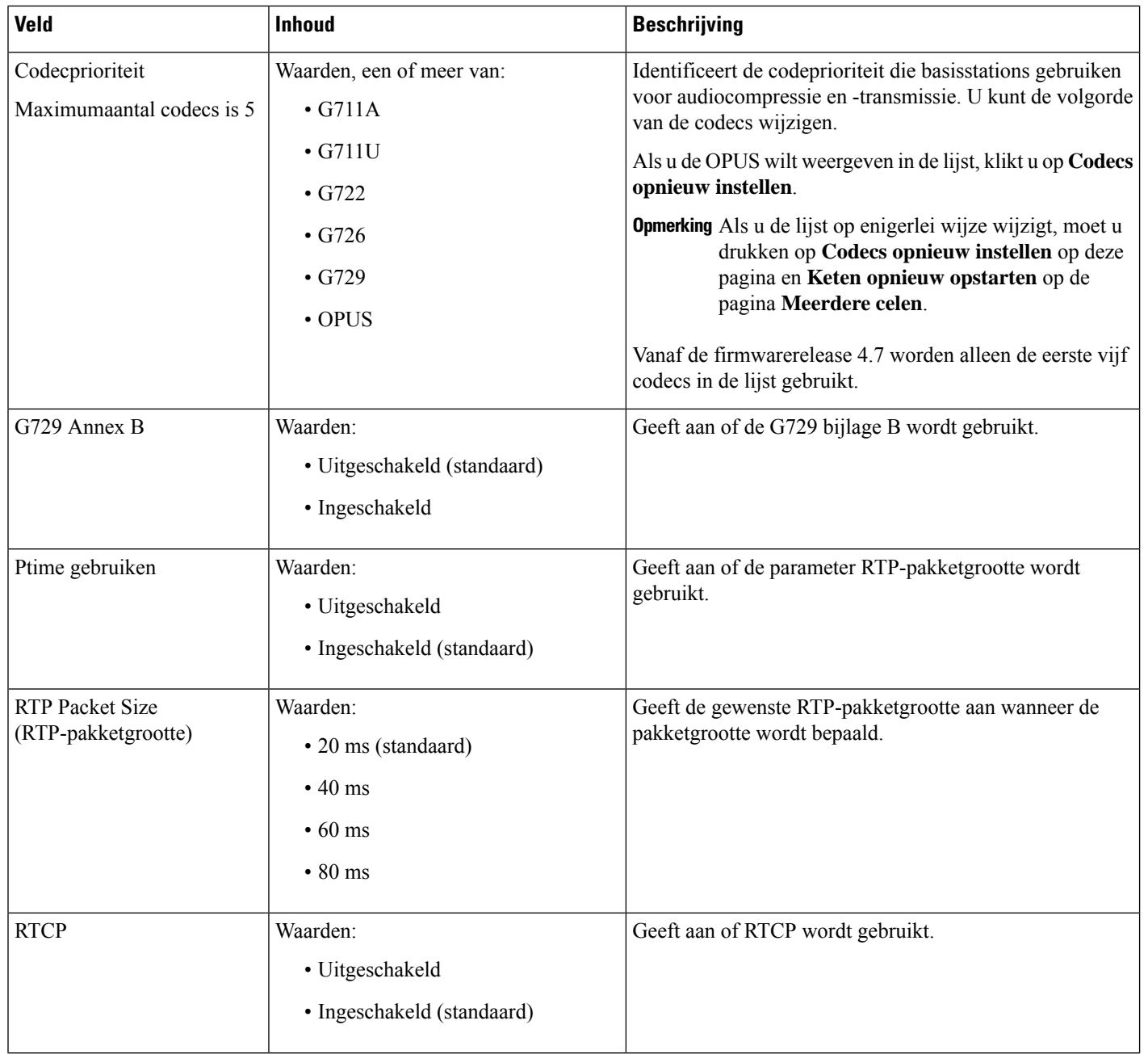

 $\blacksquare$ 

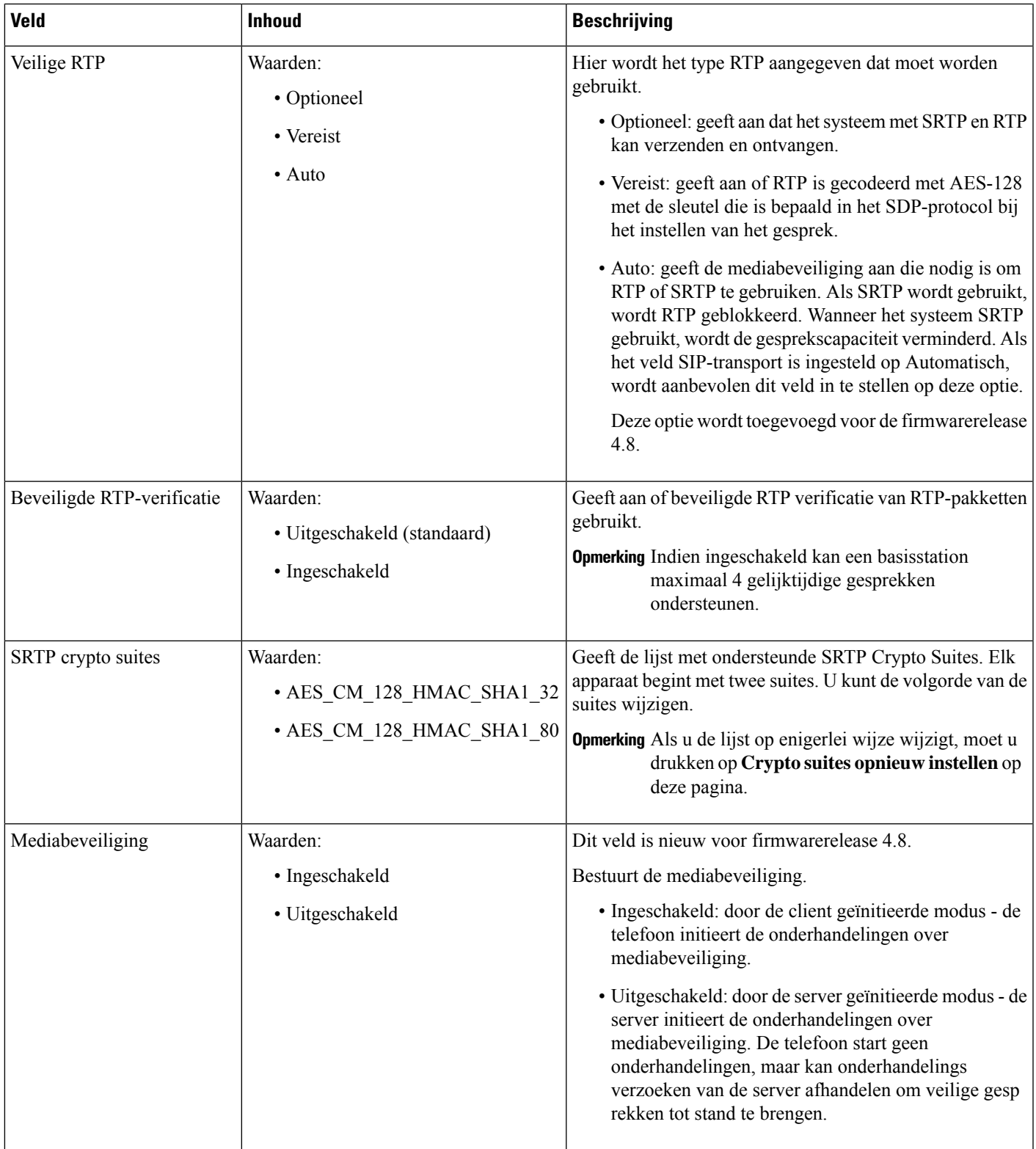

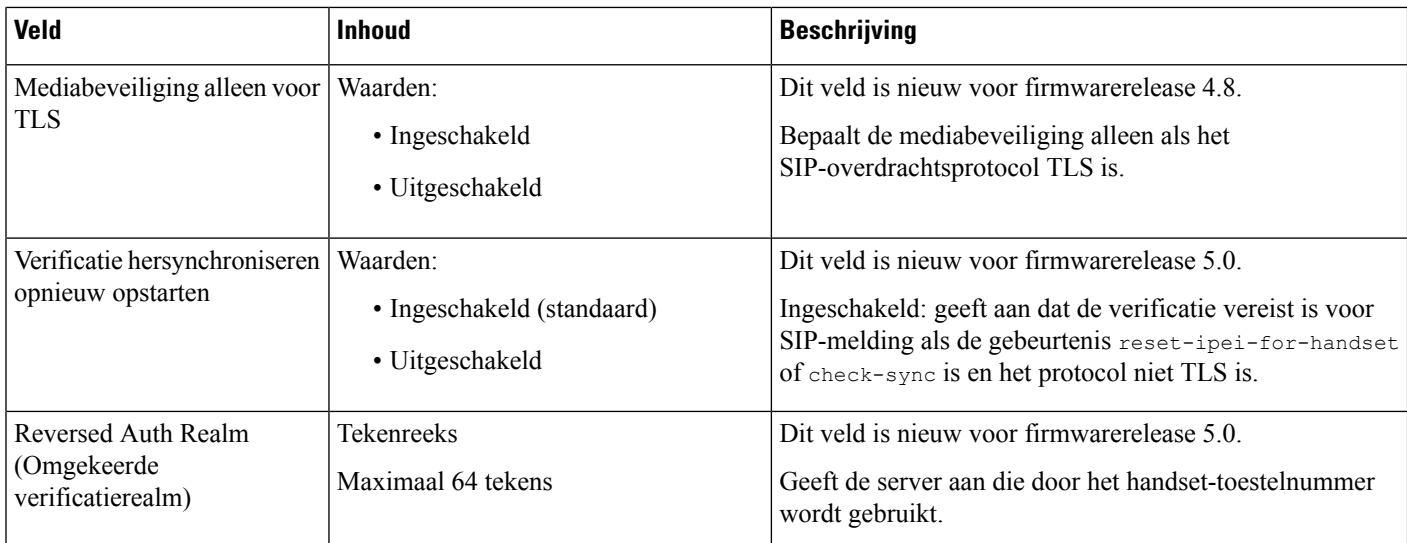

# **Webpaginavelden Netwerk**

Dit zijn de velden die worden weergegeven op de webpagina **Netwerkinstellingen** van het basisstation.

**Tabel 7: Velden in de sectie IP-instellingen**

| <b>Veld</b>         | <b>Inhoud</b>                              | <b>Beschrijving</b>                                                                                                    |
|---------------------|--------------------------------------------|----------------------------------------------------------------------------------------------------|
| DHCP/vaste IP       | Waarden:<br>• DHCP (standaard)<br>• Static | Geeft de methode die het apparaat gebruikt om<br>TCP/IP-parameters te verkrijgen.<br>• DHCP: automatisch toegewezen uit een groep<br>adressen. Als u DHCP gebruikt, kunnen de<br>andere IP-instellingen of opties niet worden<br>ingesteld.<br>• Vast: handmatig ingesteld. |
| IP-adres            |                                            | Geeft het IPv4-adres van het apparaat.<br>Kan alleen worden gewijzigd als DHCP niet is<br>ingeschakeld.                                                                                                    |
| Subnetmasker        |                                            | Geeft het 32-bits subnet masker van het apparaat.<br>Kan alleen worden gewijzigd als DHCP niet is<br>ingeschakeld.                                                                                                    |
| Standaardgateway    |                                            | Geeft het IPv4-adres van de standaardnetwerkrouter<br>of de gateway.<br>Kan alleen worden gewijzigd als DHCP niet is<br>ingeschakeld.                                                                                                    |
| Via DHCP-prioriteit | IPv4                                       |                                                                                                    |

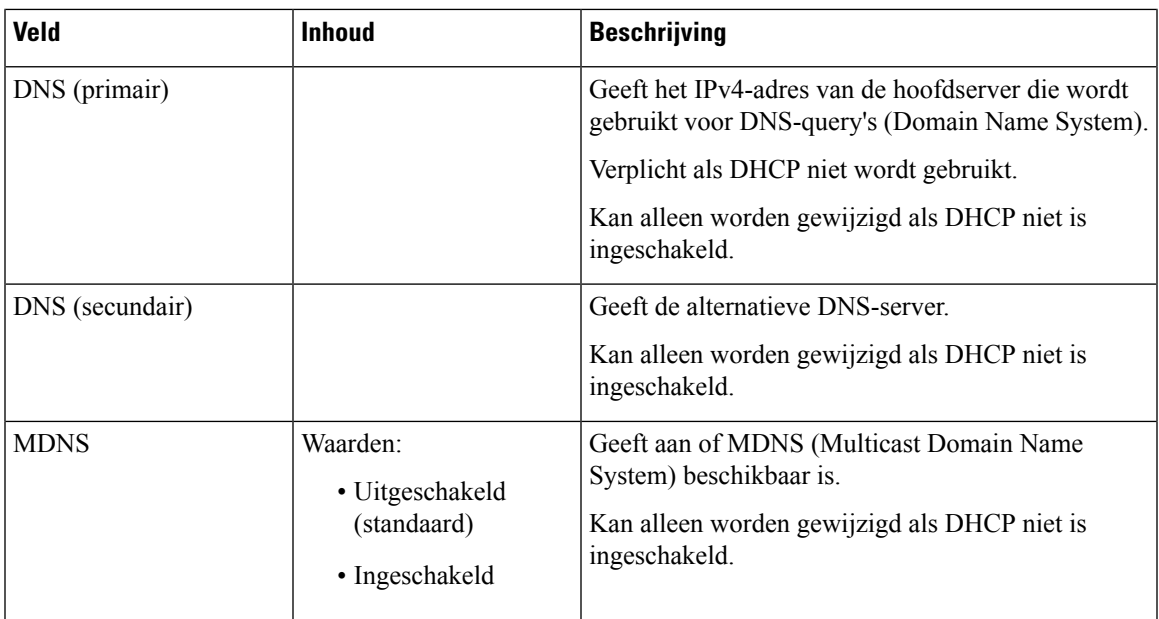

### **Tabel 8: Velden in de sectie NAT-instellingen**

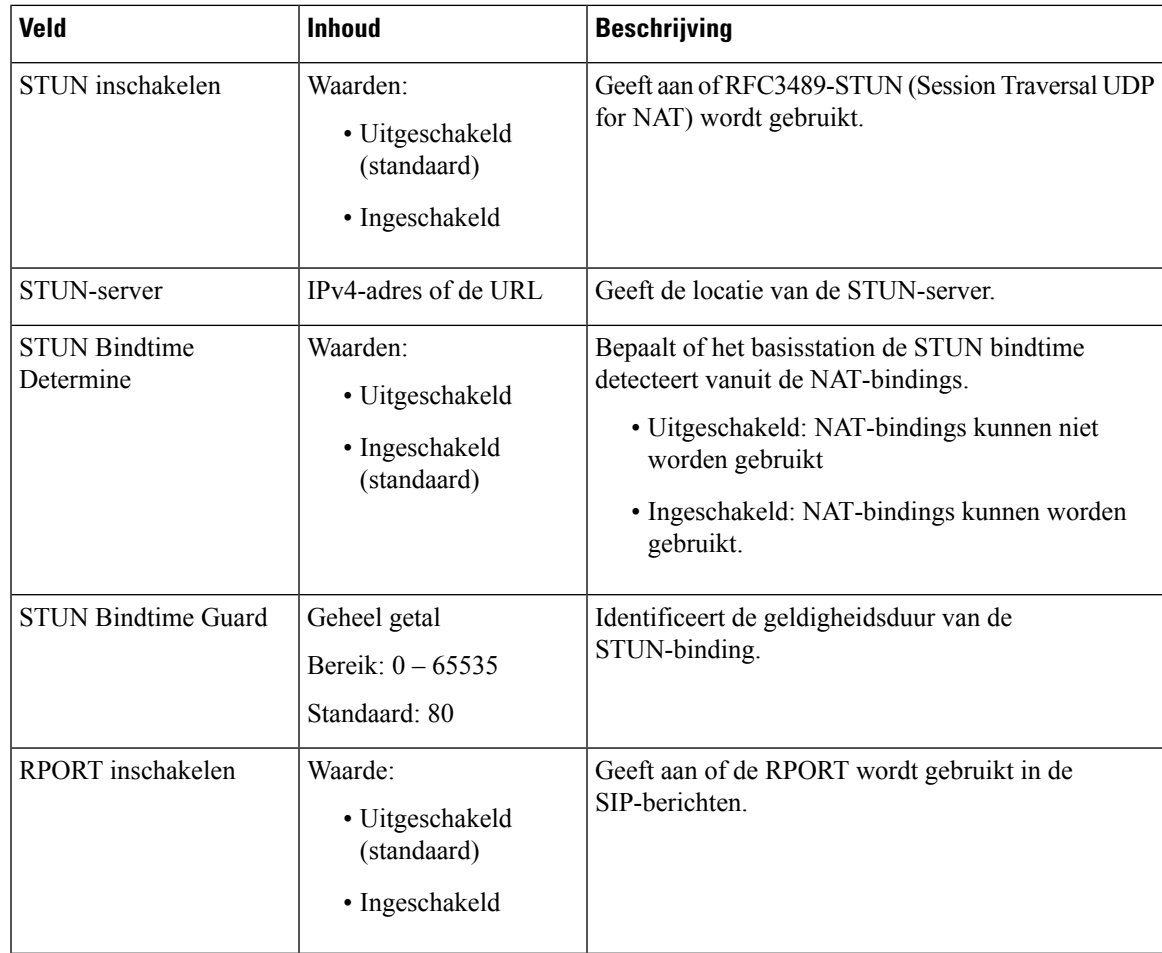

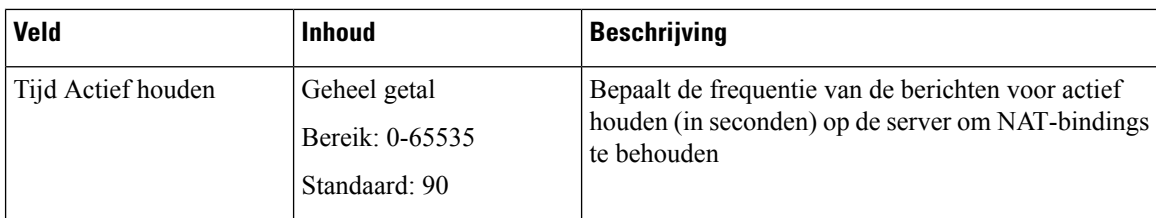

### **Tabel 9: Velden in de sectie VLAN-instellingen**

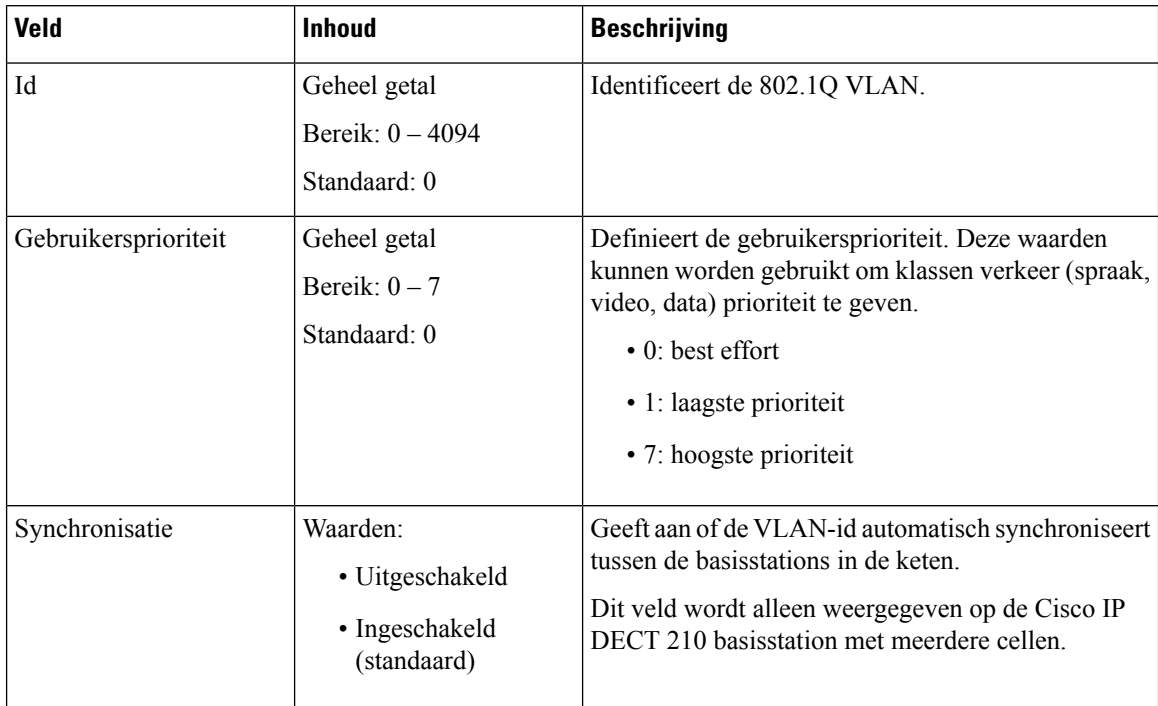

### **Tabel 10: Velden in de sectie SIP-/RTP-instellingen**

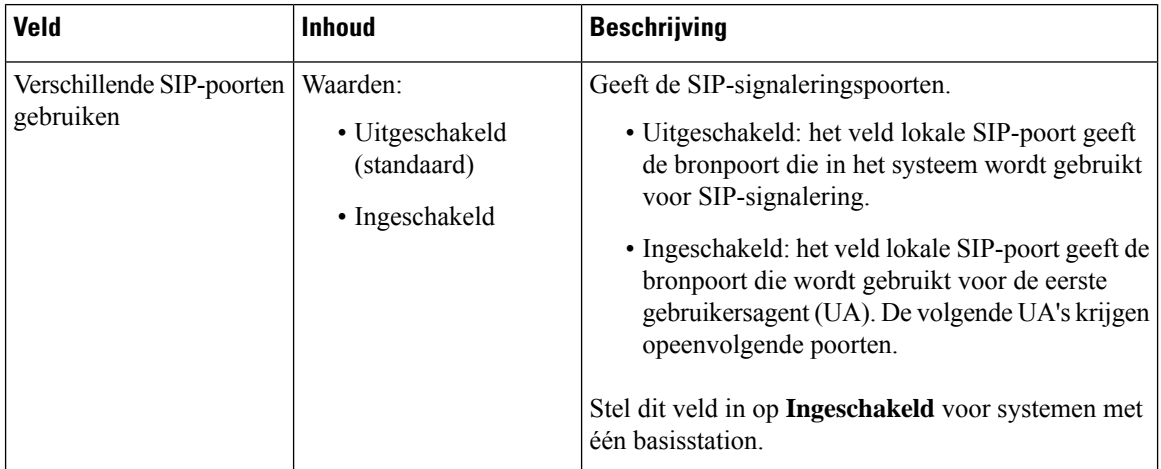

ı

 $\blacksquare$ 

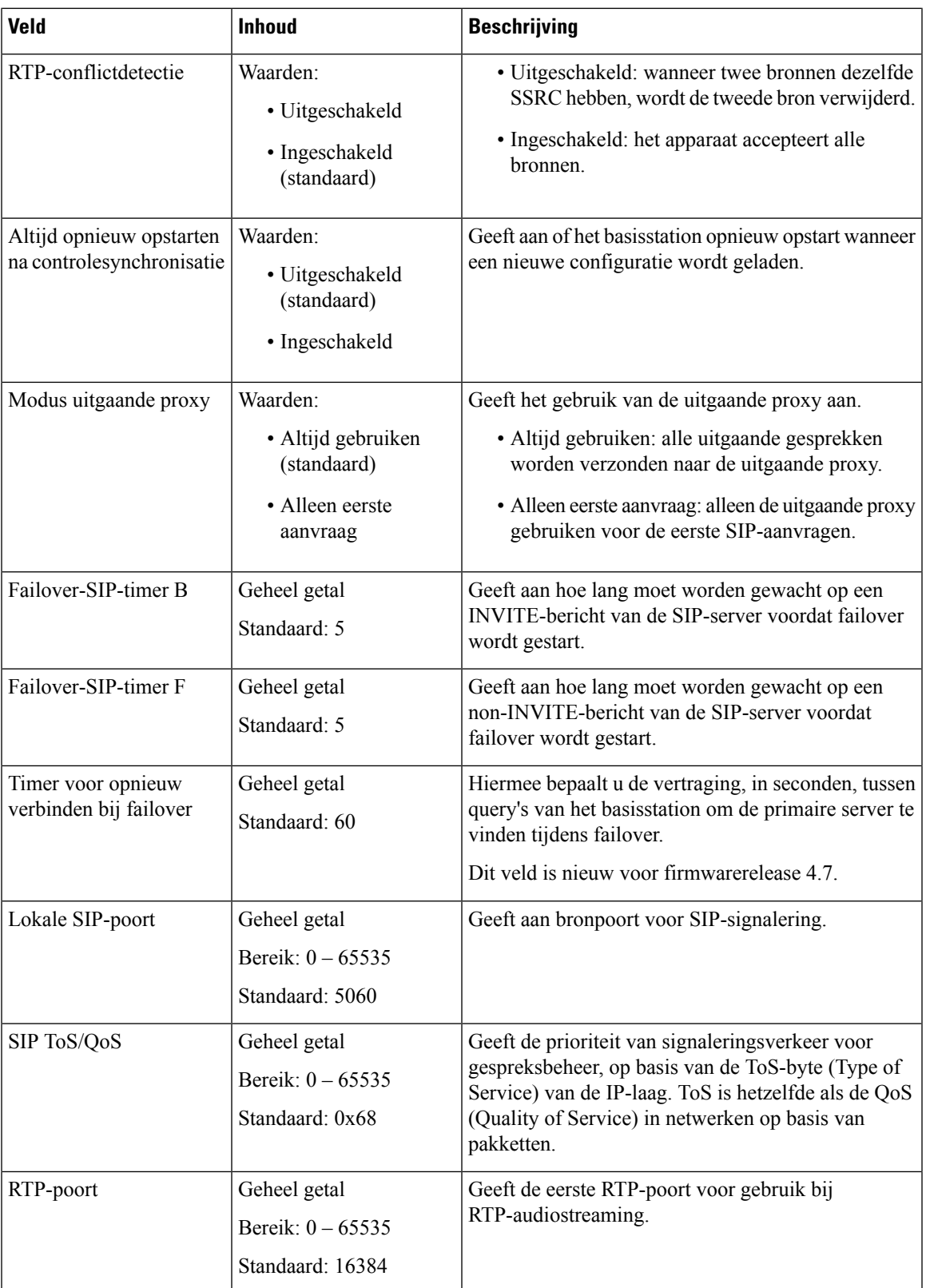

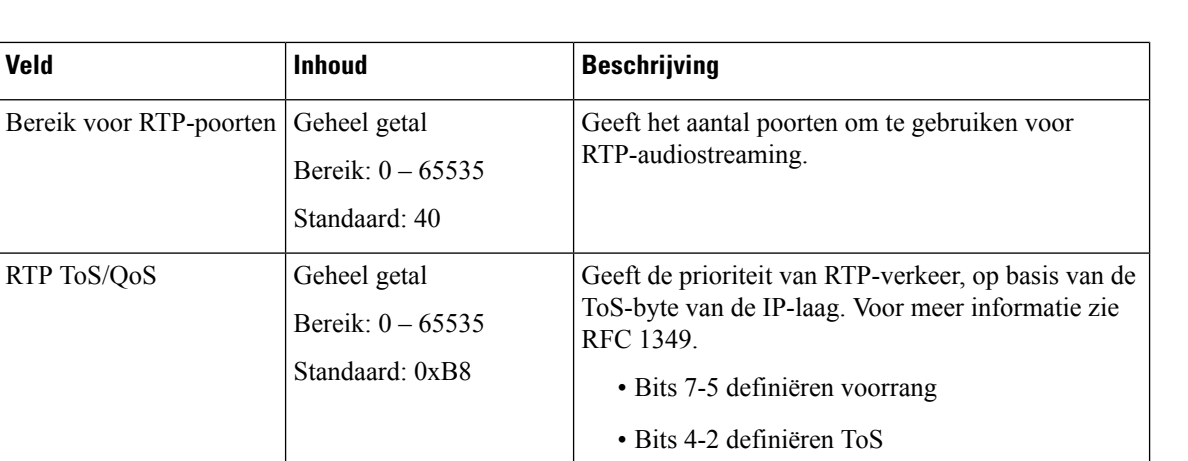

• Bits 1-0 worden genegeerd.

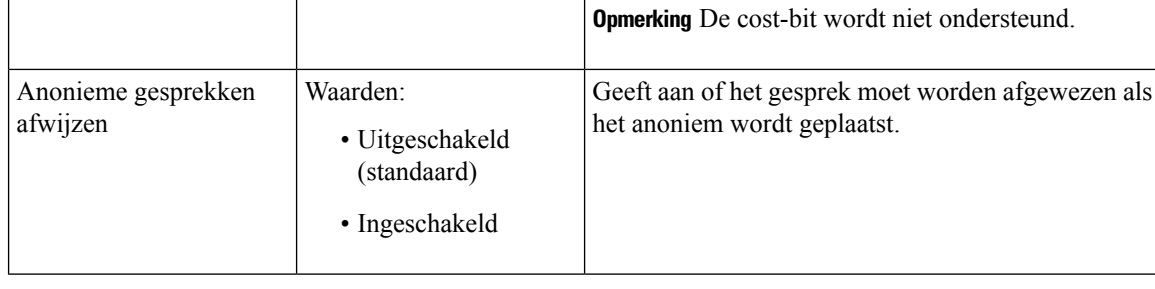

#### **Tabel 11: Velden van de sectie DHCP-opties**

RTP ToS/QoS

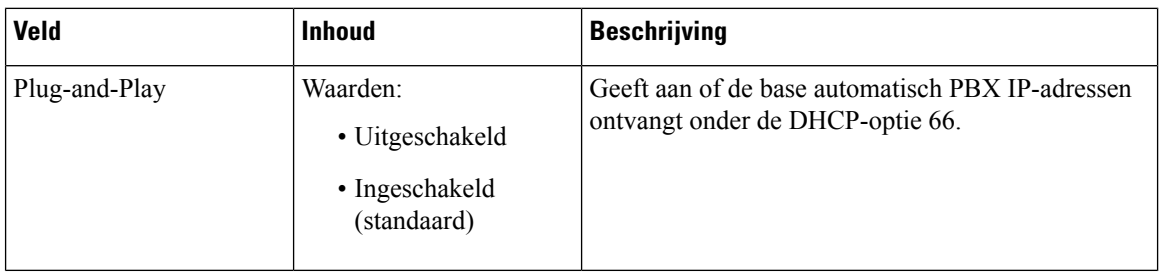

### **Tabel 12: Velden van de sectie TCP-opties**

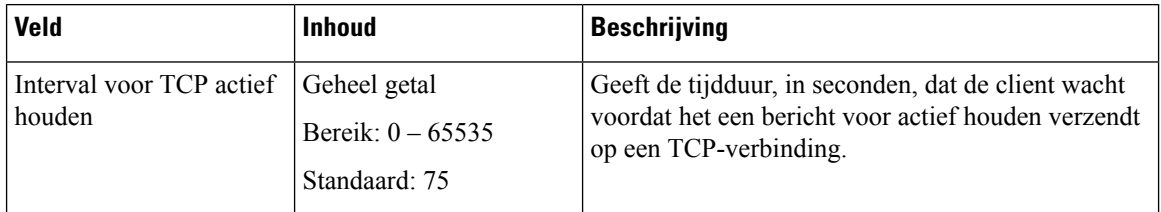

**Volgen**

**24**

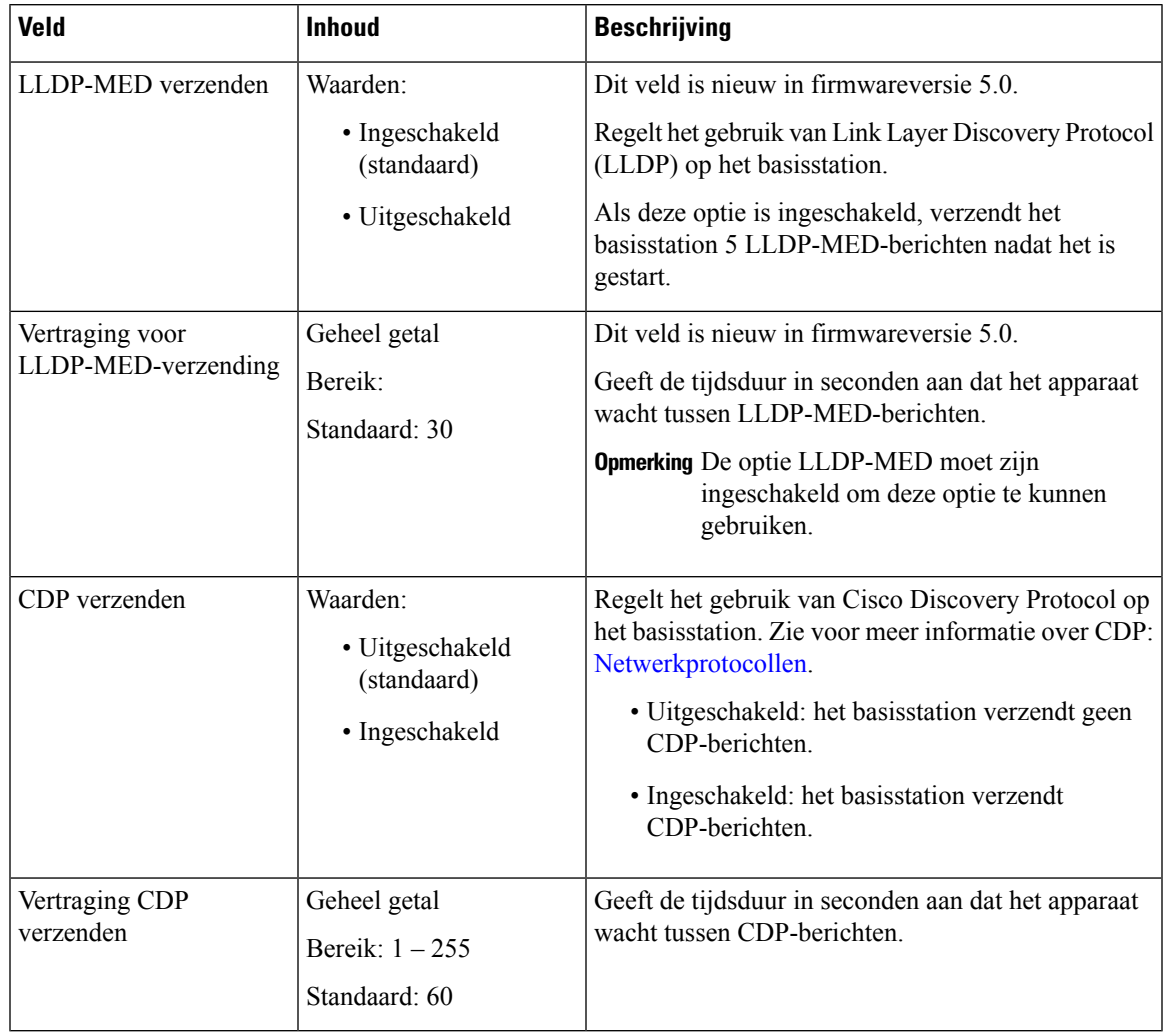

### **Tabel 13: Velden van de sectie Discovery**

## **Webpaginavelden Beheer**

Dit zijn de velden die worden weergegeven op de webpagina **Beheerinstellingen** van het basisstation.

### **Tabel 14: Webpaginavelden Beheerinstellingen**

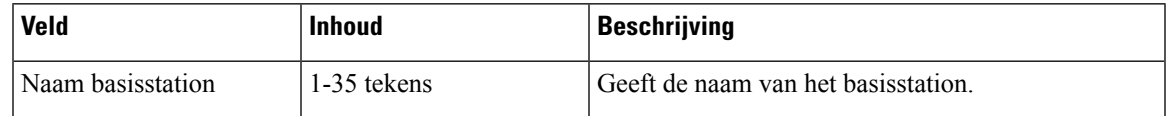

L

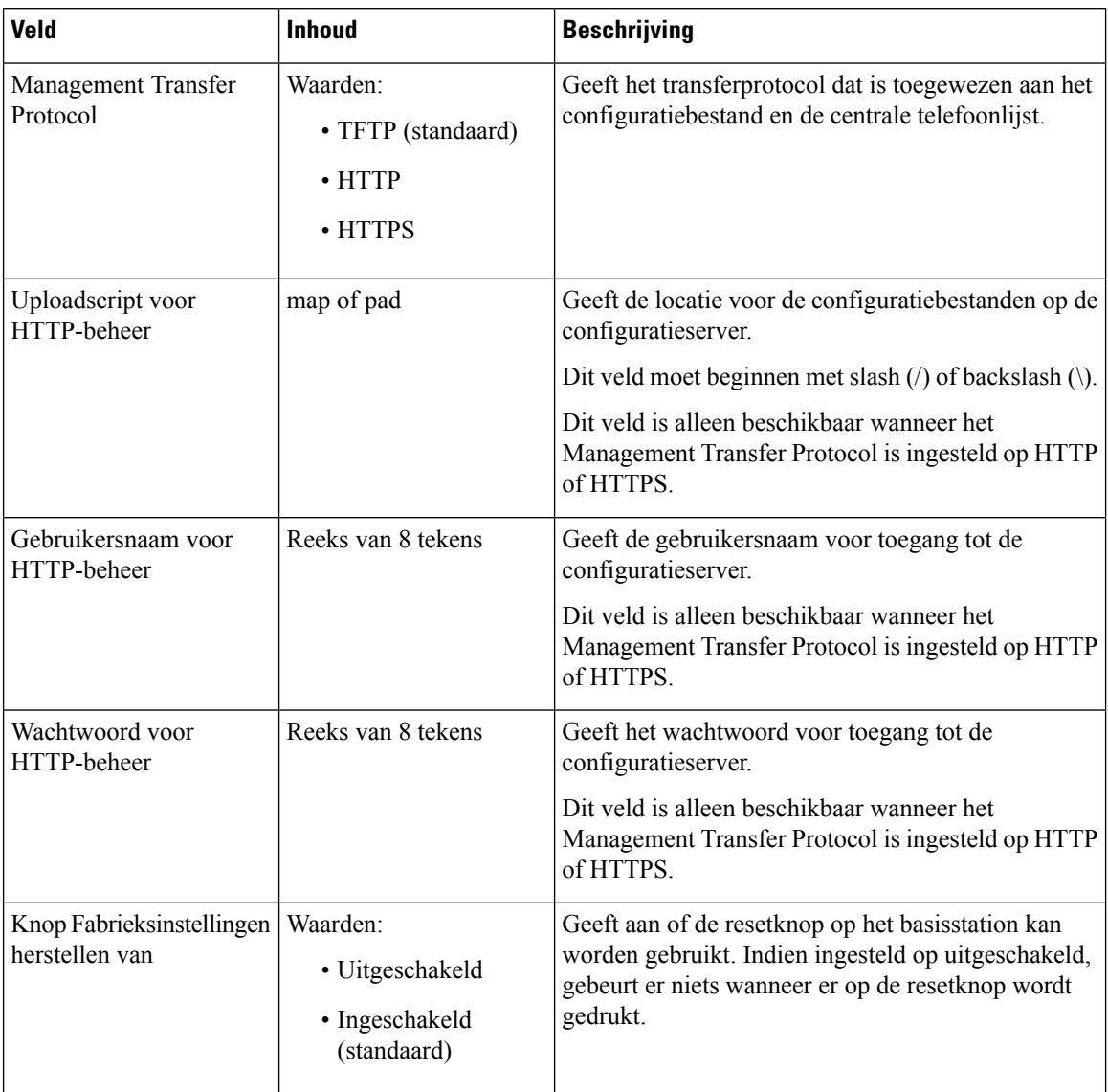

### **Tabel 15: Velden in de sectie Instellingen**

ı

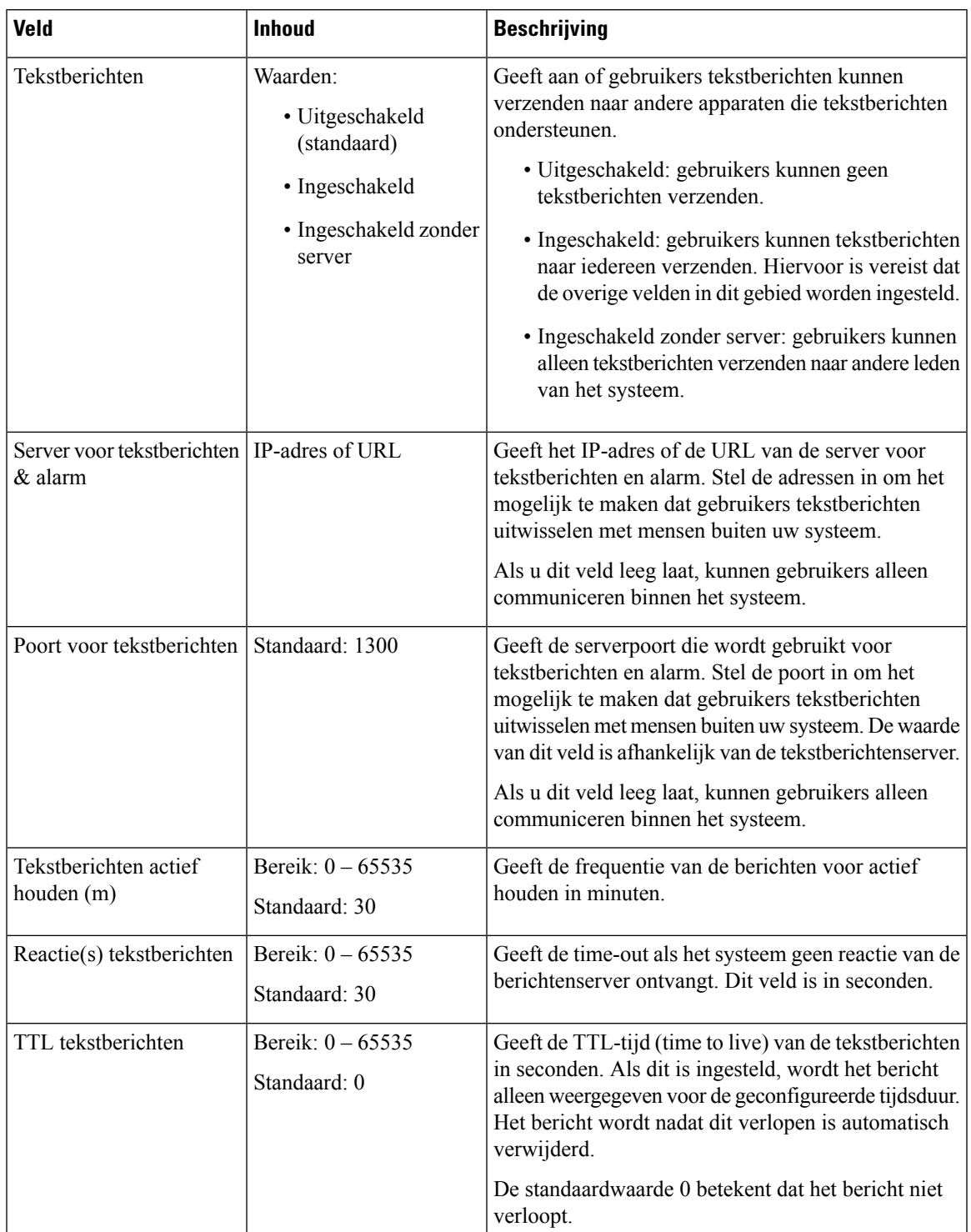

### **Tabel 16: Velden in de sectie Tekstberichten**

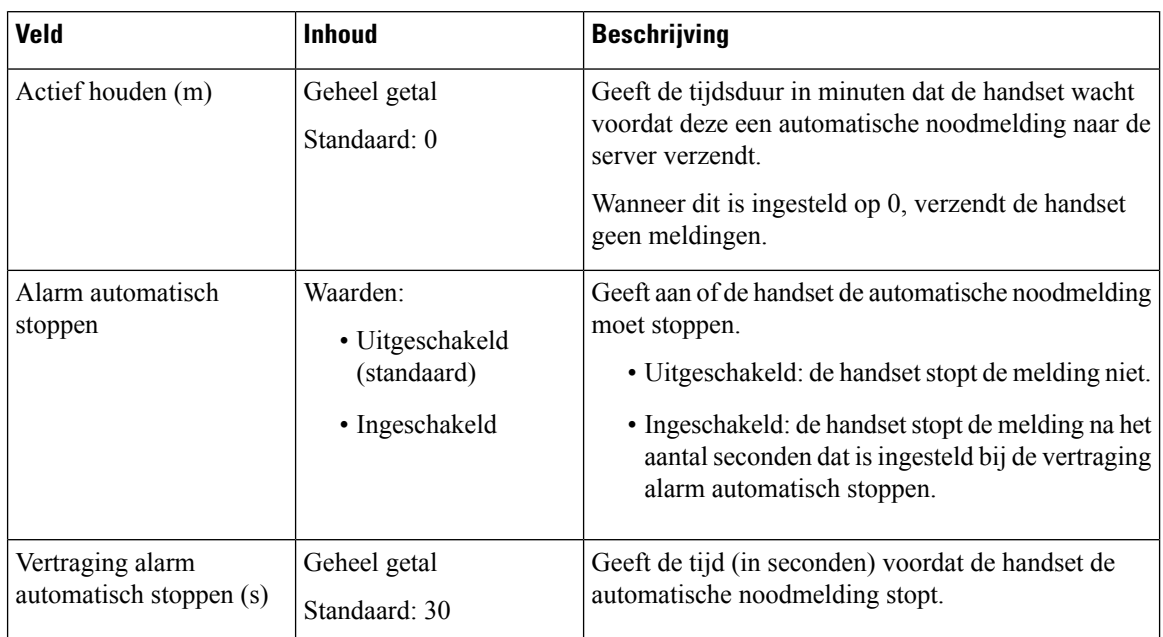

### **Tabel 17: Sectievelden Terminal**

### **Tabel 18: Velden in de sectie Configuratie**

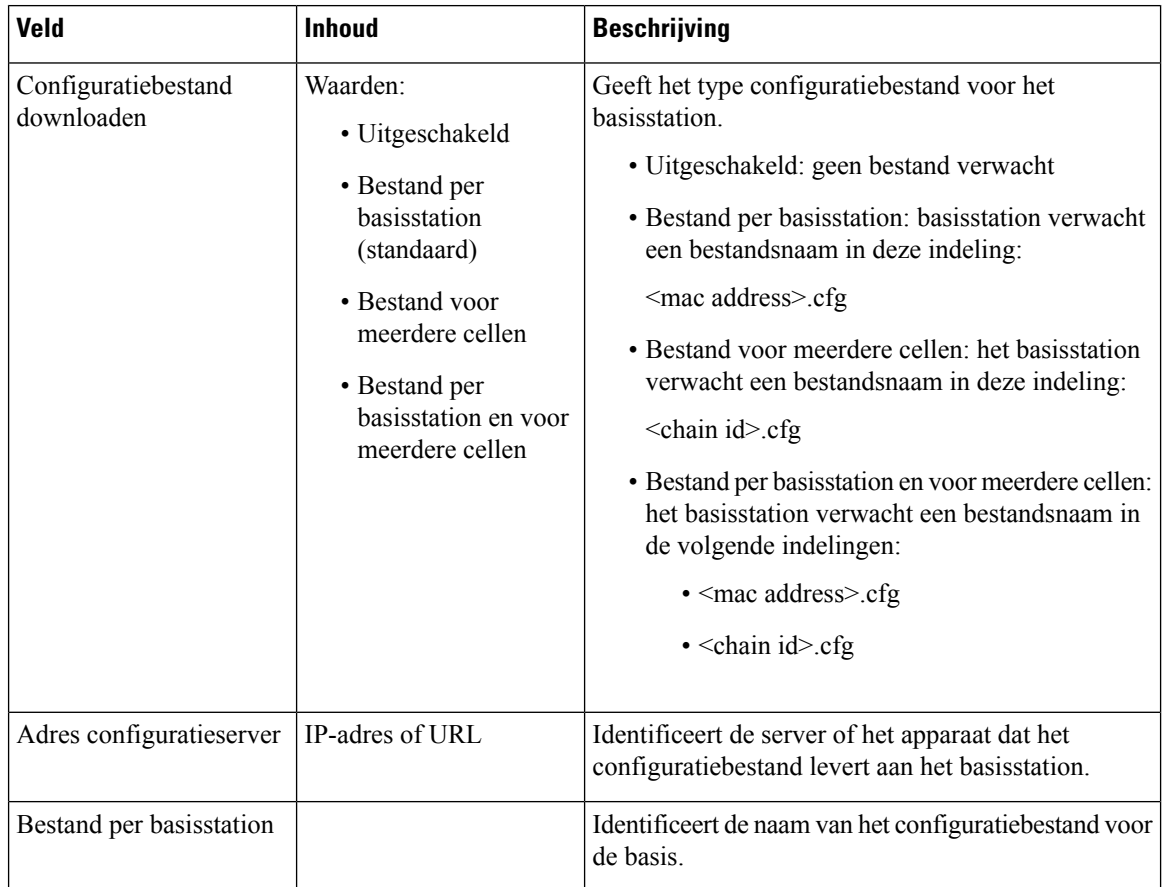

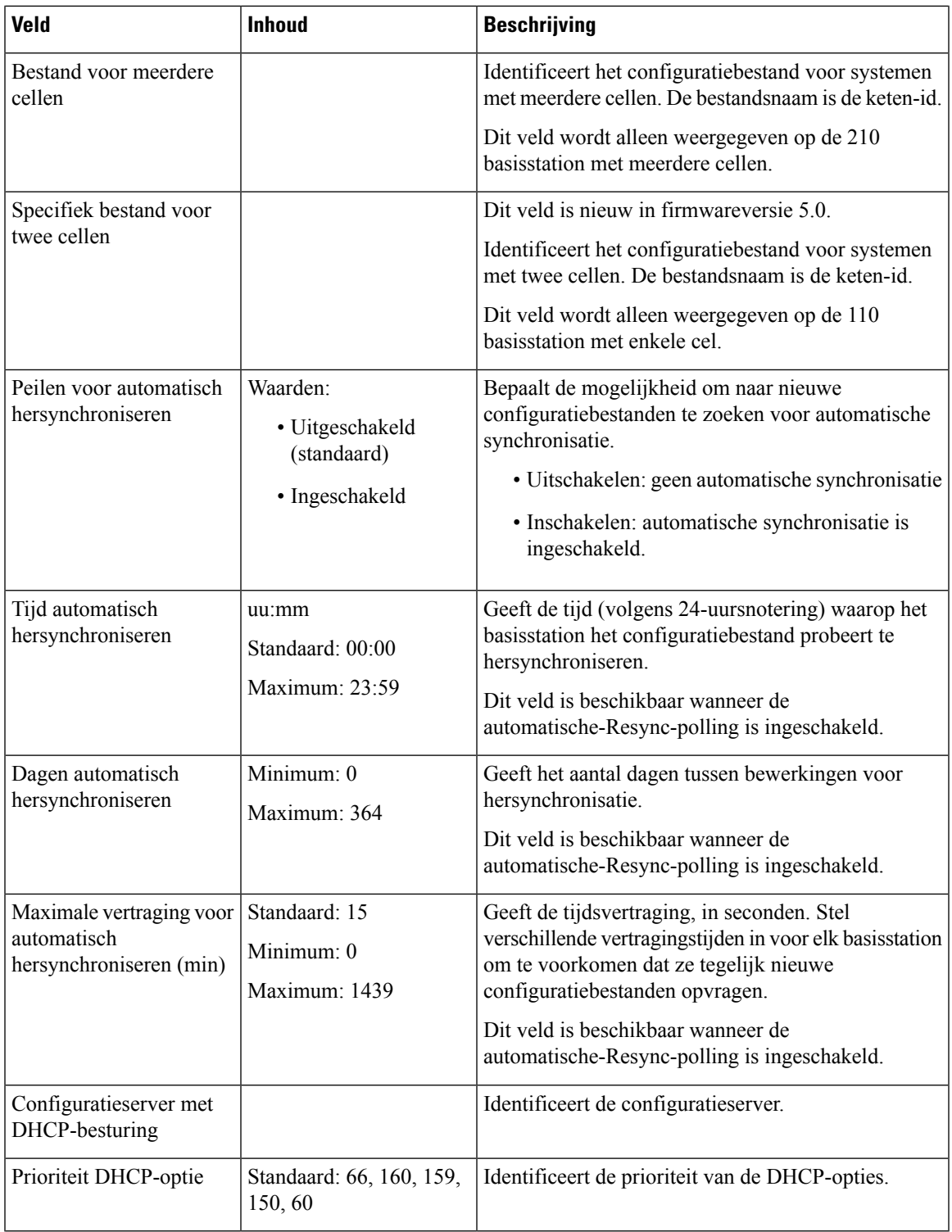

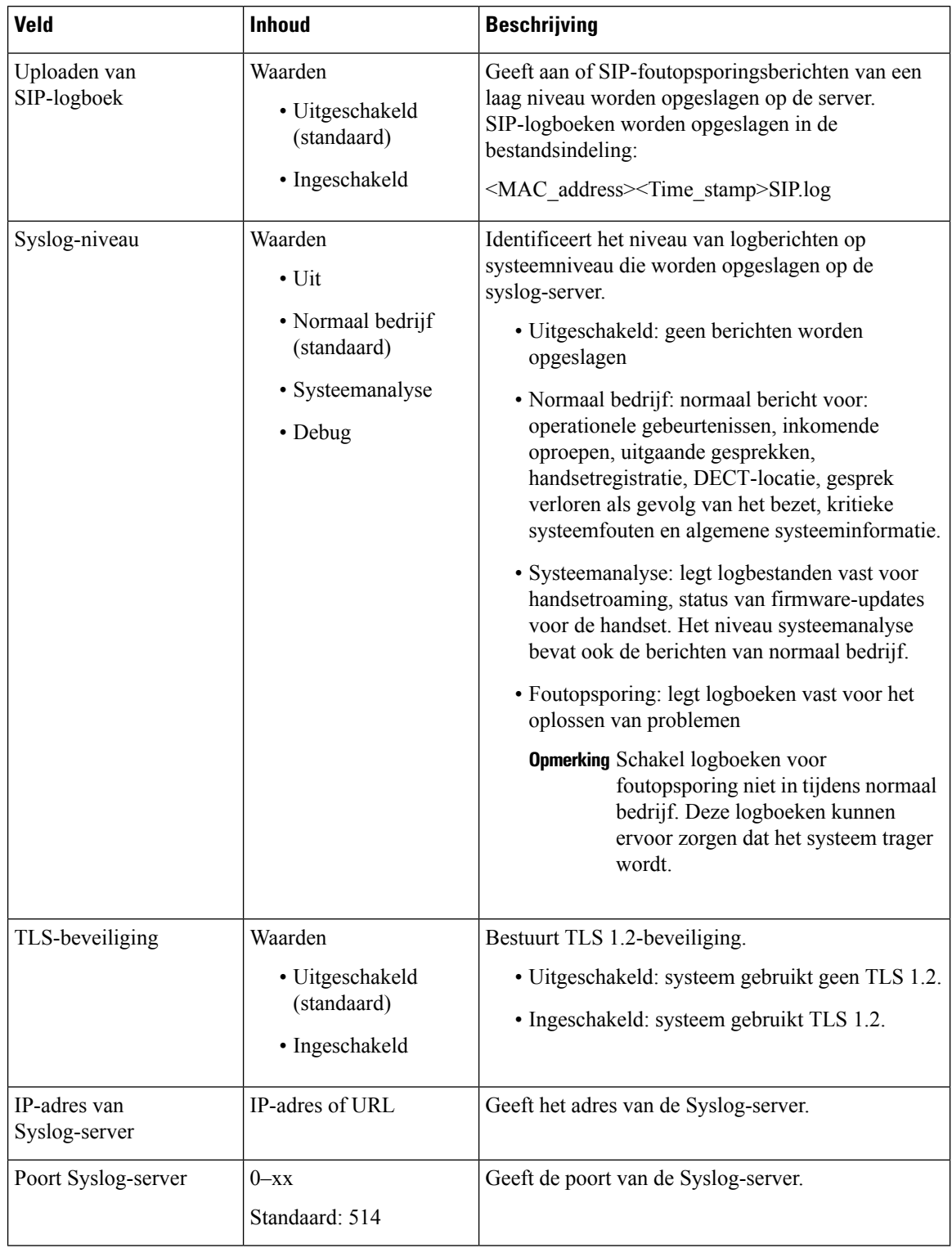

### **Tabel 19: Velden in de sectie Syslog/SIP-logboek**

De sectie Configuratie -handset (opgehaald na de SIP NOTIFY-aanvraag) is nieuw in de firmwareversie 5.1(1).

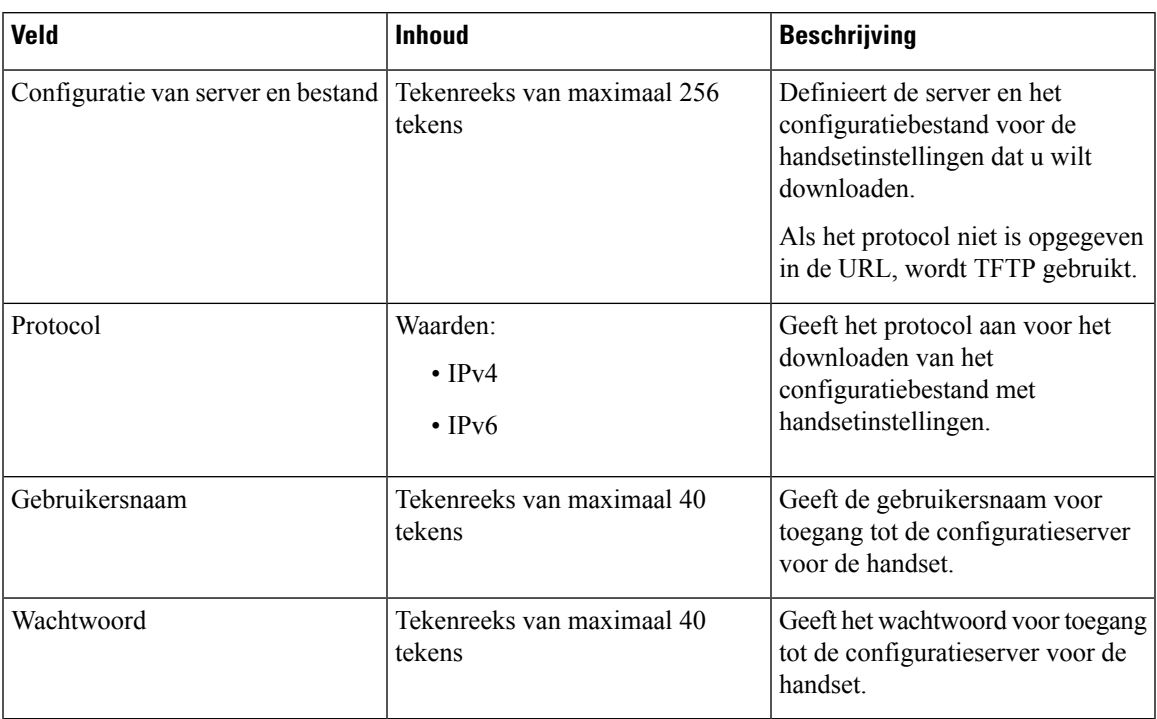

### **Tabel 20: Velden met instellingen voor handset**

De sectie Hulpprogramma Probleemrapportage is nieuw in de firmwareversie 5.1(1).

### **Tabel 21: Hulpprogramma Probleemrapportage**

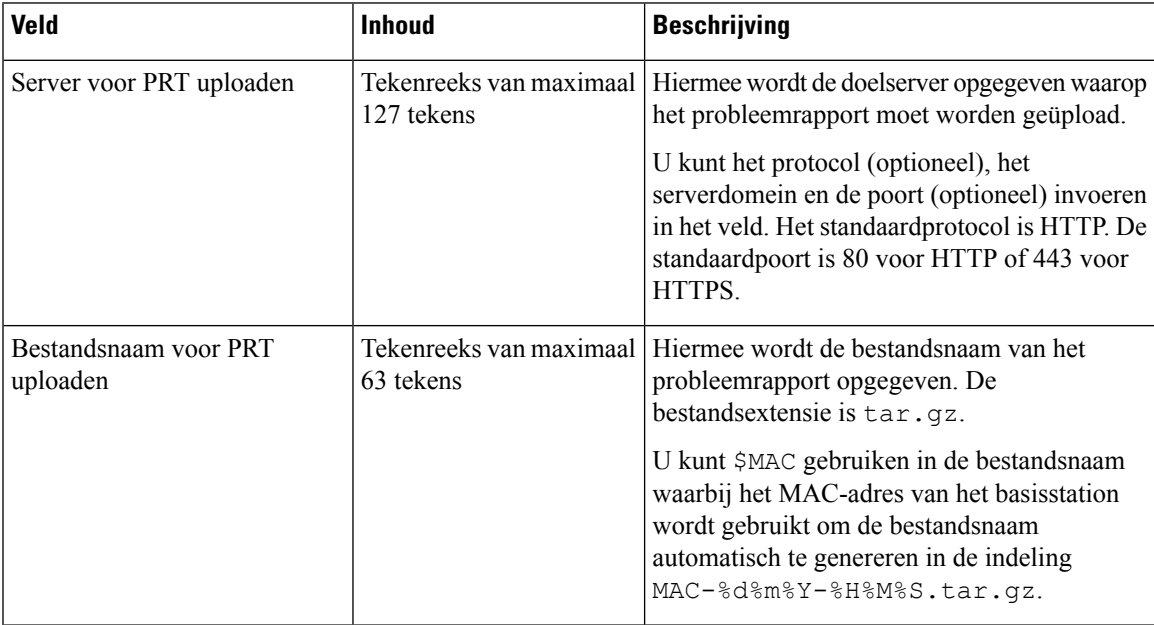

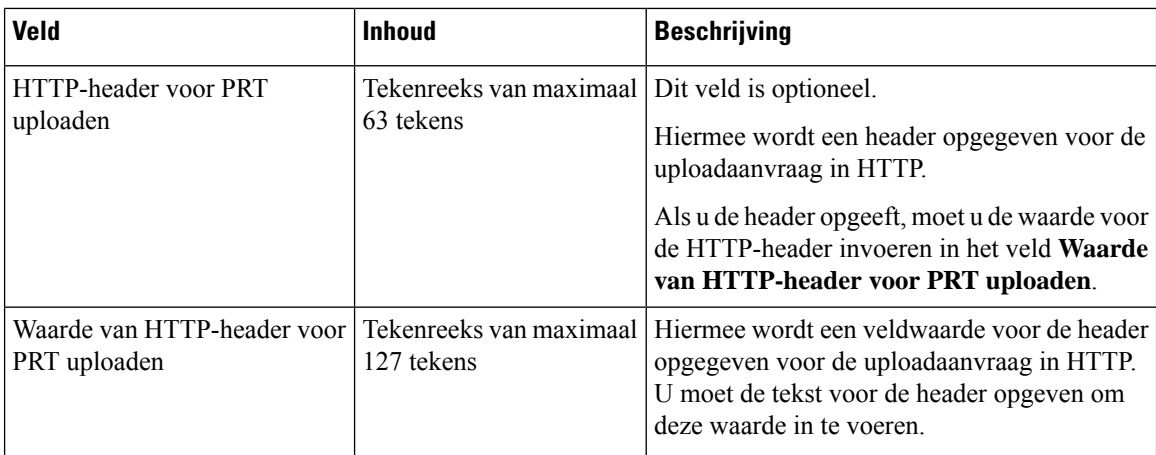

De sectie Ongeordende modus is nieuw in firmwareversie 4.8.

### **Tabel 22: Sectievelden Ongeordende modus**

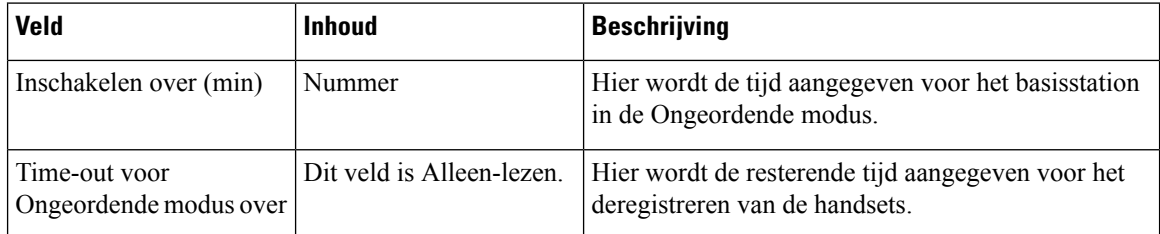

### **Tabel 23: Velden in de sectie Alarmnummers**

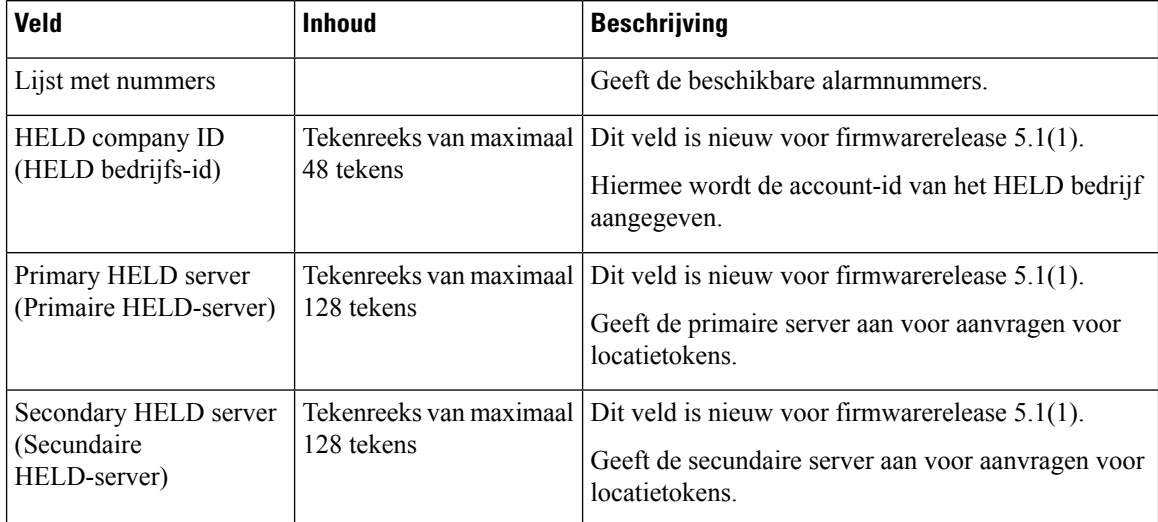

De sectie Handset toewijzen aan toestel via referenties (HEBU) is nieuw in firmwareversie 5.1(1).

### **Tabel 24:**

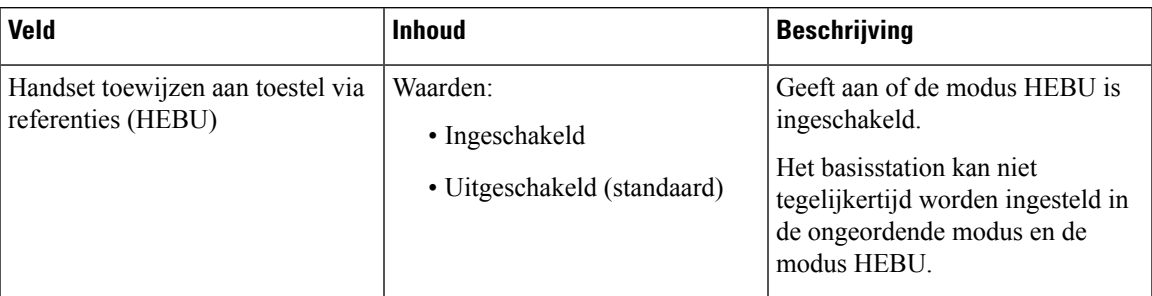

De sectie parameters voor meerdere paginggroepen is nieuw in firmware versie 4.8.

### **Tabel 25: Parameters voor meerdere paginggroepen**

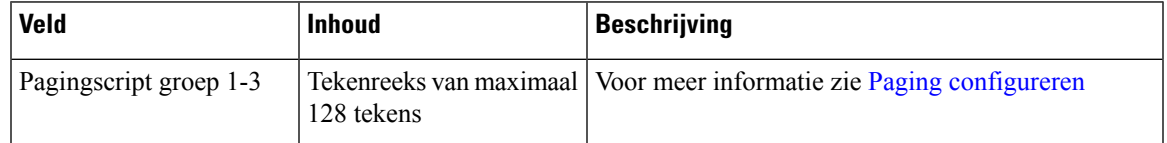

### **Webpaginavelden Firmware-update**

Dit zijn de velden die worden weergegeven op de webpagina **Firmware-update** van het basisstation.

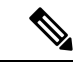

**Opmerking**

We raden aan dat u eerst het basisstation bijwerkt en vervolgens de handsets bijwerkt nadat het bijwerken van het basisstation is voltooid.

#### **Tabel 26: Webpaginavelden Firmware-update**

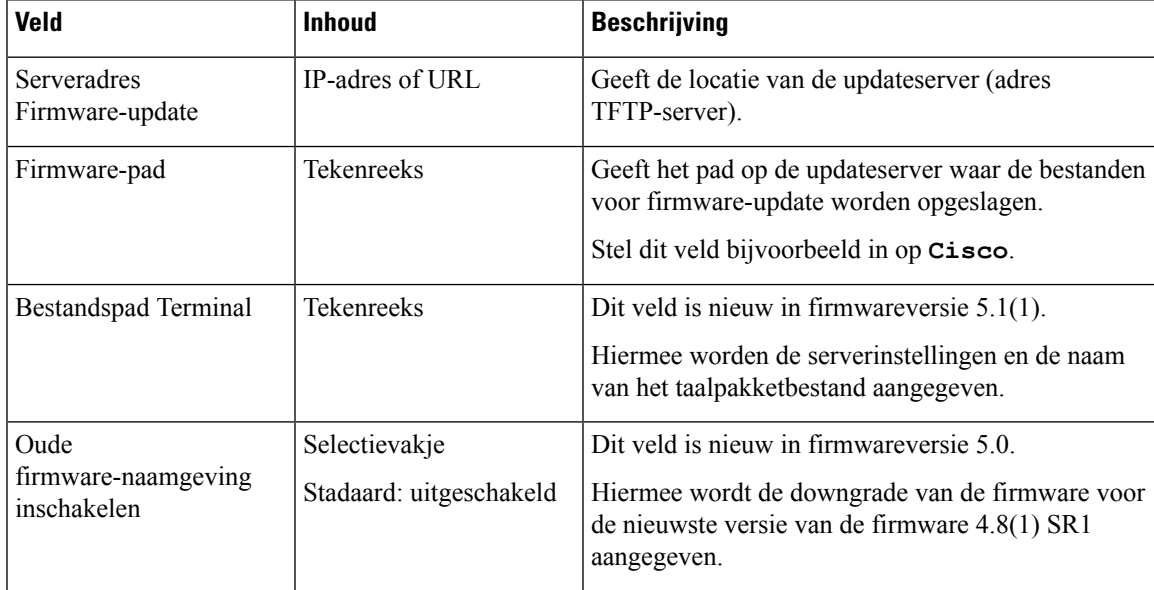

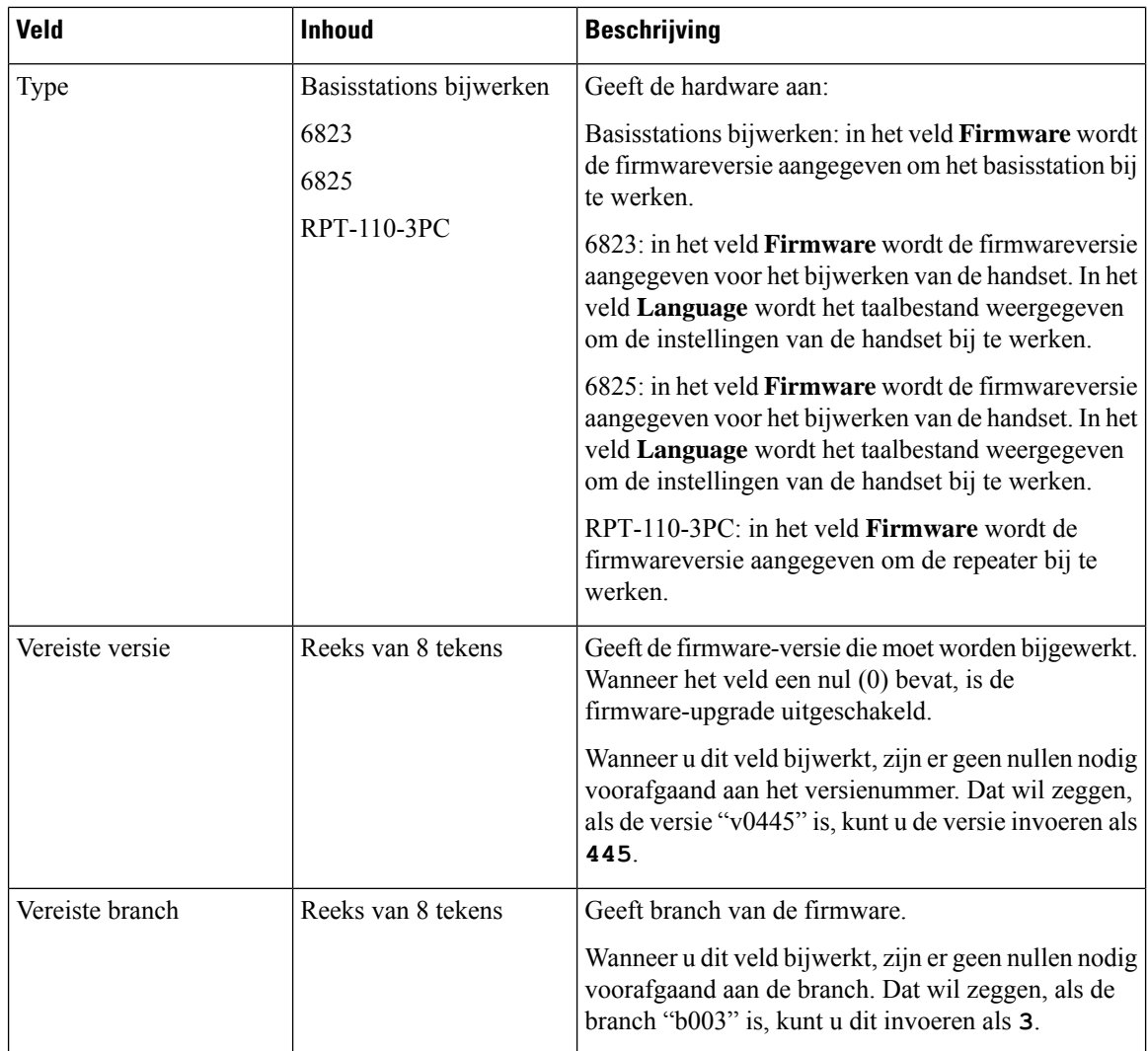

# **Webpaginavelden Land**

Dit zijn de velden die worden weergegeven op de webpagina **Land-/tijdsinstellingen** van het basisstation.

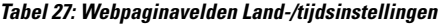

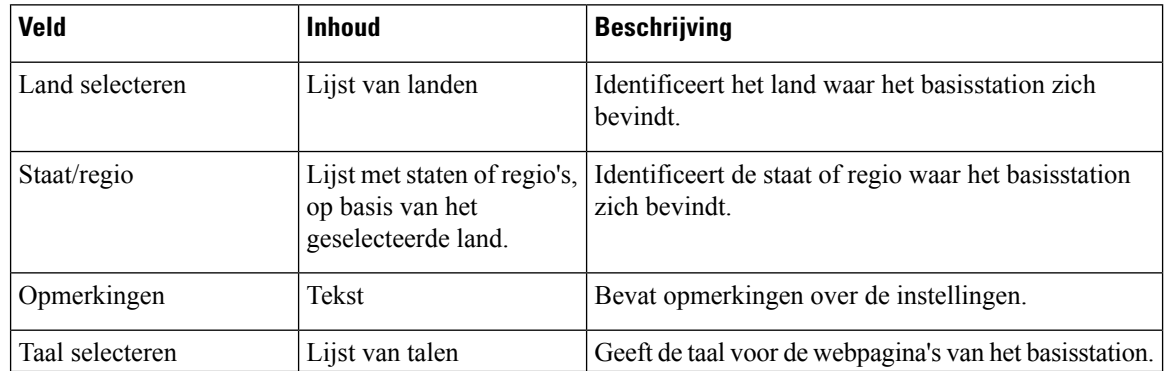

 $\blacksquare$ 

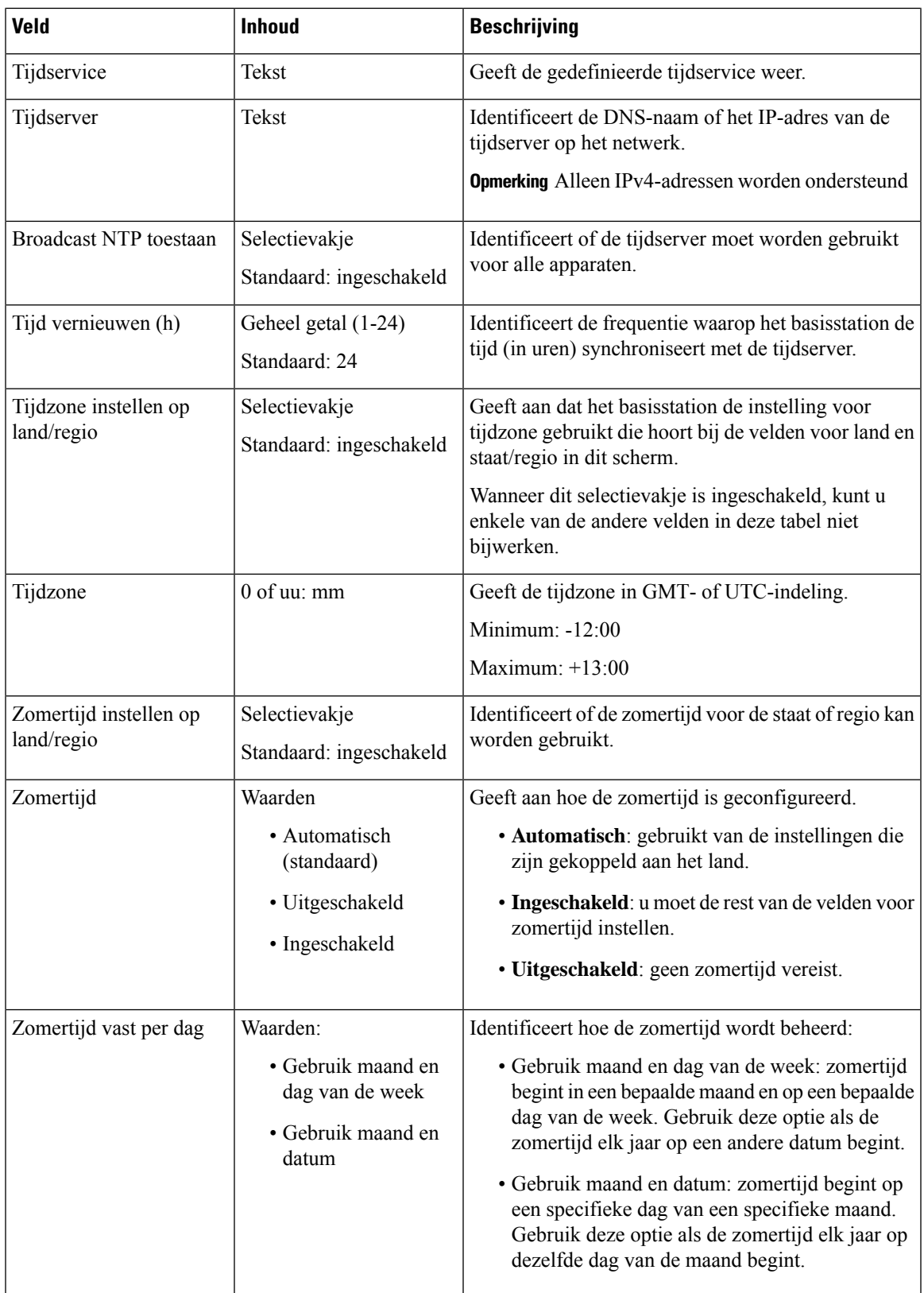

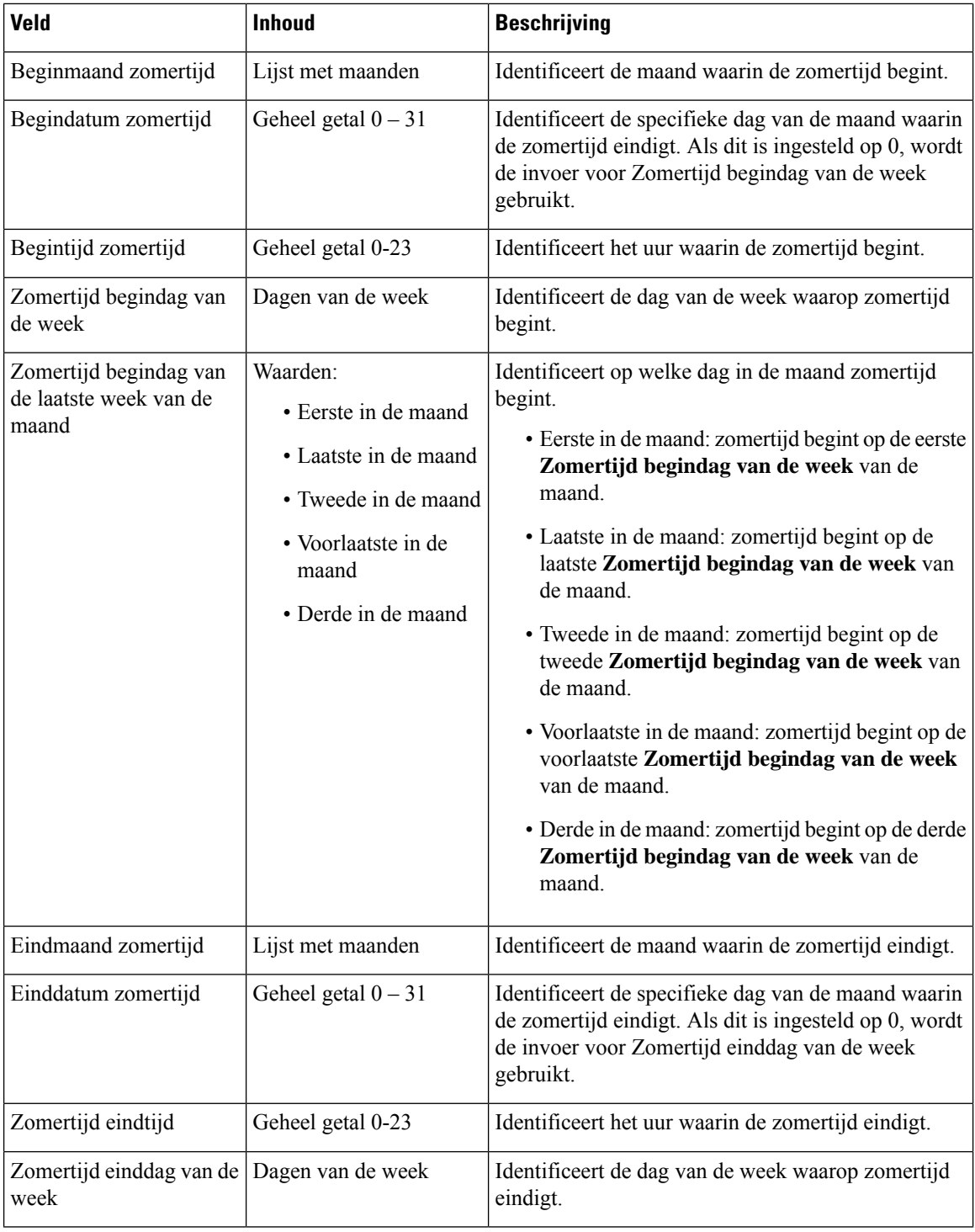
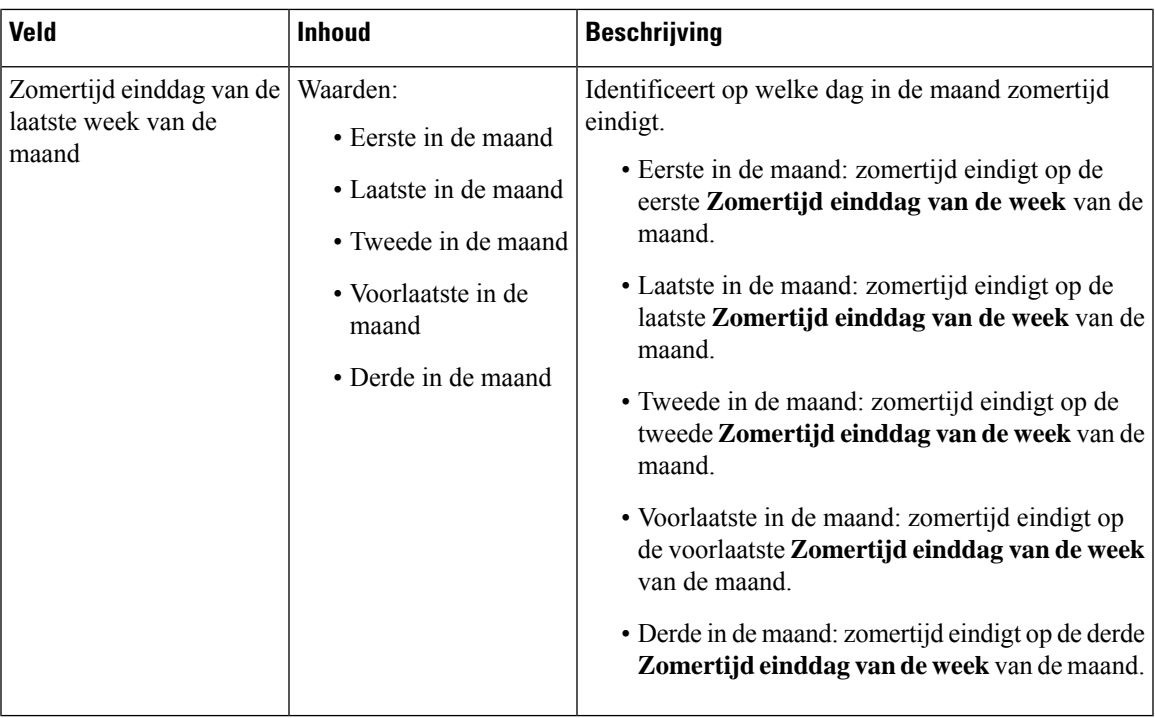

# **Webpaginavelden Beveiliging**

Dit zijn de velden die worden weergegeven op de webpagina **Beveiliging** van het basisstation.

### **Tabel 28: Velden in de sectie Apparaatidentiteit**

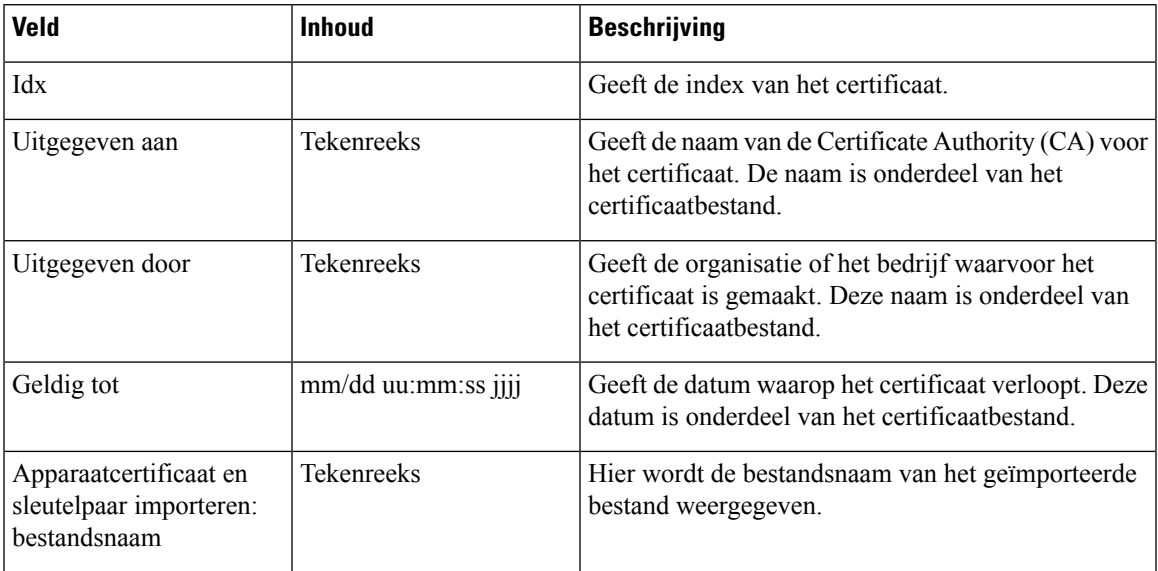

### **Tabel 29: Velden in de sectie Vertrouwde servercertificaten**

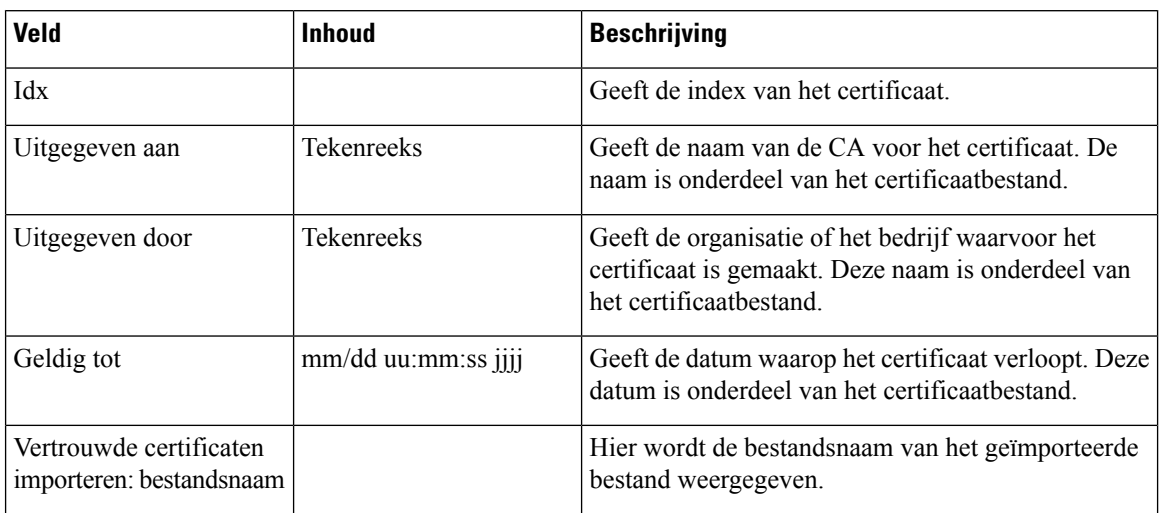

### **Tabel 30: Velden in de sectie Vertrouwde basiscertificaten**

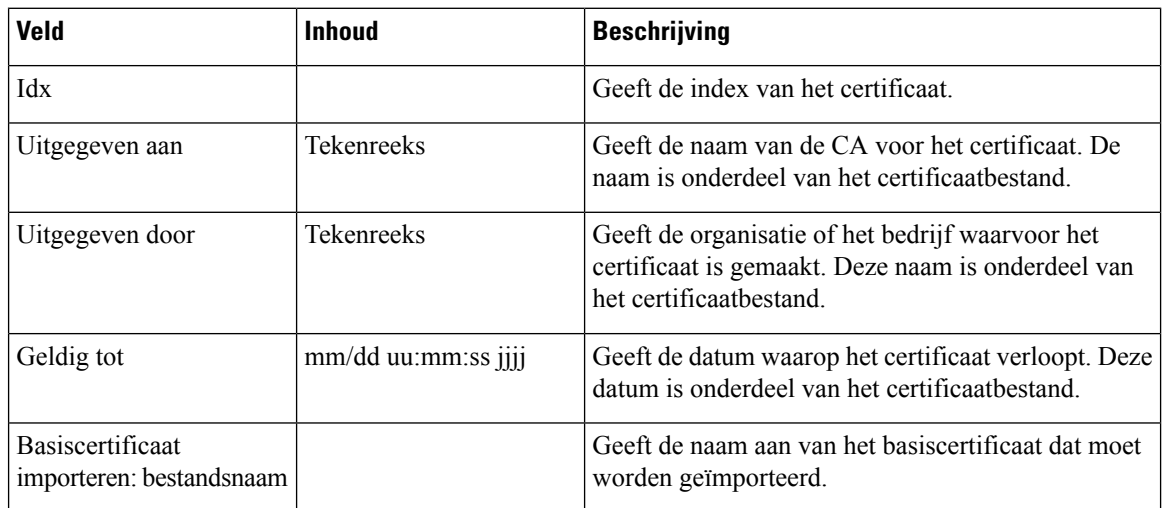

### **Tabel 31: Velden van de sectie strikte certificaatvalidatie**

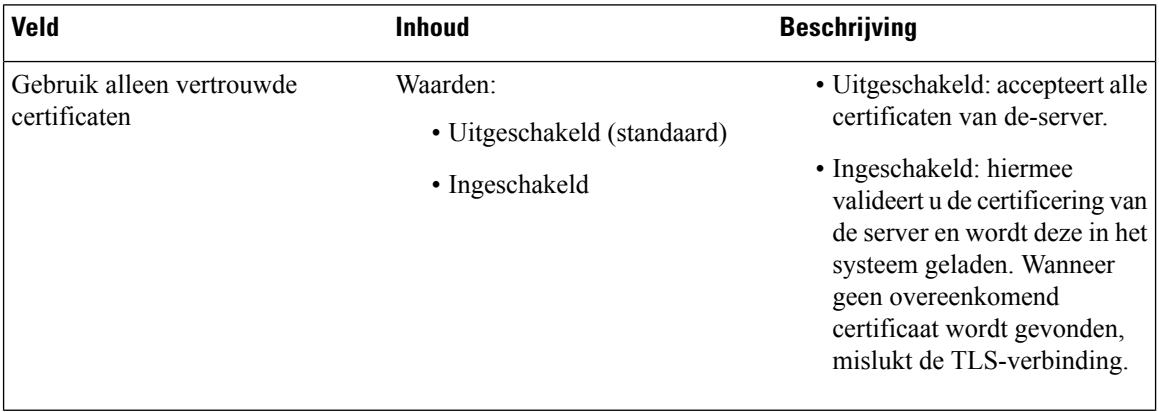

### **Tabel 32: Velden van de sectie Beveiligde webserver**

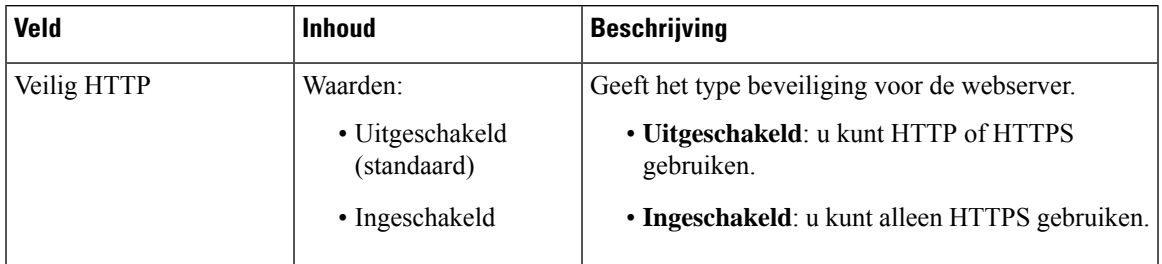

De beperkingen voor webwachtwoorden is nieuw in firmwareversie 4.8.

**Tabel 33: Sectievelden beperkingen webwachtwoord**

| <b>Veld</b>           | <b>Inhoud</b>                         | <b>Beschrijving</b>                                                                                                    |
|-----------------------|---------------------------------------|----------------------------------------------------------------------------------------------------|
| Minimumlengte (min 1) | Standaard: 4                          | Hier wordt de minimumlengte van het wachtwoord<br>aangegeven. De minimumlengte is 1 teken en de<br>maximumlengte is 127 tekens.                                                                                                    |
| Alleen ASCII-tekens   | Waarden:<br>$\cdot$ Ja<br>$\cdot$ Nee | Definieert het gebruik van ASCII-tekens in het<br>wachtwoord.<br>• Ja: het wachtwoord kan hoofdletters, kleine<br>letters en speciale tekens bevatten. Zie<br>Ondersteunde tekens voor meer informatie. Het<br>wacht woord mag geen spatie bevatten.<br>• Nee: wachtwoord kan Unicode-tekens bevatten. |

### **Tabel 34: Velden in de sectie Wachtwoord**

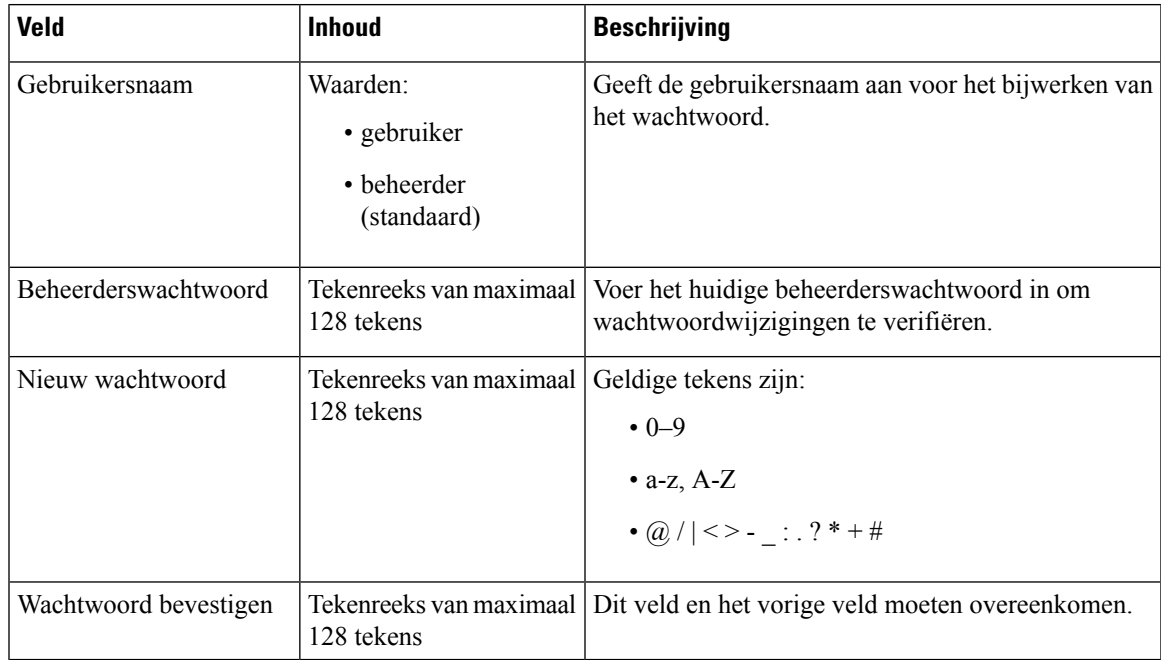

# **Webpaginavelden Centrale telefoonlijst**

Dit zijn de velden die worden weergegeven op de webpagina **Centrale telefoonlijst** van het basisstation. Het veld **Locatie** bepaalt de rest van de velden die worden weergegeven.

#### **Tabel 35: Webpaginavelden Centrale telefoonlijst**

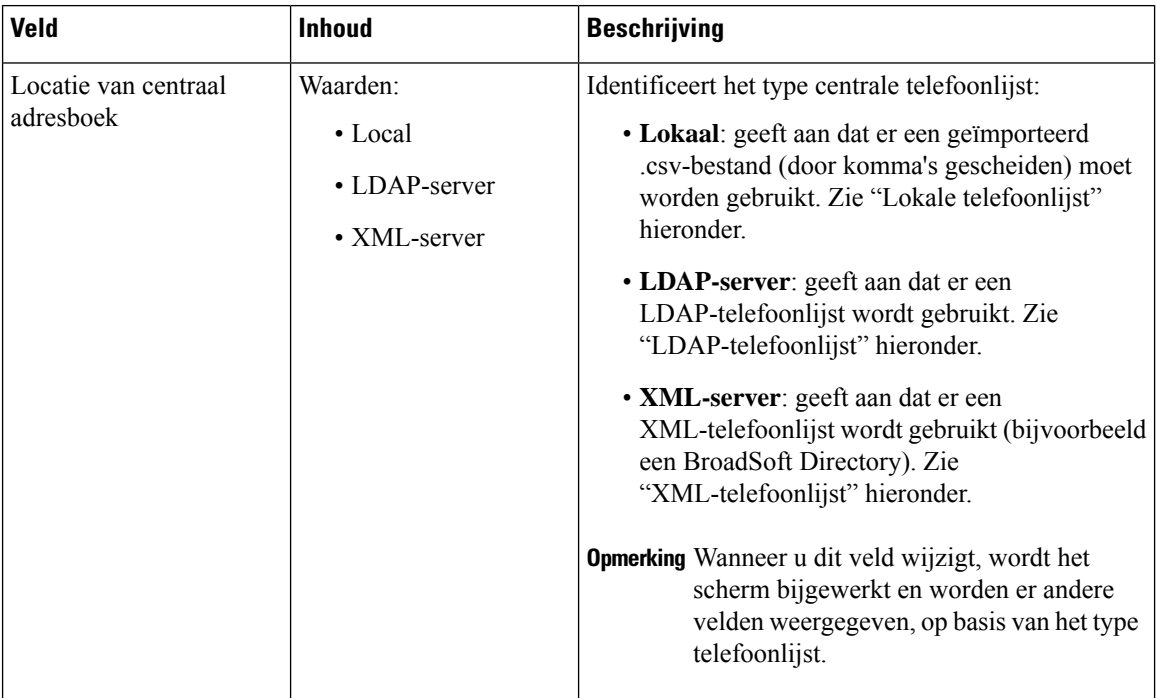

### **Lokale telefoonlijst**

#### **Tabel 36: Velden Lokale telefoonlijst**

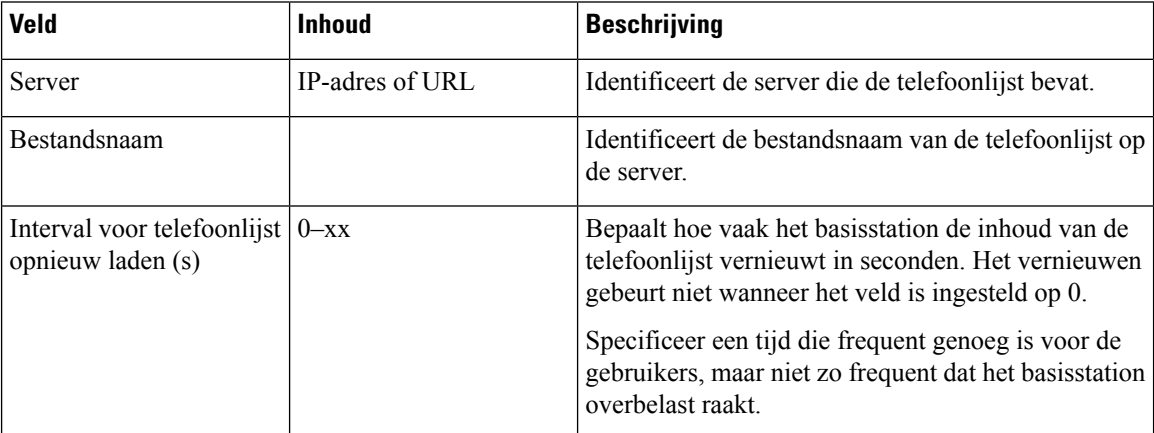

### **Tabel 37: Velden in de sectie Centrale telefoonlijst importeren**

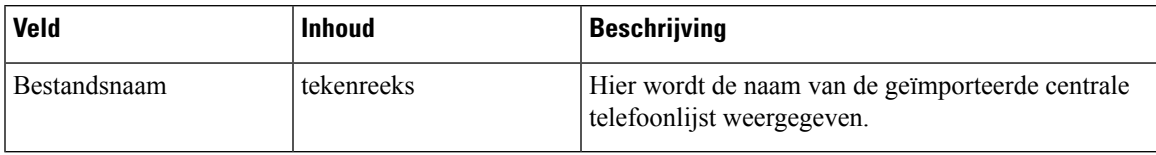

### **LDAP-directory**

### **Tabel 38: Velden Centrale LDAP-telefoonlijst**

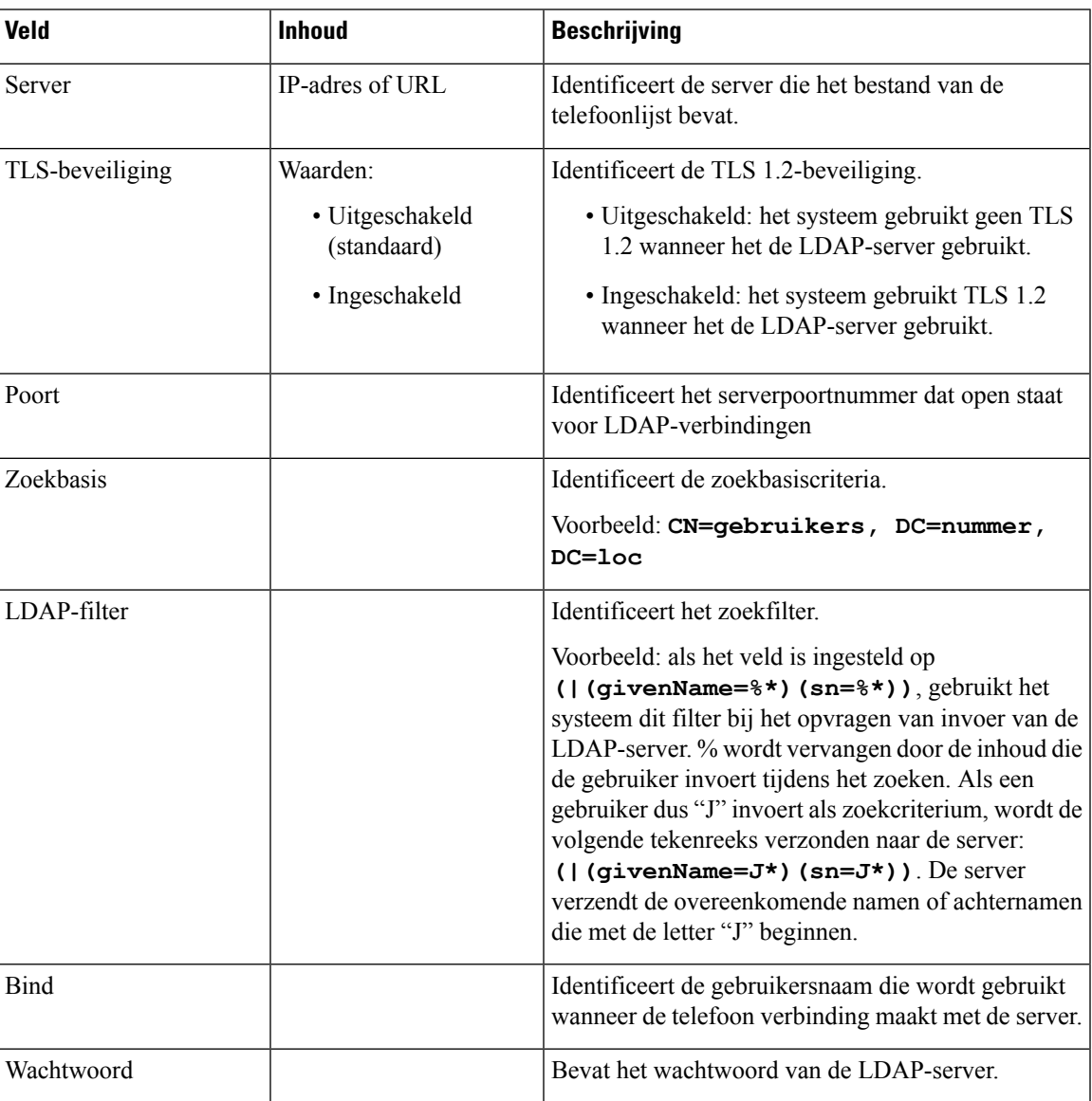

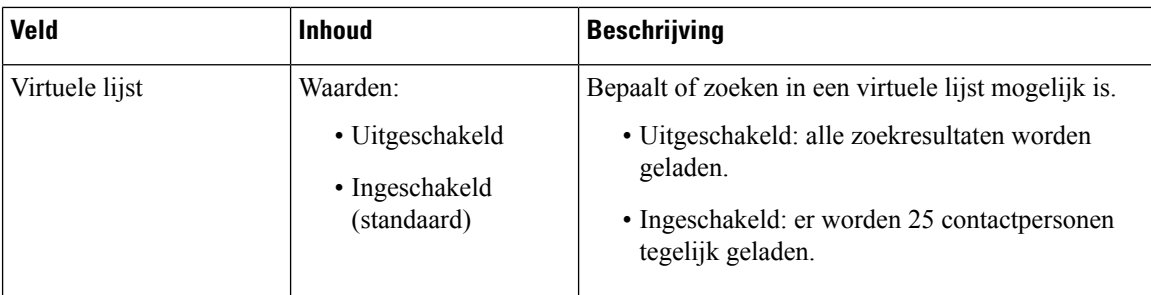

### **Tabel 39: Terminalidentiteit**

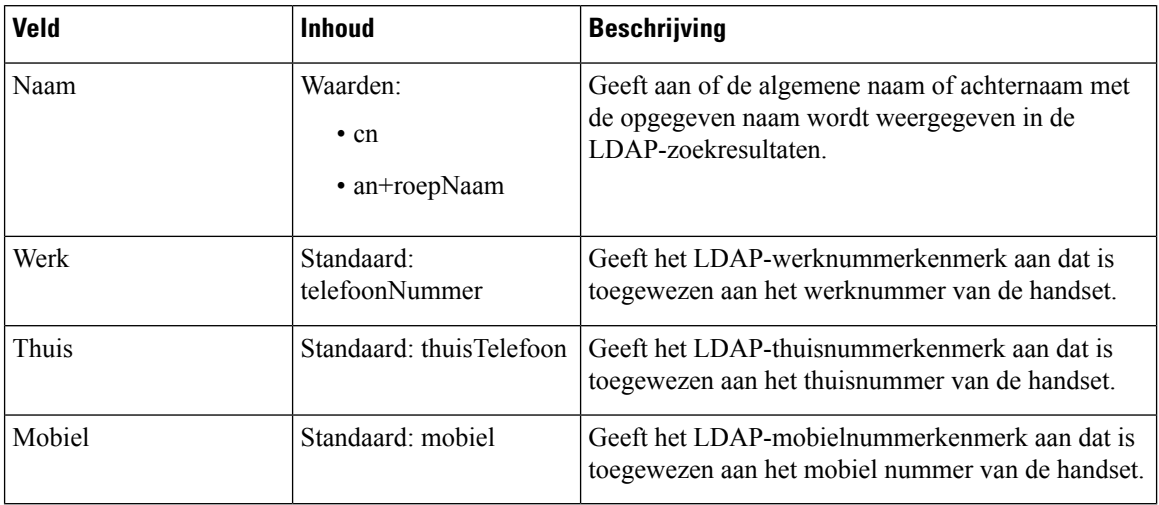

### **XML-server**

**Tabel 40: Velden Centrale XML-telefoonlijst**

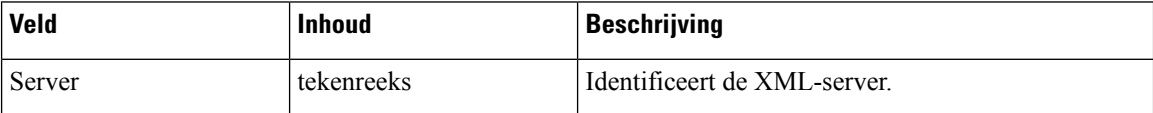

**Tabel 41: Velden Centrale XML-telefoonlijst: telefoonlijstnamen**

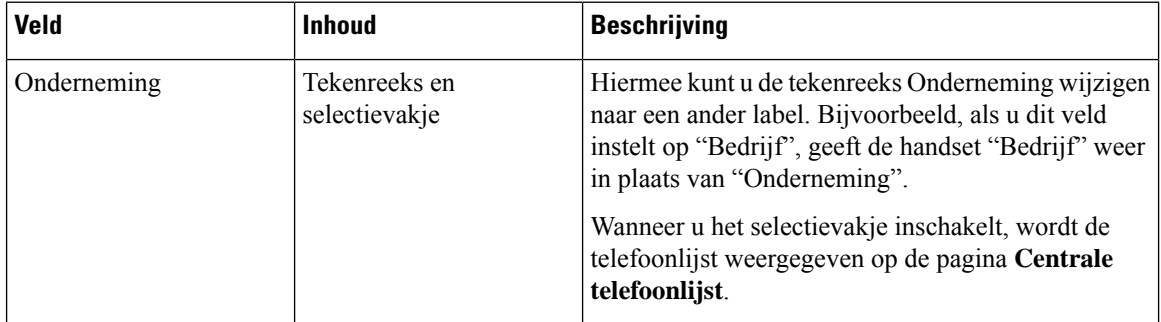

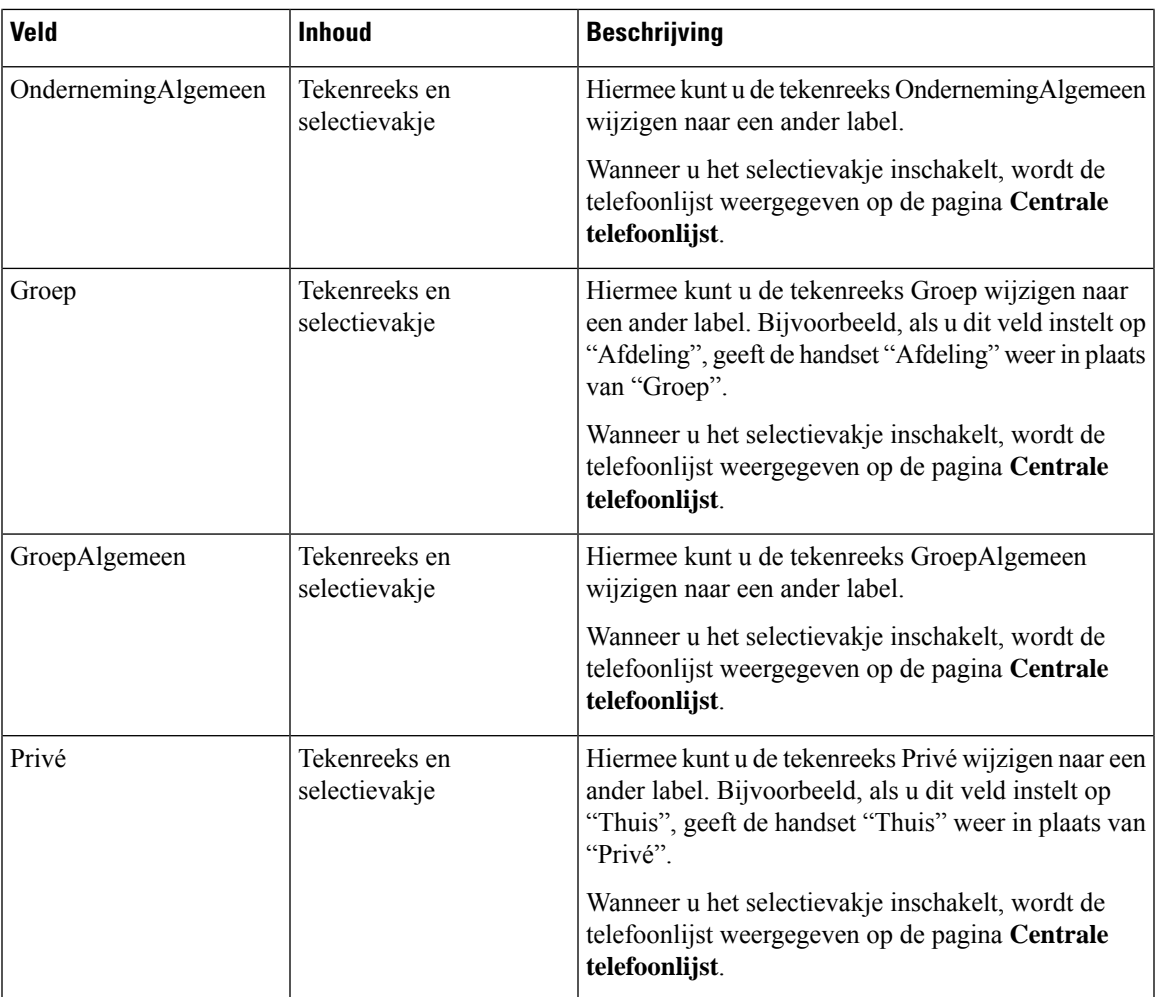

# **Webpaginavelden Twee cellen**

Dit zijn de velden die worden weergegeven op de webpagina **Dual Cell** van het basisstation.

Deze pagina wordt alleen weergegeven op de 110 basisstation met enkele cel.

### **Tabel 42: Status twee cellen**

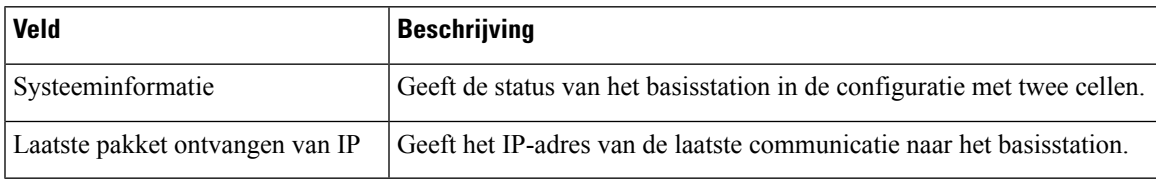

I

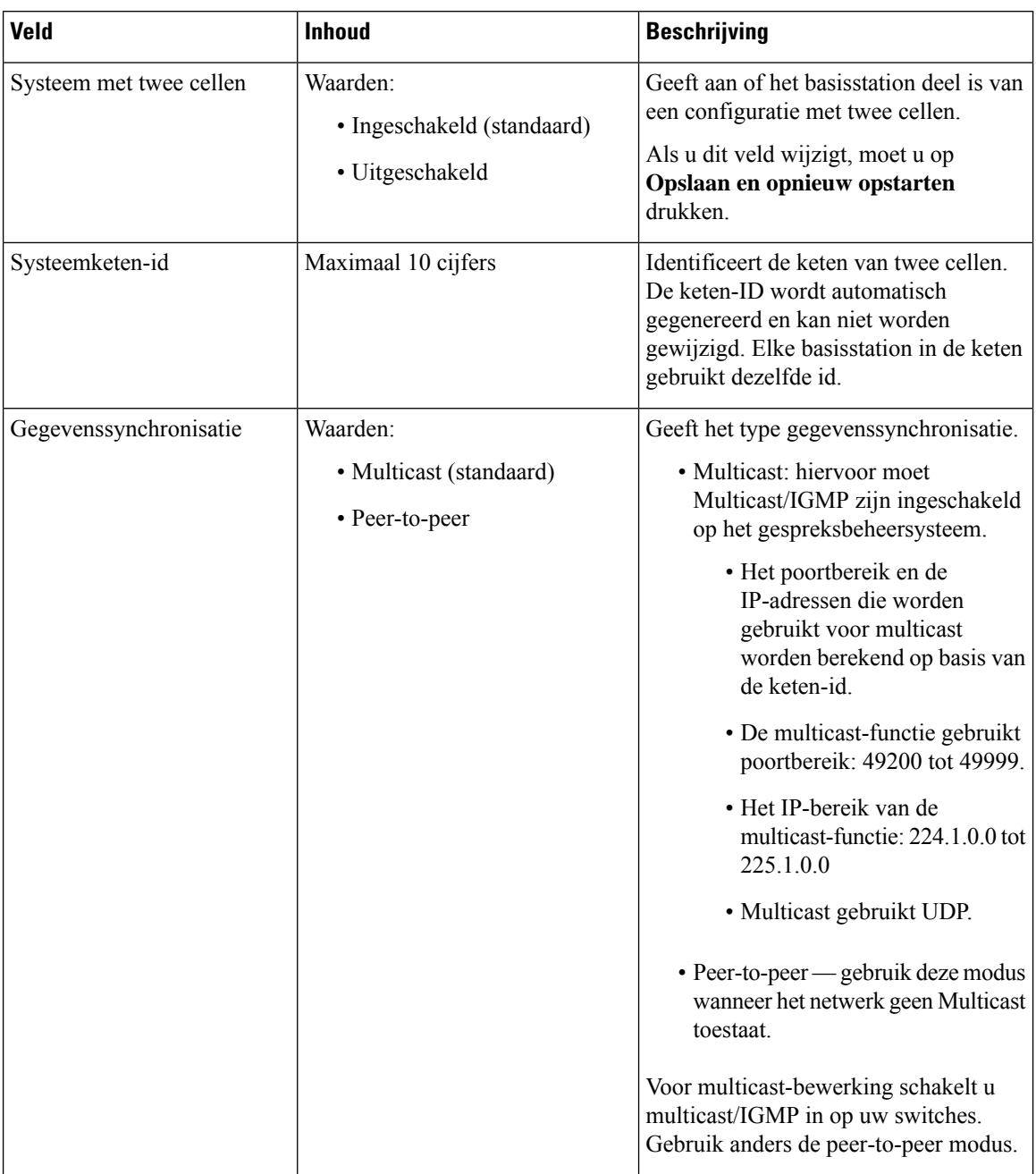

### **Tabel 43: Instellingen voor deze eenheid**

 $\mathbf l$ 

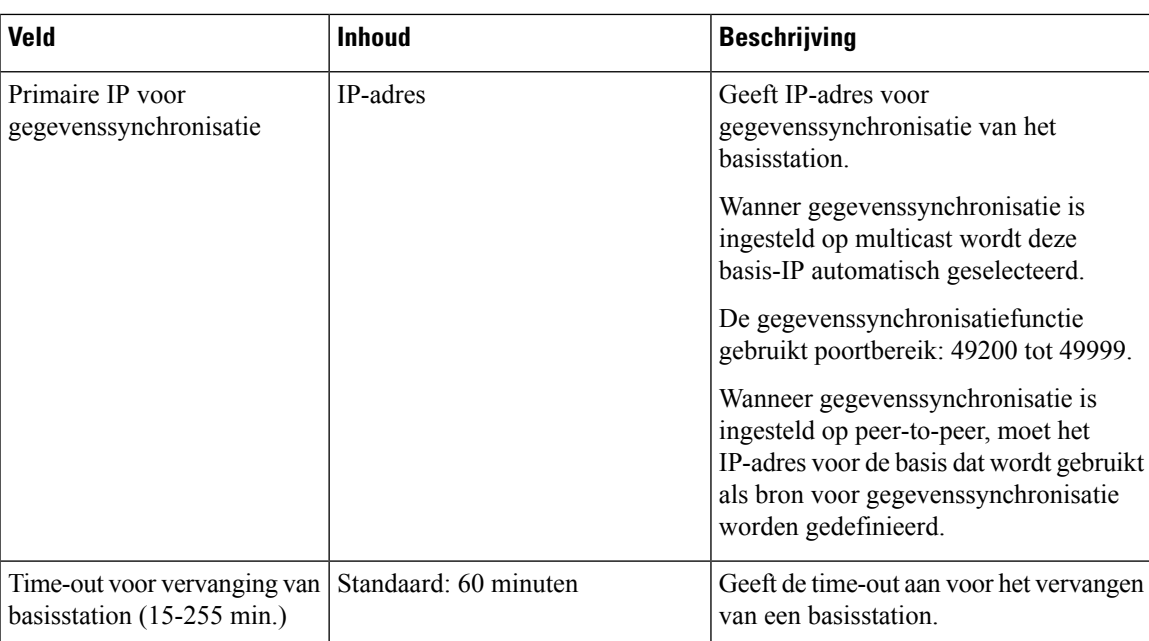

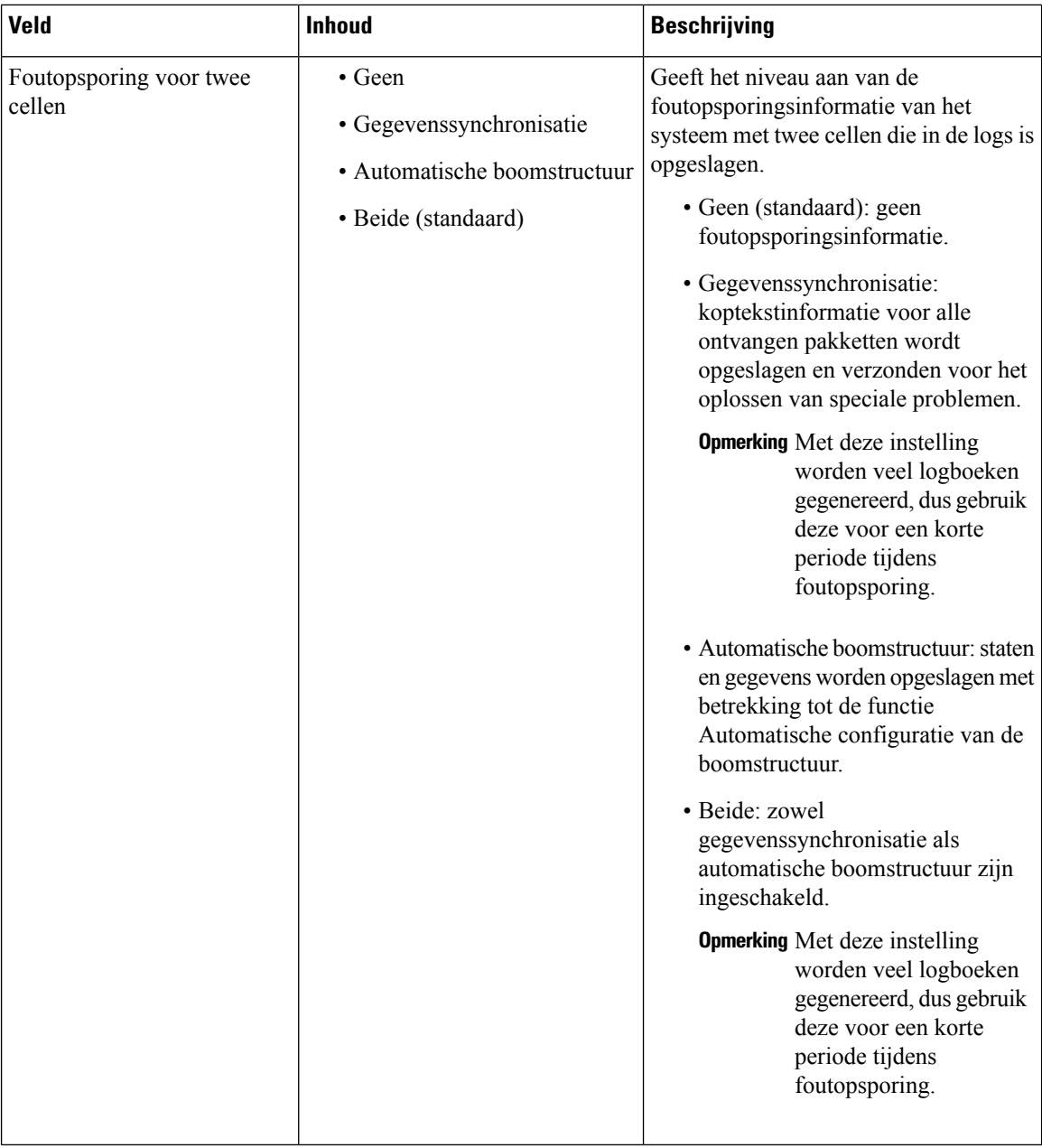

Nadat u het veld voor **Systeem met twee cellen** hebt ingesteld op **Ingeschakeld** en het basisstation opnieuw hebt opgestart, verschijnt een bericht op de pagina.

# **Webpaginavelden Meerdere cellen**

Dit zijn de velden die worden weergegeven op de webpagina **Meerdere cellen** van het basisstation.

Deze pagina wordt alleen weergegeven op de 210 basisstation met meerdere cellen.

### **Tabel 44: Velden van meerdere cel Status sectie**

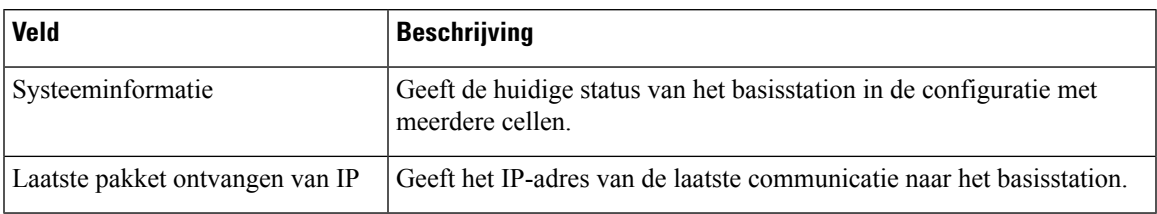

### **Tabel 45: Veld in de sectie Instellingen voor deze unit**

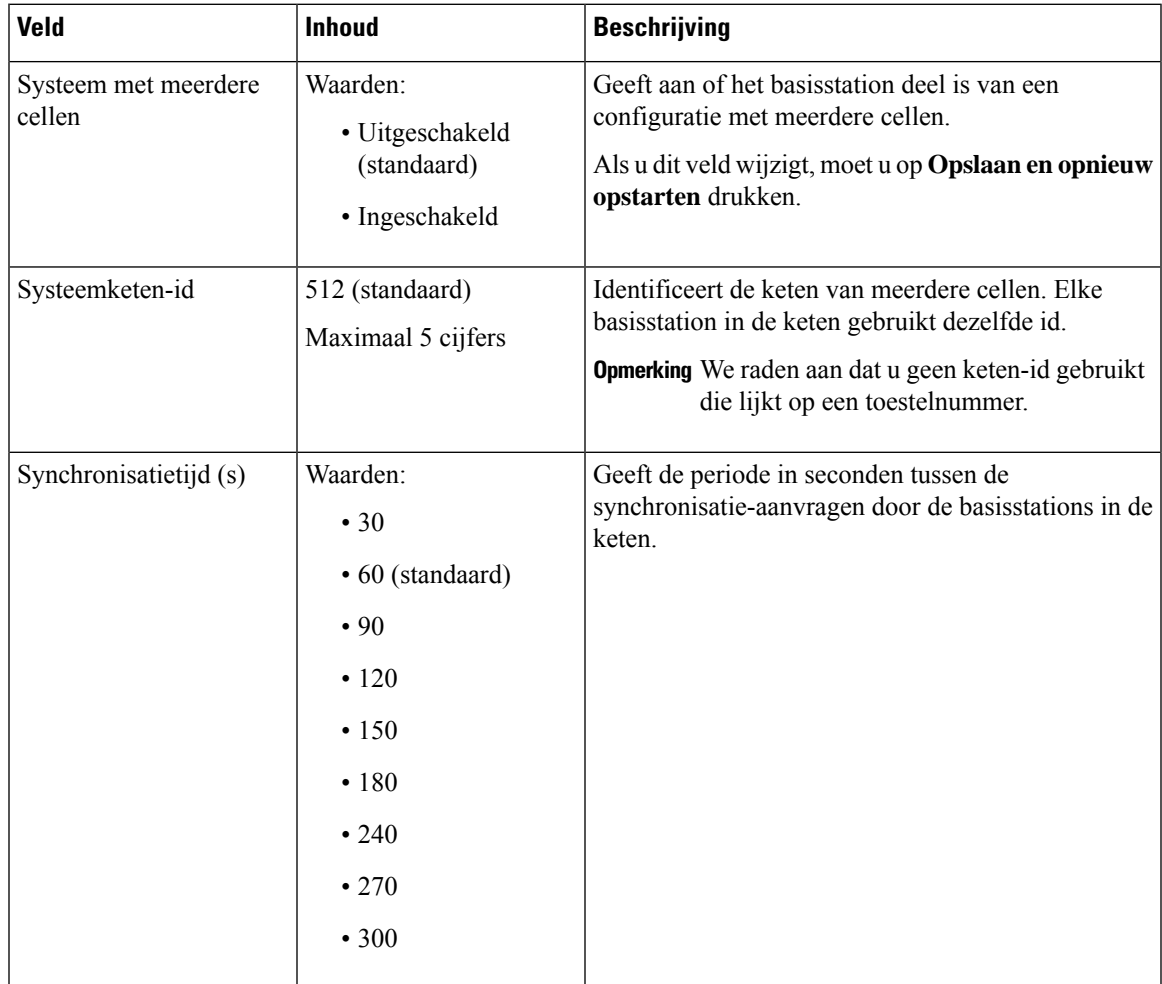

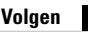

I

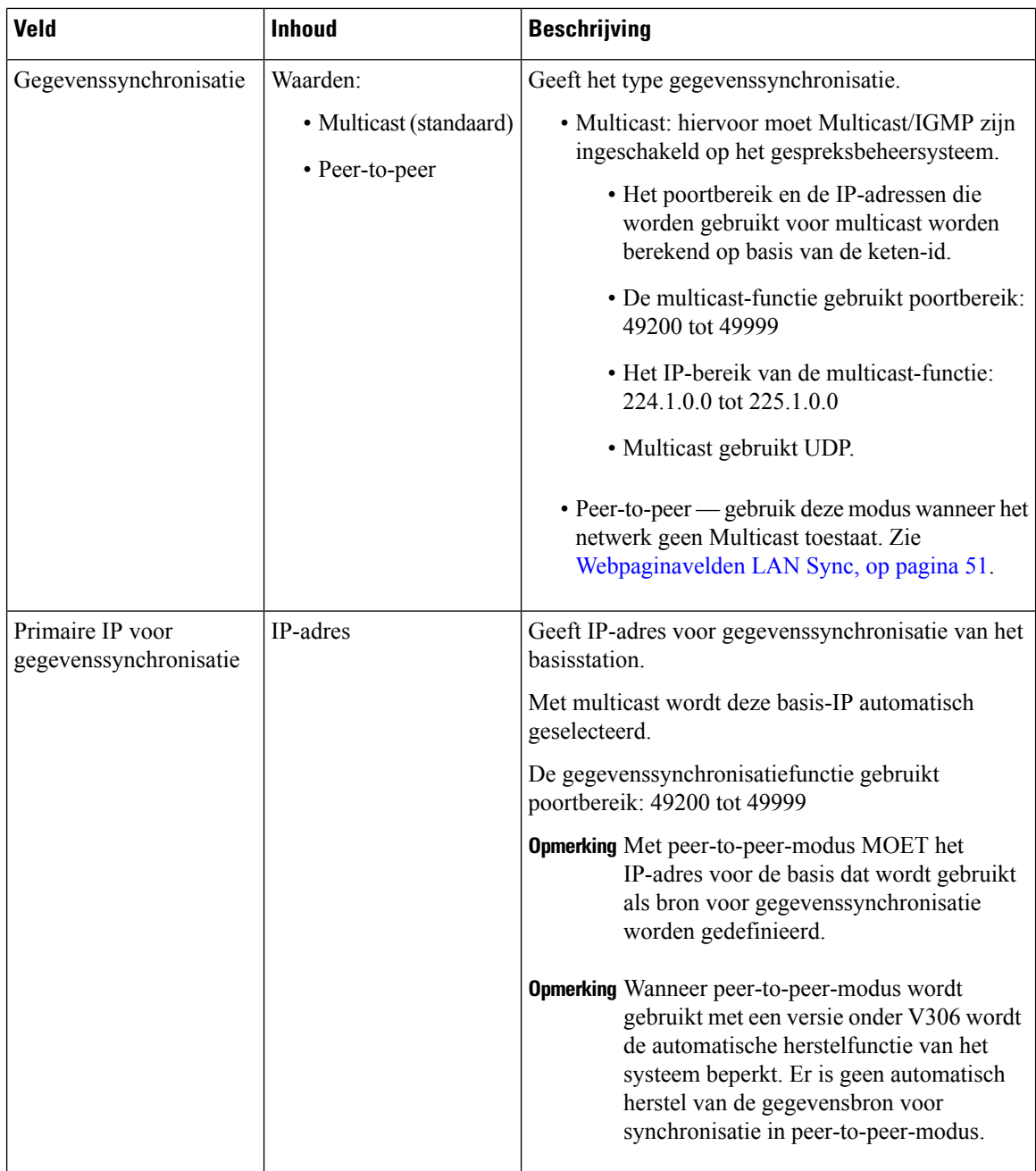

ı

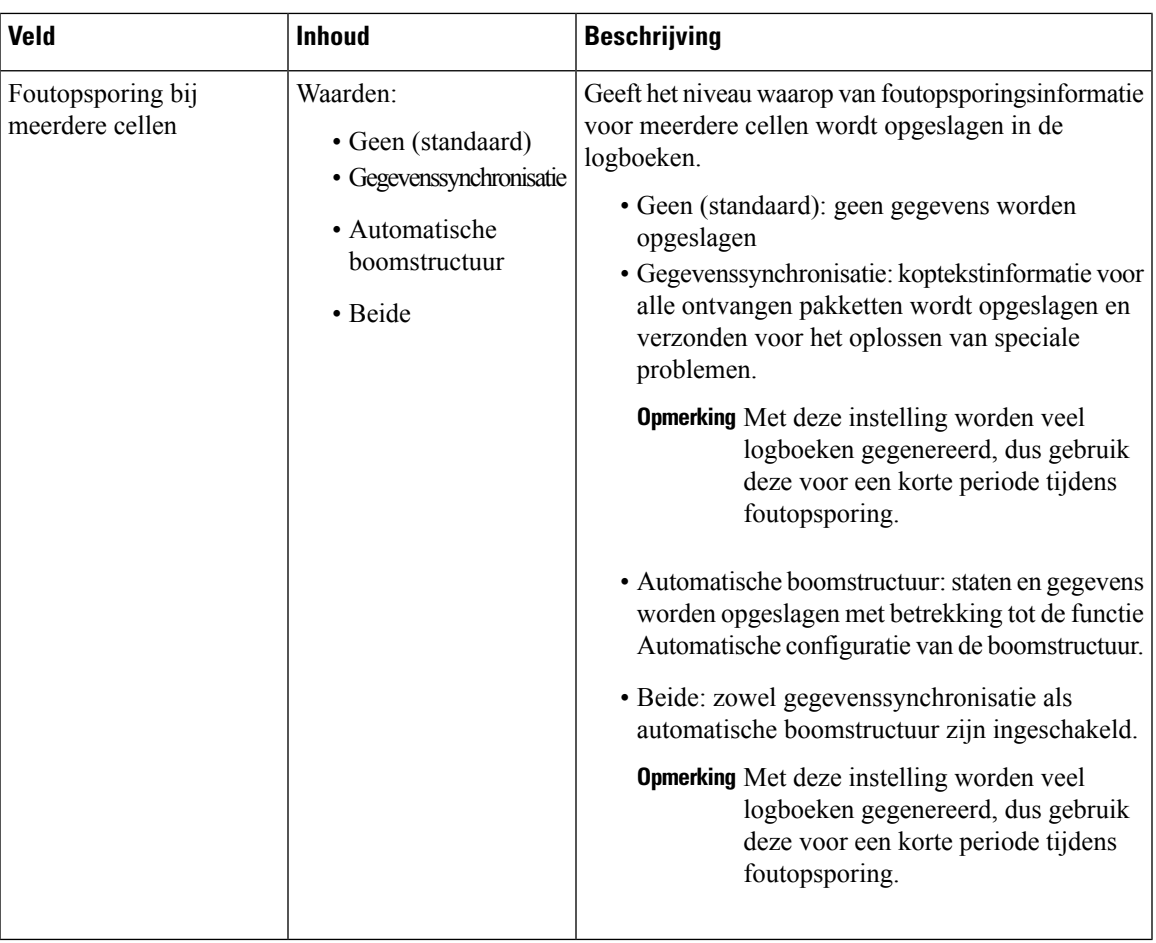

Nadat u het veld voorSysteem met meerdere cellen hebt ingesteld op **Ingeschakeld**en het basisstation opnieuw hebt opgestart, verschijnt volgend bericht op het display.

**Tabel 46: DECT-systeeminstellingen**

| <b>Veld</b>                                                               | <b>Inhoud</b>                                               | <b>Beschrijving</b>                                                                                                    |
|---------------------------------------------------------------------------|-------------------------------------------------------------|----------------------------------------------------------------------------------------------------|
| RFPI-systeem                                                              |                                                             | Hier wordt de radio-identiteit die alle de basisstations<br>gebruiken weergegeven voor het systeem met<br>meerdere cellen.                                                                                                    |
| Boomstructuur voor<br>DECT-synchronisatiebron<br>automatisch configureren | Waarden<br>• Uitgeschakeld<br>• Ingeschakeld<br>(standaard) | Bepaalt de mogelijkheid om het systeem met meerdere<br>cellen te synchroniseren.<br>• Uitgeschakeld: als het oorspronkelijke primaire<br>basisstation niet kan worden bereikt, gaat het<br>systeem verder zonder primair basisstation om<br>mee te synchroniseren.<br>• Ingeschakeld: als het oorspronkelijke primaire<br>basisstation niet kan worden bereikt, neemt een<br>ander basisstation het over als primair<br>basisstation. |

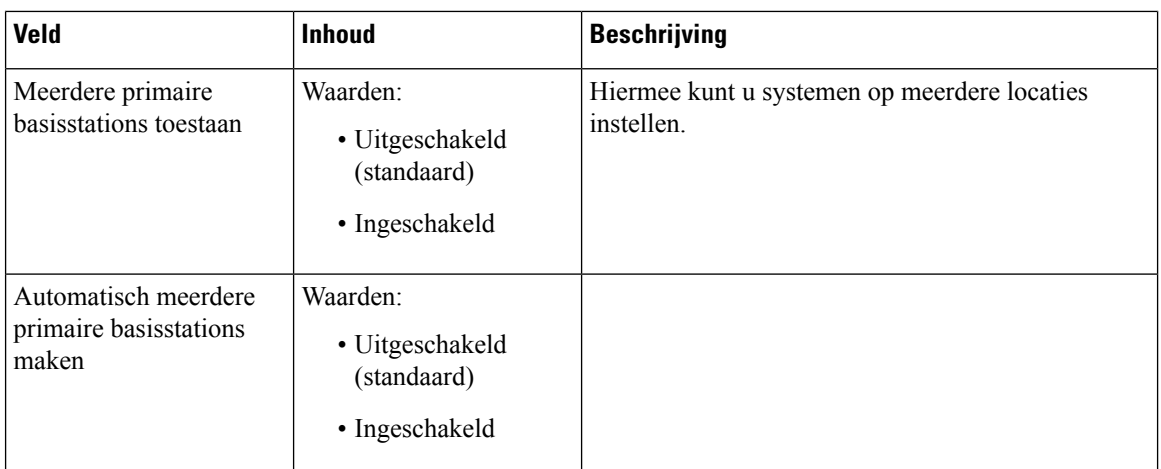

### **Tabel 47: Basisstationinstellingen**

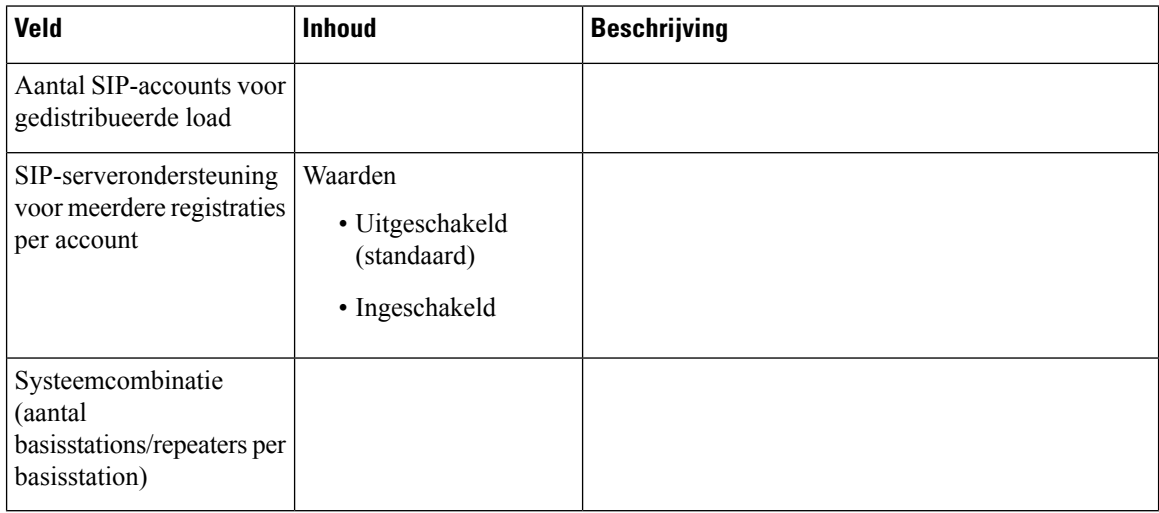

### **Tabel 48: Basisstationgroep**

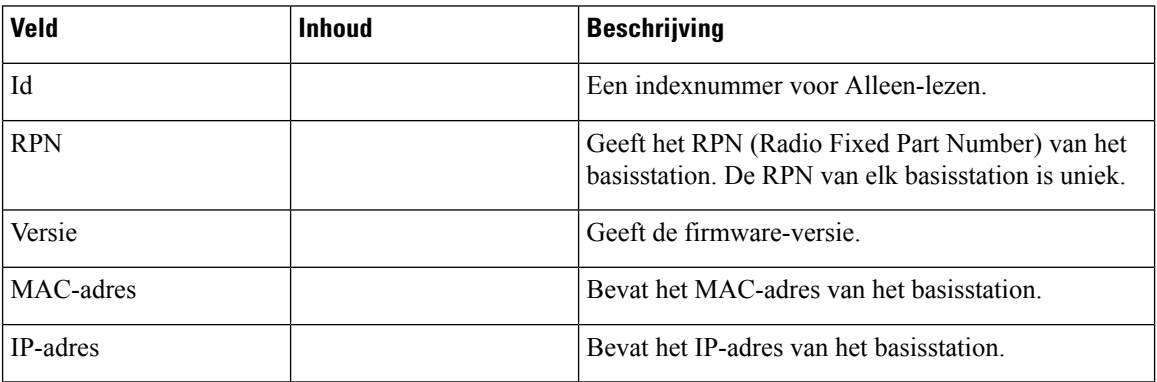

I

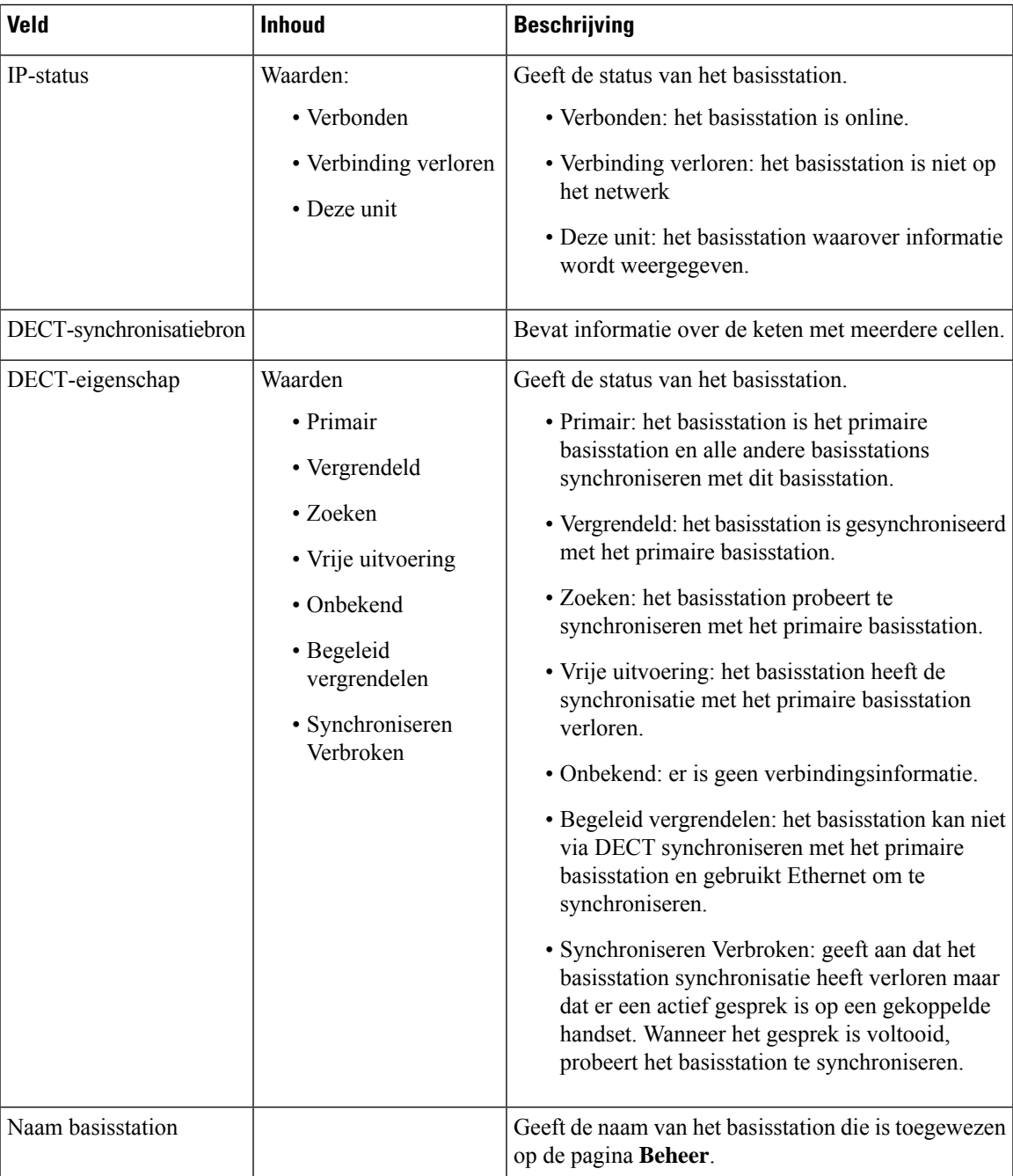

De sectie DECT-keten geeft de hiërarchie van basisstations weer in een grafische vorm.

# <span id="page-50-0"></span>**Webpaginavelden LAN Sync**

Dit zijn de velden die worden weergegeven op de webpagina **LAN Sync** van het basisstation. Deze pagina wordt alleen weergegeven op de 210 basisstation met meerdere cellen.

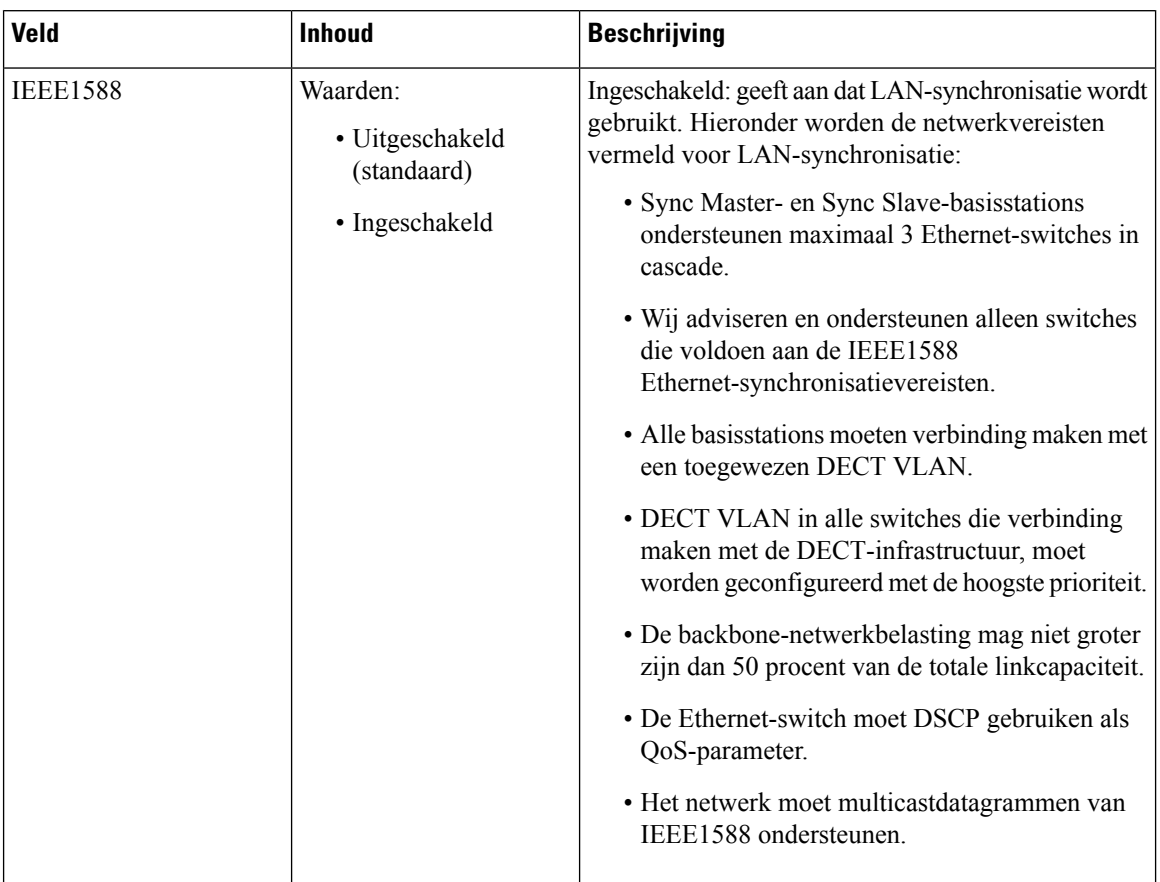

### **Tabel 49: Instellingen voor synchronisatie van IEEE1588 LAN**

# **Webpaginavelden Stercodes**

Dit zijn de velden die worden weergegeven op de webpagina **Stercodes** van het basisstation.

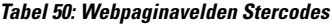

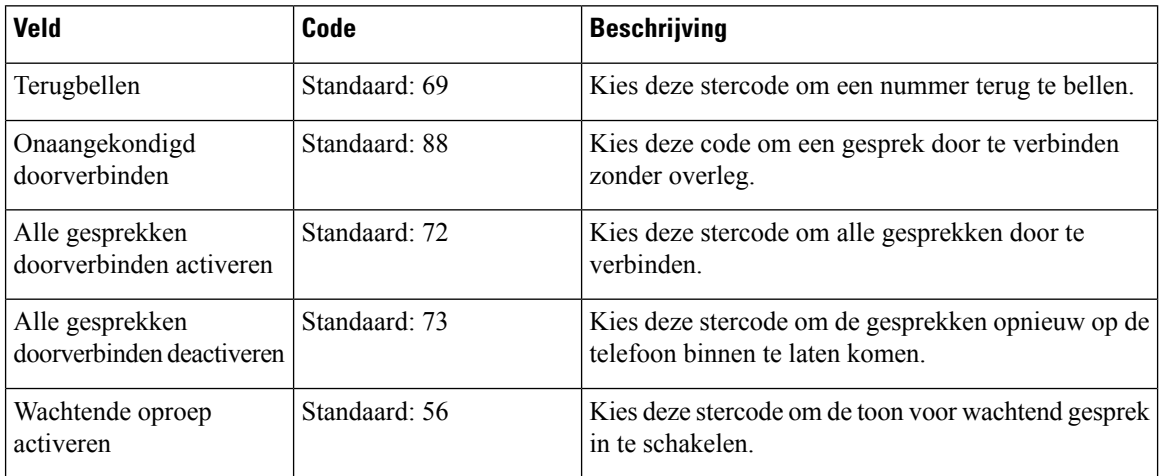

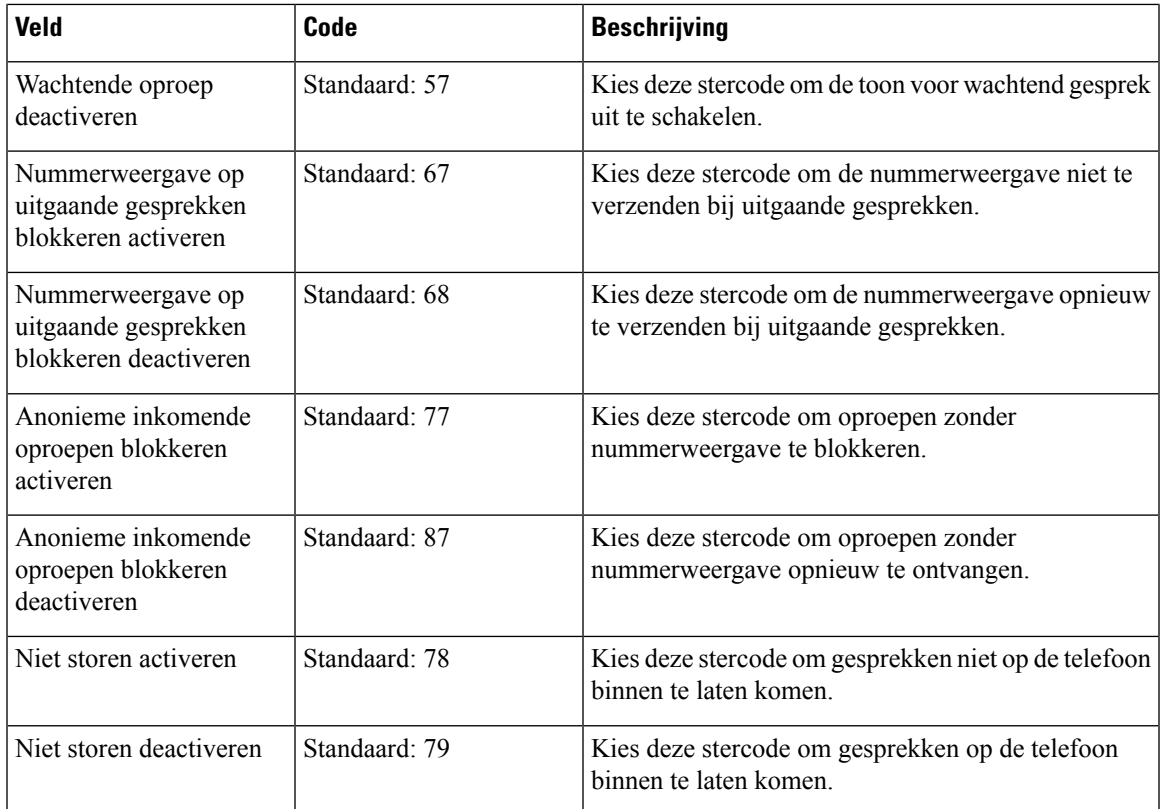

# **Webpaginavelden Gespreksvoortgangstonen**

Dit zijn de velden die worden weergegeven op de webpagina **Gespreksvoortgangstonen**van het basisstation.

Standaardgespreksvoortgangstonen verschillen per regio. Wanneer u het land voor uw systeem instelt, worden de standaardtonen voor uw land op deze pagina weergegeven.

**Tabel 51: Velden in de sectie Gespreksvoortgangstonen**

| <b>Veld</b>                                     | <b>Beschrijving</b>                                                                                                    |
|-------------------------------------------------|----------------------------------------------------------------------------------------------------|
| Dial Tone (Kiestoon)                            | Vraagt de gebruiker om een telefoonnummer in te voeren.                                                                                                    |
| <b>Outside Dial Tone (Externe)</b><br>kiestoon) | Alternatief voor de kiestoon. De gebruiker moet een extern<br>telefoonnummer invoeren, in plaats van een intern toestelnummer. Dit<br>wordt gestart door een komma (,) in het nummerplan.                                                             |
| Prompt Tone (Instructietoon)                    | Vraagt de gebruiker om een doorschakelnummer in te voeren.                                                                                                    |
| Busy Tone (Bezettoon)                           | Afgespeeld wanneer een 486 RSC voor een uitgaand gesprek is<br>ontvangen.                                                                                                    |
| Reorder Tone (Herkiestoon)                      | Afgespeeld wanneer een uitgaand gesprek is mislukt of nadat de andere<br>kant tijdens een bestaand gesprek heeft ophangen. De herkiestoon wordt<br>automatisch afgespeeld wanneer voor kiestoon of een van de<br>alternatieven een time-out optreedt. |

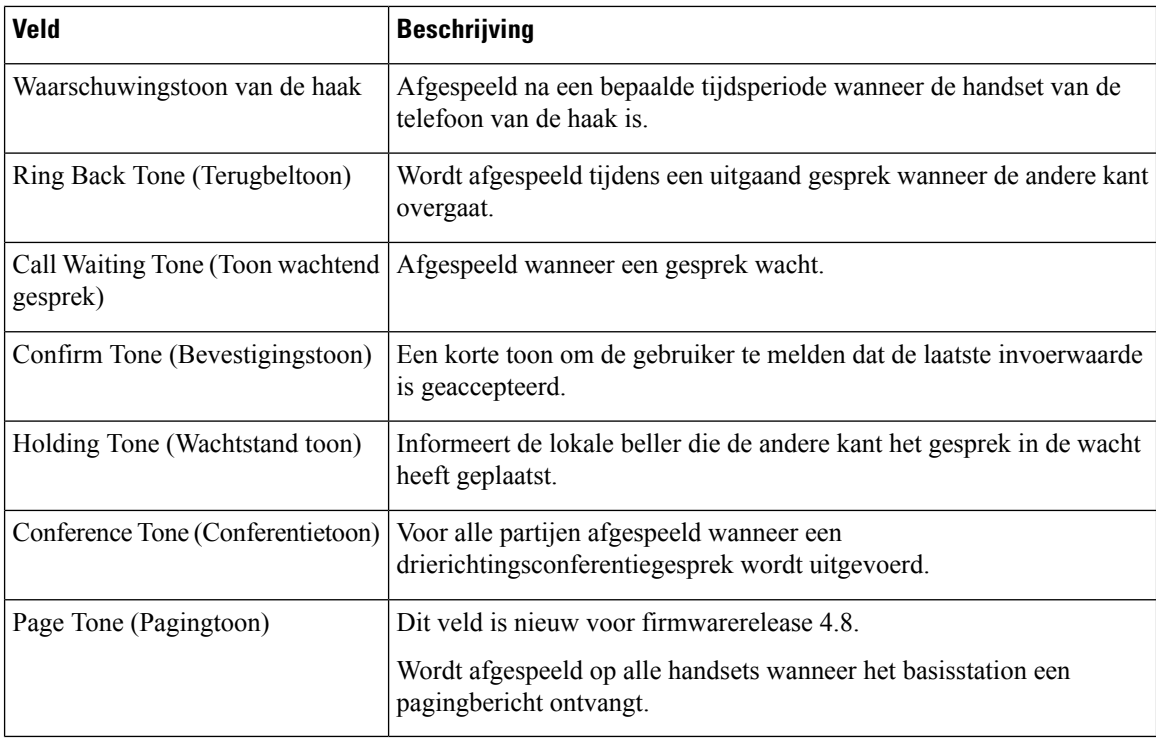

# **Webpaginavelden Nummerplannen**

Dit zijn de velden die worden weergegeven op de webpagina **Nummerplannen** van het basisstation.

### **Tabel 52: Webpaginavelden Nummerplannen**

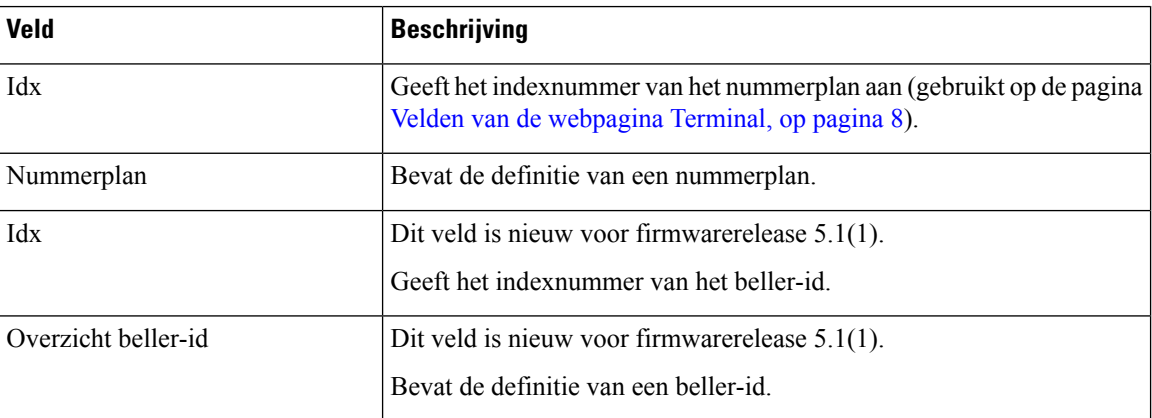

# **Lokale gespreksgroepen**

Dit zijn de velden die worden weer gegeven om lokale gespreksgroepen toe te voegen of te bewerken.

Deze webpagina is nieuw voor firmwareversie 5.1(1)

I

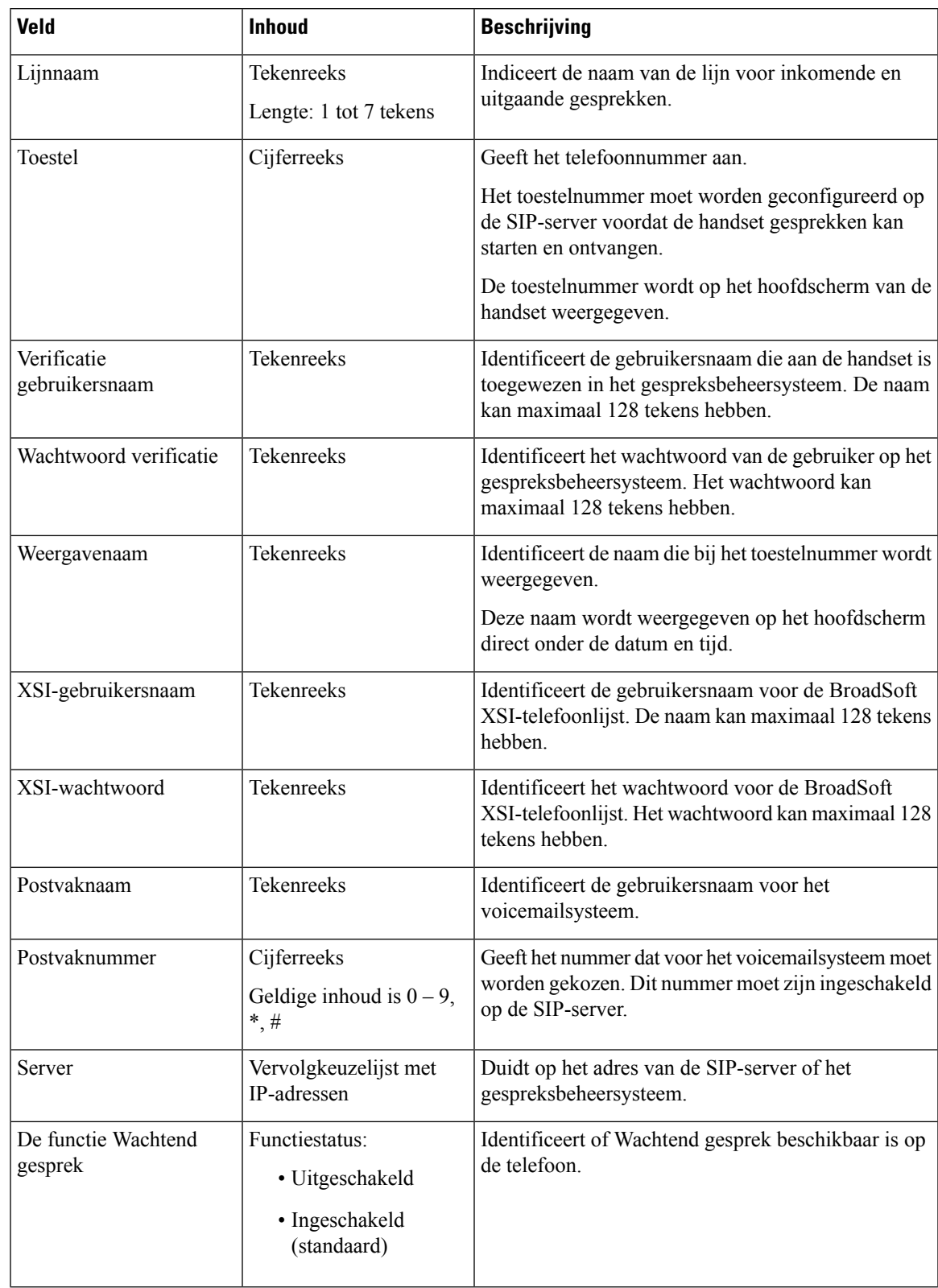

### **Tabel 53: Velden op de webpagina Lokale gespreksgroepen**

I

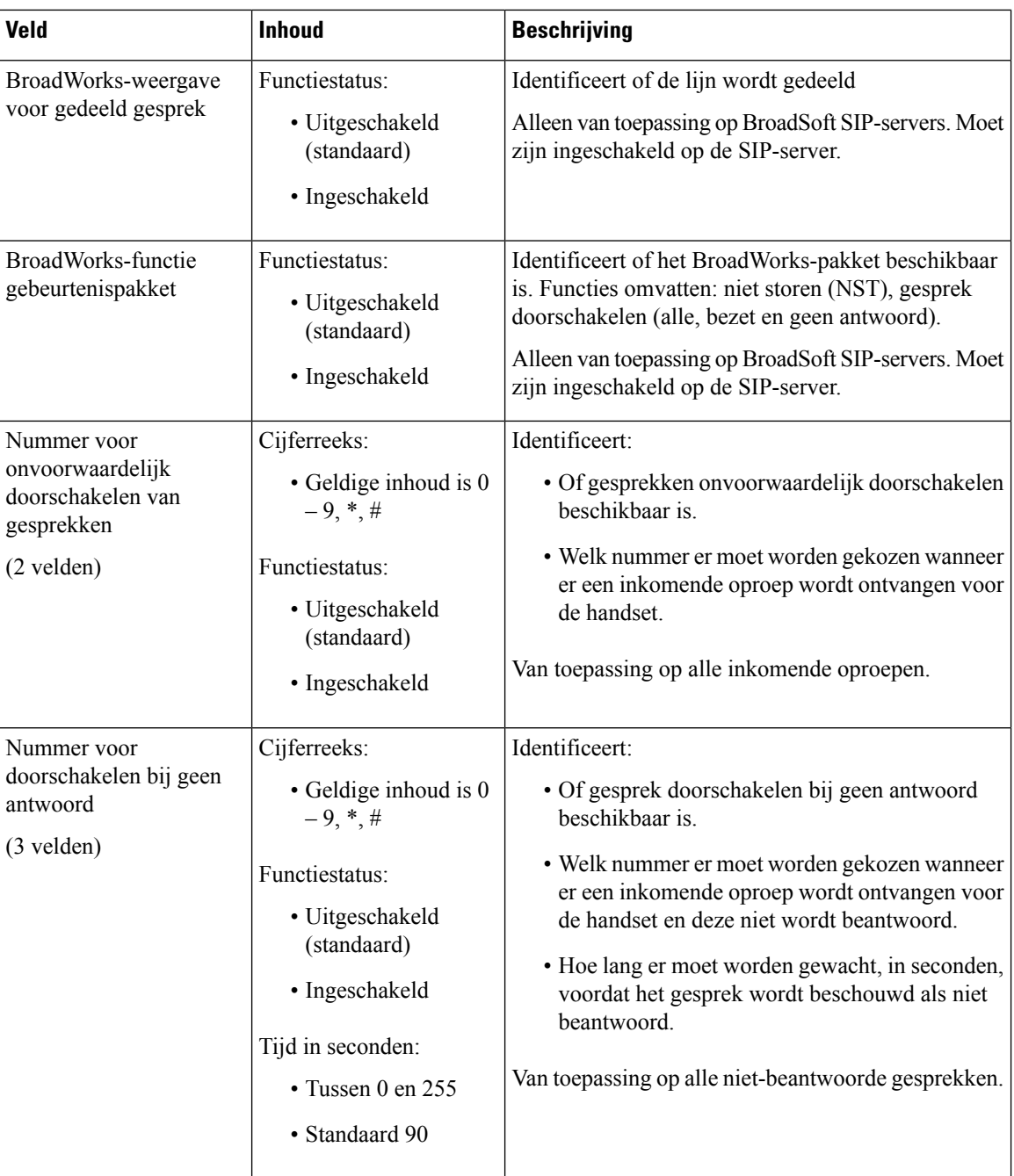

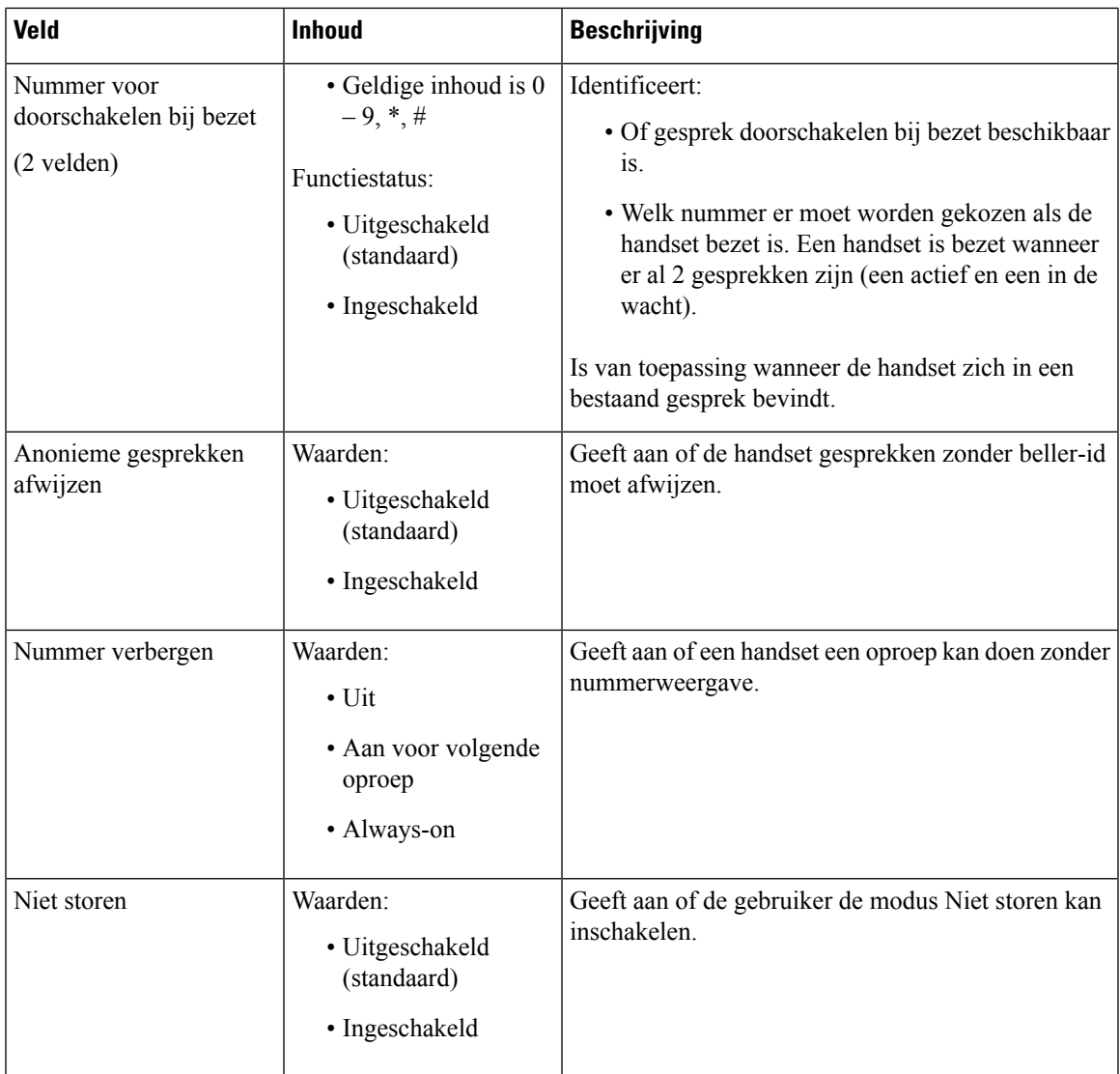

# **Webpaginavelden Repeaters**

Dit zijn de velden die worden weergegeven op de webpagina **Repeaters** van het basisstation.

### **Tabel 54: Webpaginavelden Repeaters**

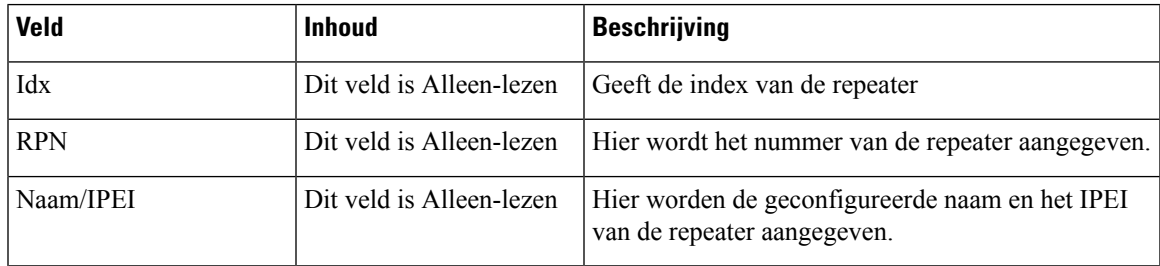

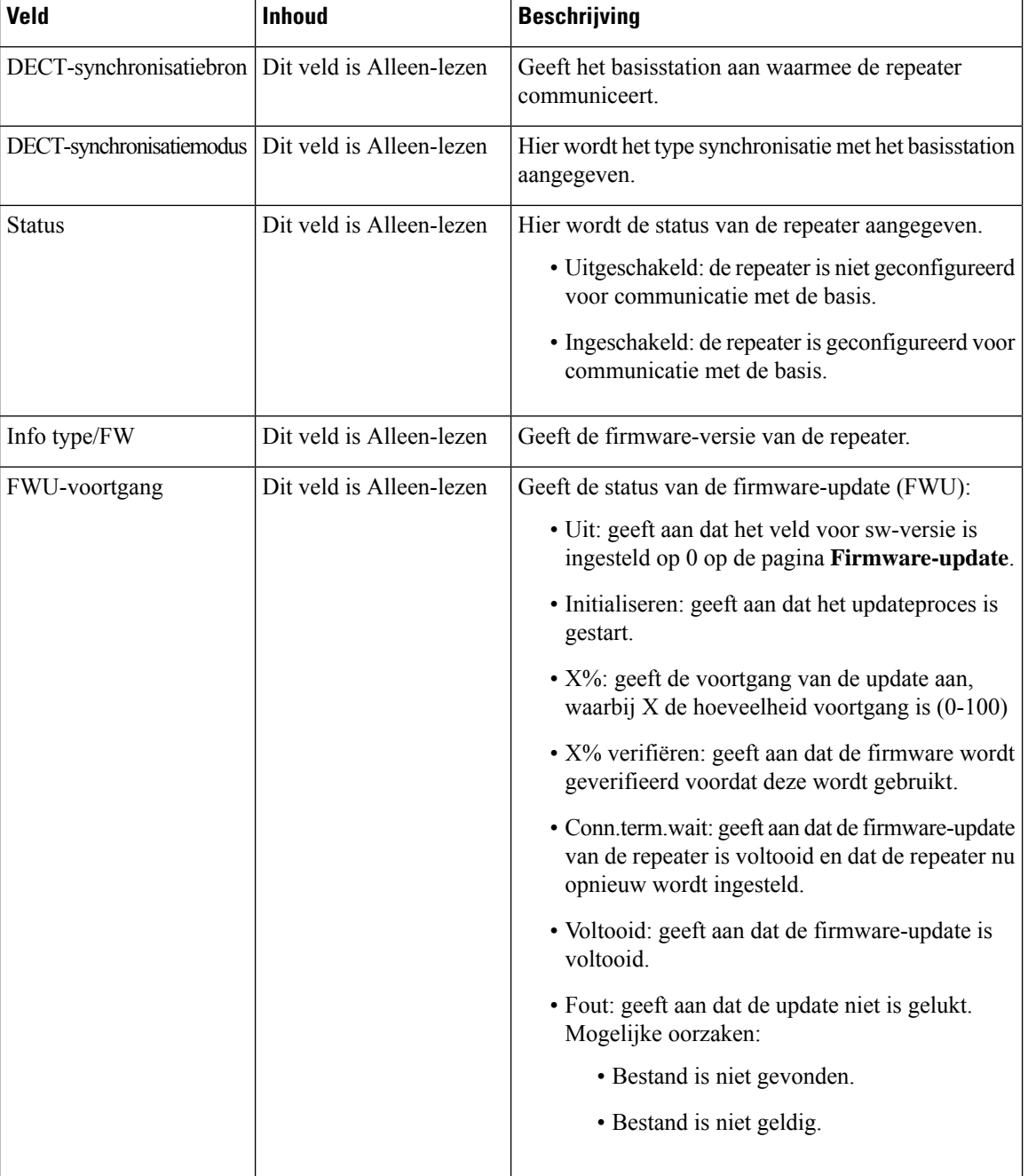

### **Webpaginavelden Repeaters toevoegen of bewerken**

Dit zijn de velden die worden weergegeven op de webpagina **Repeater** van het basisstation. Deze pagina wordt weergegeven wanneer u een repeater toevoegt of de configuratie van een repeater wijzigt.

**Volgen**

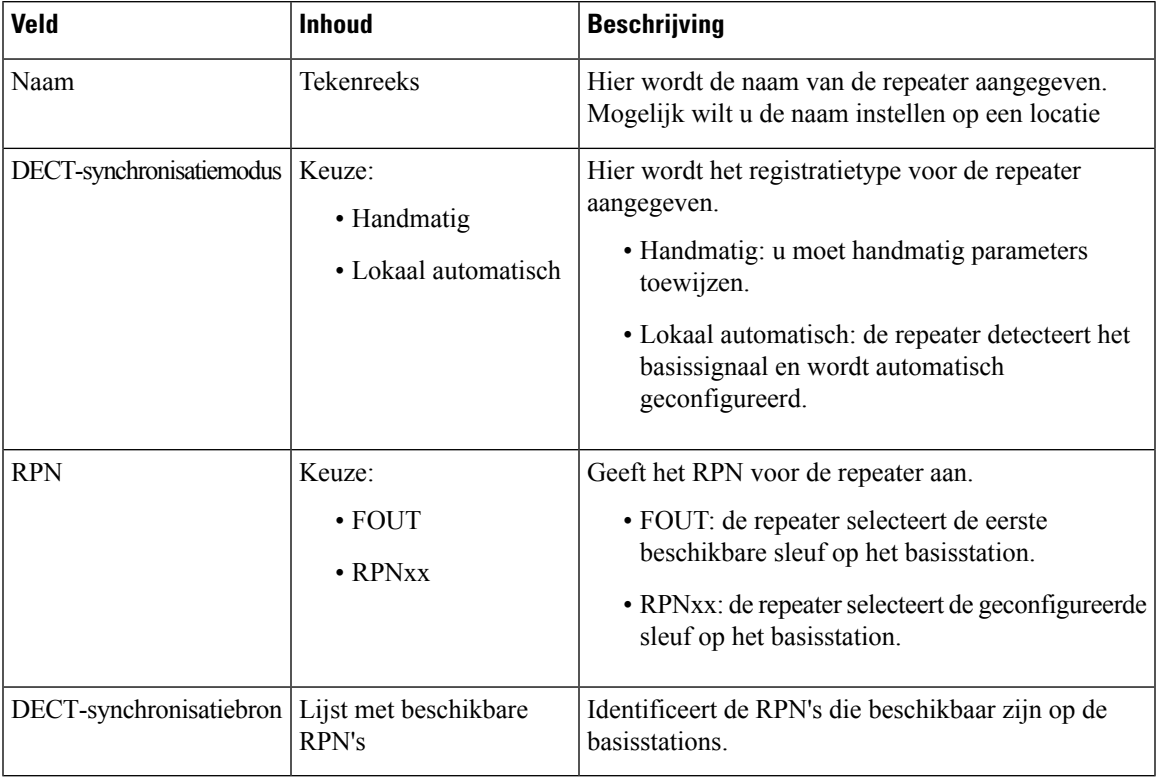

### **Tabel 55: Webpaginavelden Repeater**

# **Webpaginavelden Alarm**

Dit zijn de velden die worden weergegeven op de webpagina **Alarm** van het basisstation.

### **Tabel 56: Webpaginavelden Alarm**

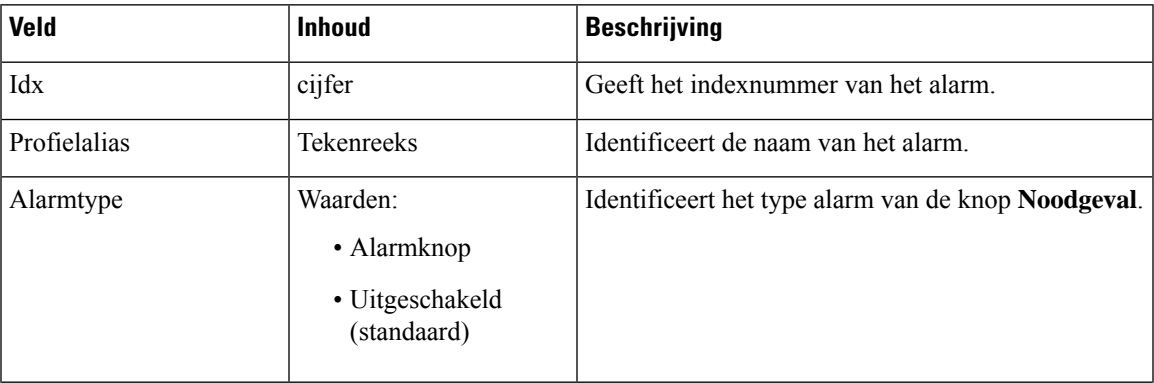

 $\mathbf{l}$ 

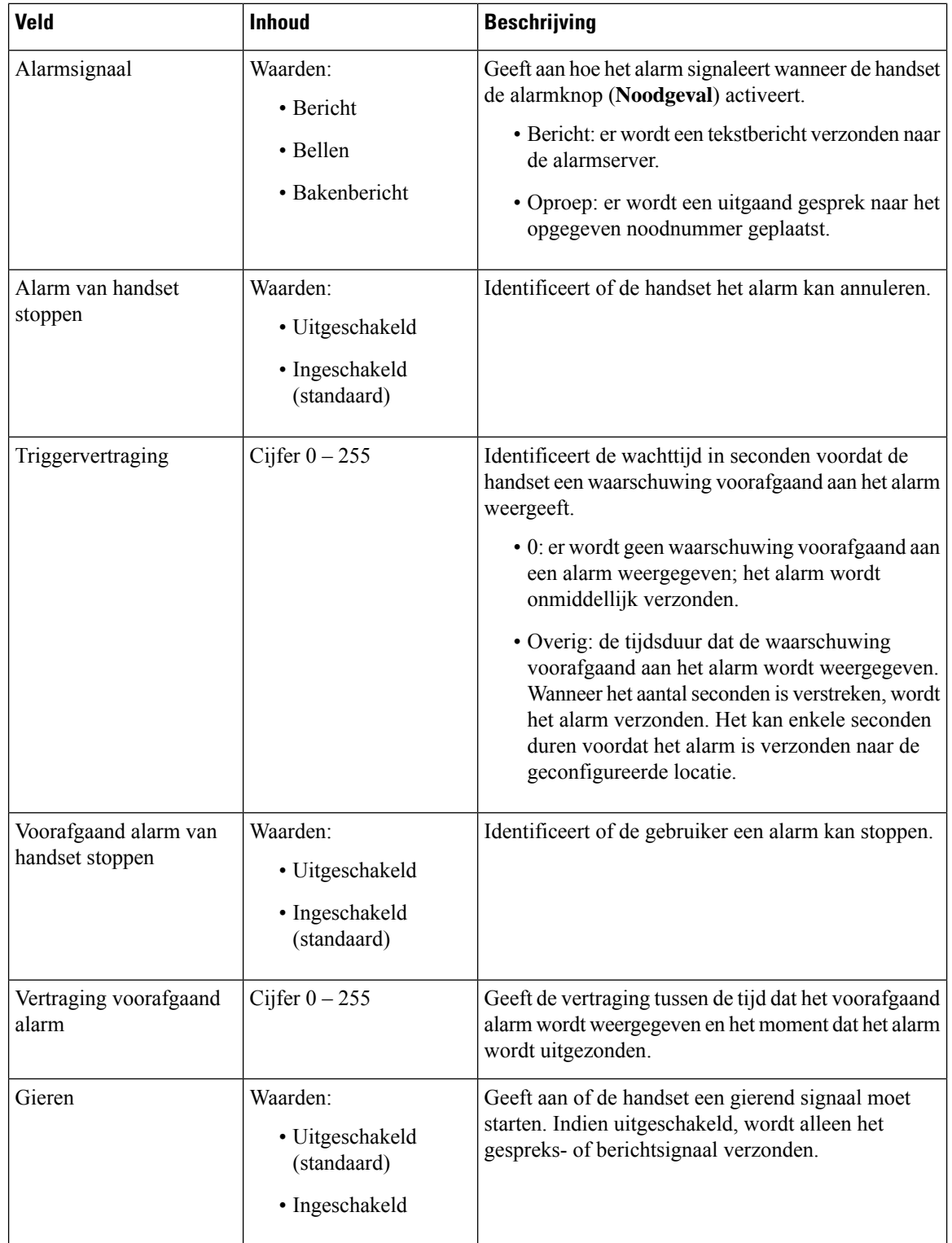

ı

# **Webpaginavelden Statistieken**

De webpagina **statistieken** heeft een aantal statistiekweergaven:

- Systeem
- Gesprekken
- Repeater (niet gebruikt)

Elke pagina bevat informatie waarmee u kunt begrijpen hoe uw systeem wordt gebruikt en waarmee u problemen vroeg kunt identificeren.

### **Webpaginavelden Systeem**

Dit zijn de velden die worden weergegeven op de koppeling **Systeem** op de webpagina **Statistieken** van het basisstation.

### **Tabel 57: Webpaginavelden Statistieken: systeem**

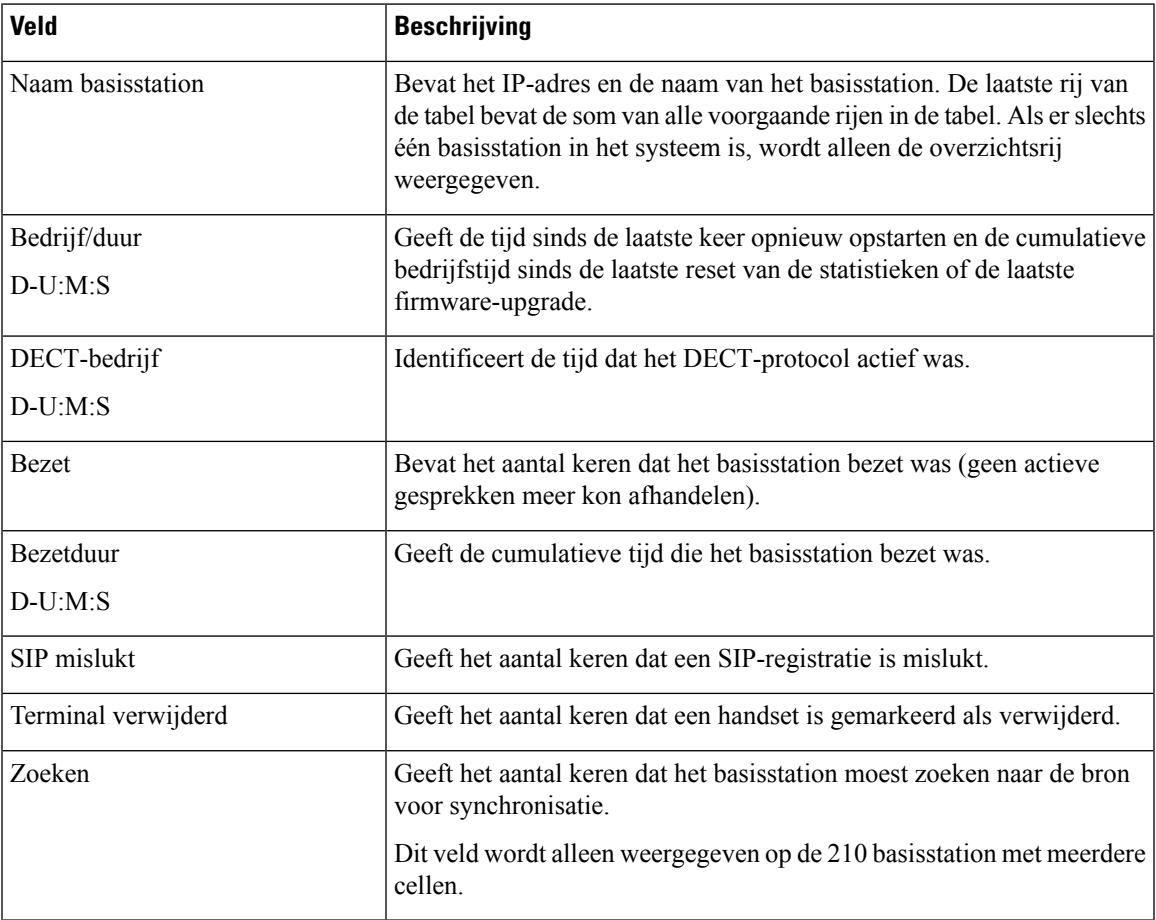

I

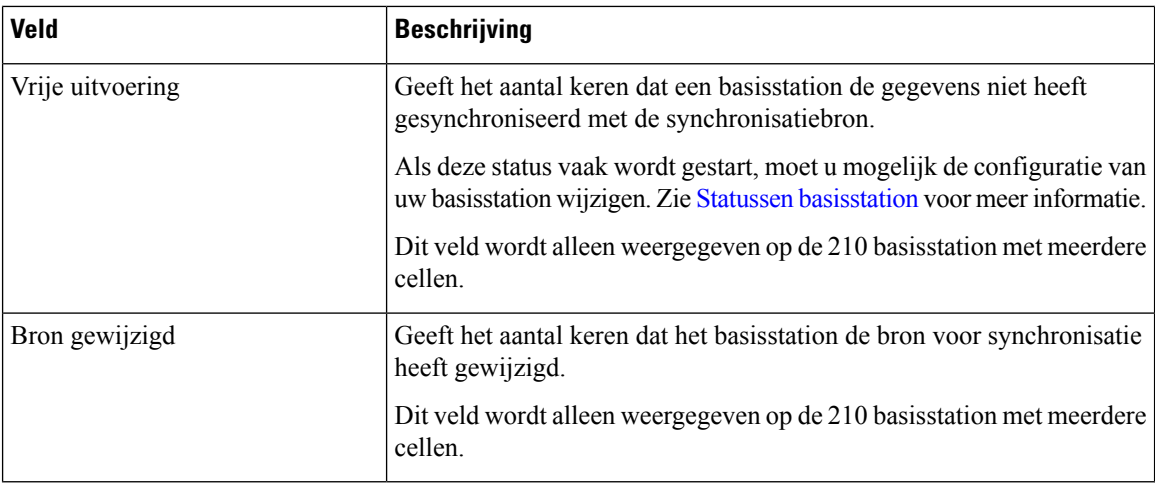

### **Webpaginavelden Gesprekken**

Dit zijn de velden die worden weergegeven op de koppeling **Gesprekken** op de webpagina **Statistieken** van het basisstation.

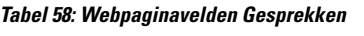

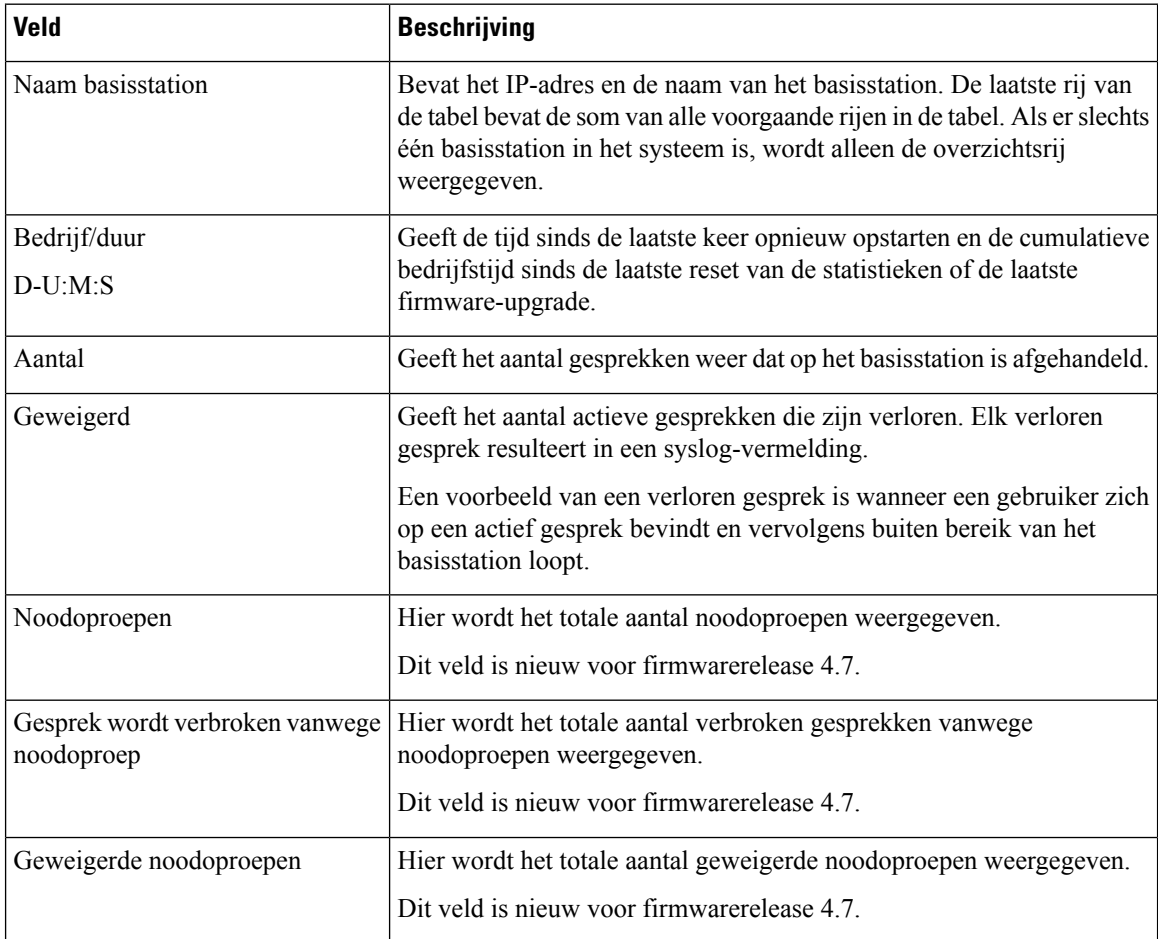

ı

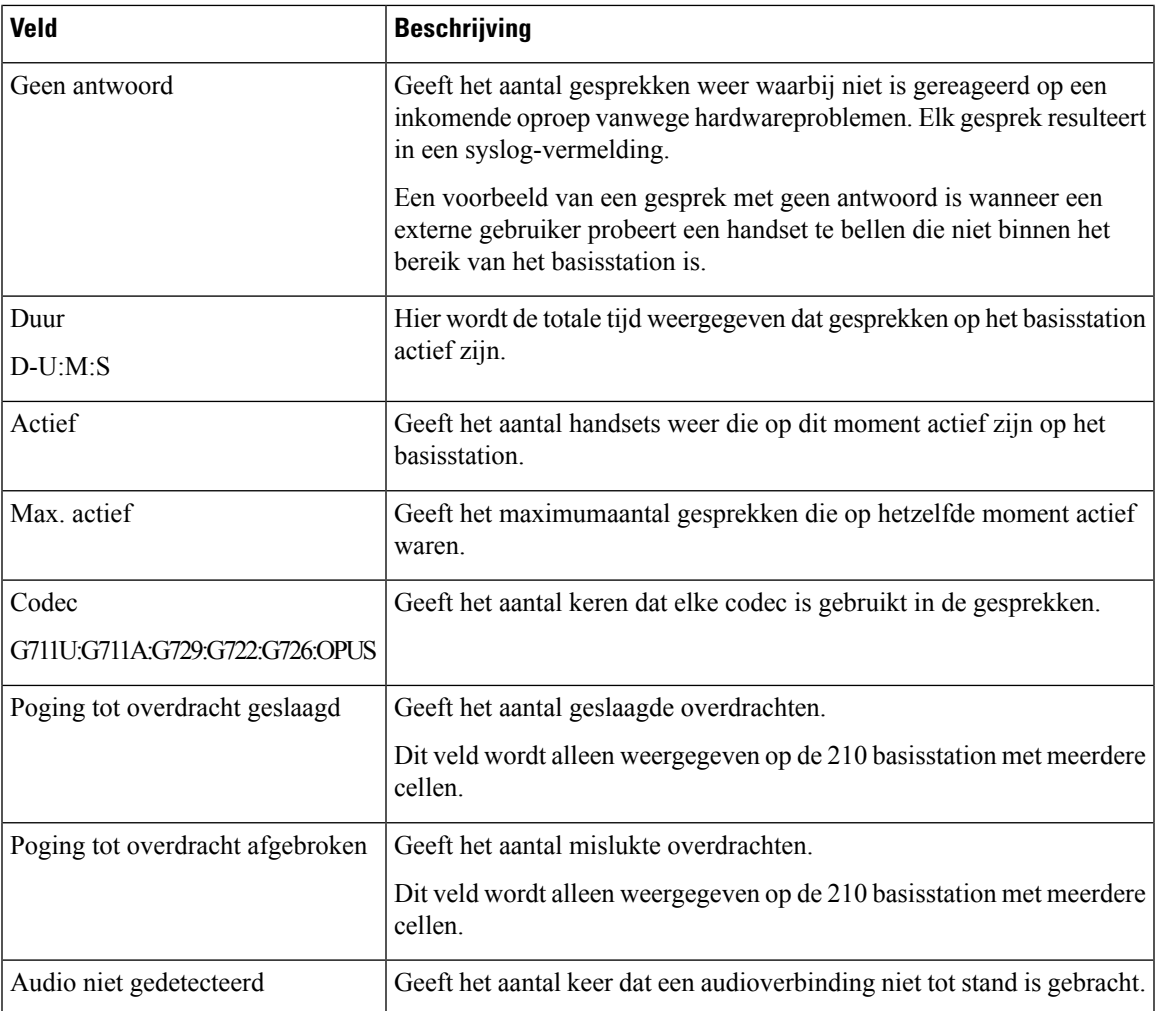

### **Webpaginavelden Repeater**

Dit zijn de velden die worden weergegeven op de koppeling **Repeater** op de webpagina **Statistieken** van het basisstation.

#### **Tabel 59: Webpaginavelden Repeater**

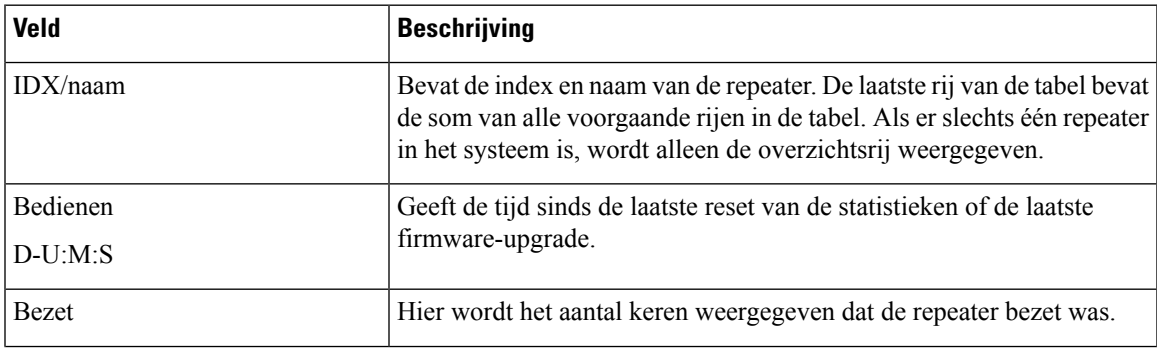

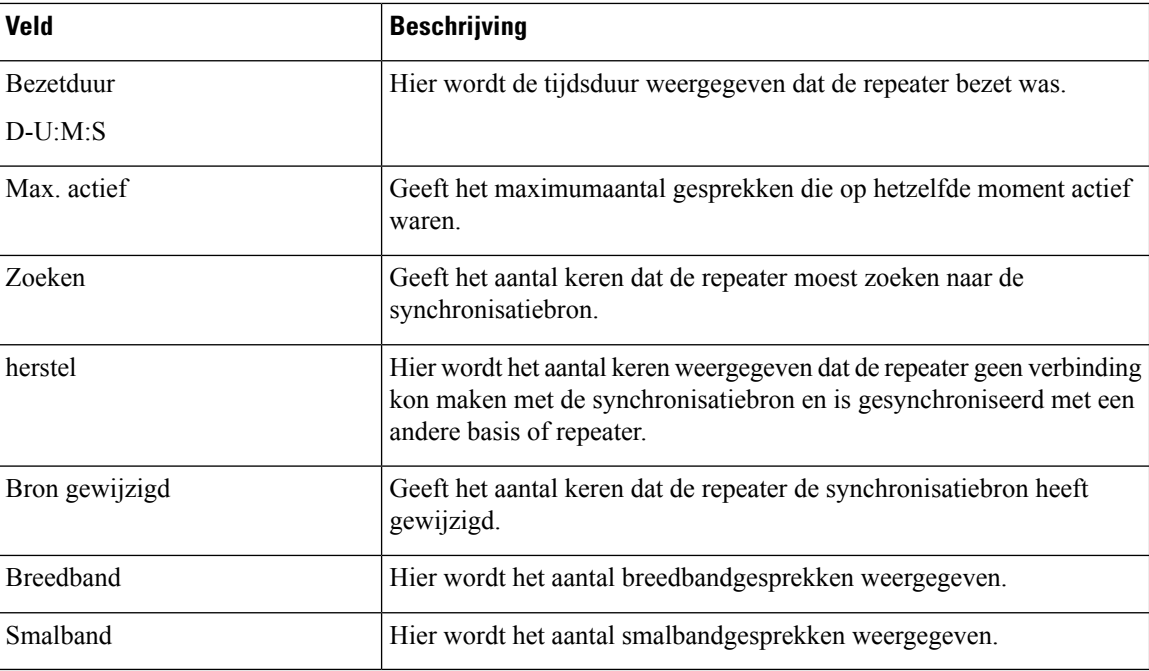

# **Webpaginavelden Algemene statistieken**

Dit zijn de velden die worden weergegeven op de webpagina **Algemene statistieken** van het basisstation. Elke rij geeft een waarde en een grafiek van de gegevens voor de afgelopen 24 uur.

### **Tabel 60: Velden DECT-statistieken**

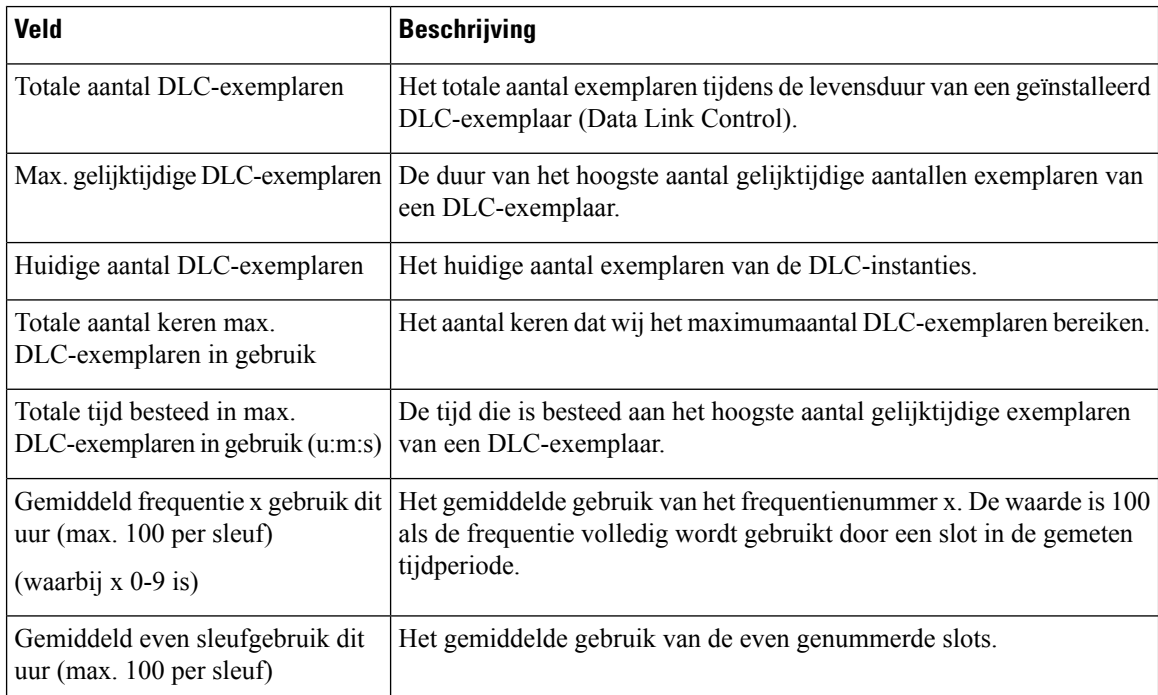

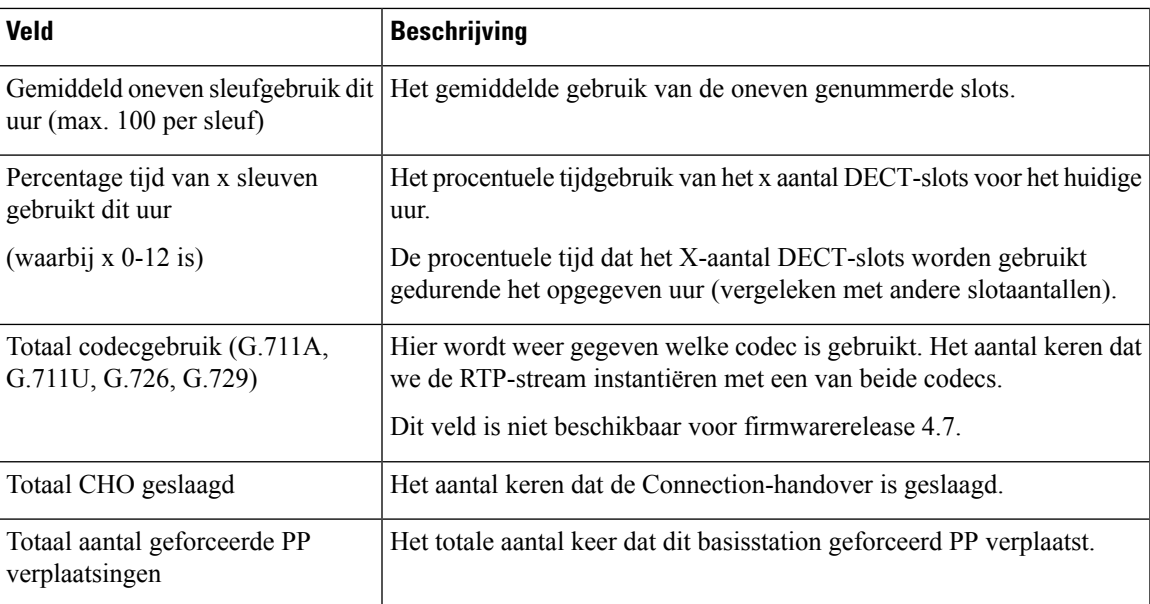

De DECT-synchronisatiestatistieken worden alleen weergegeven op de 210 basisstation met meerdere cellen.

### **Tabel 61: Velden DECT-synchronisatiestatistieken**

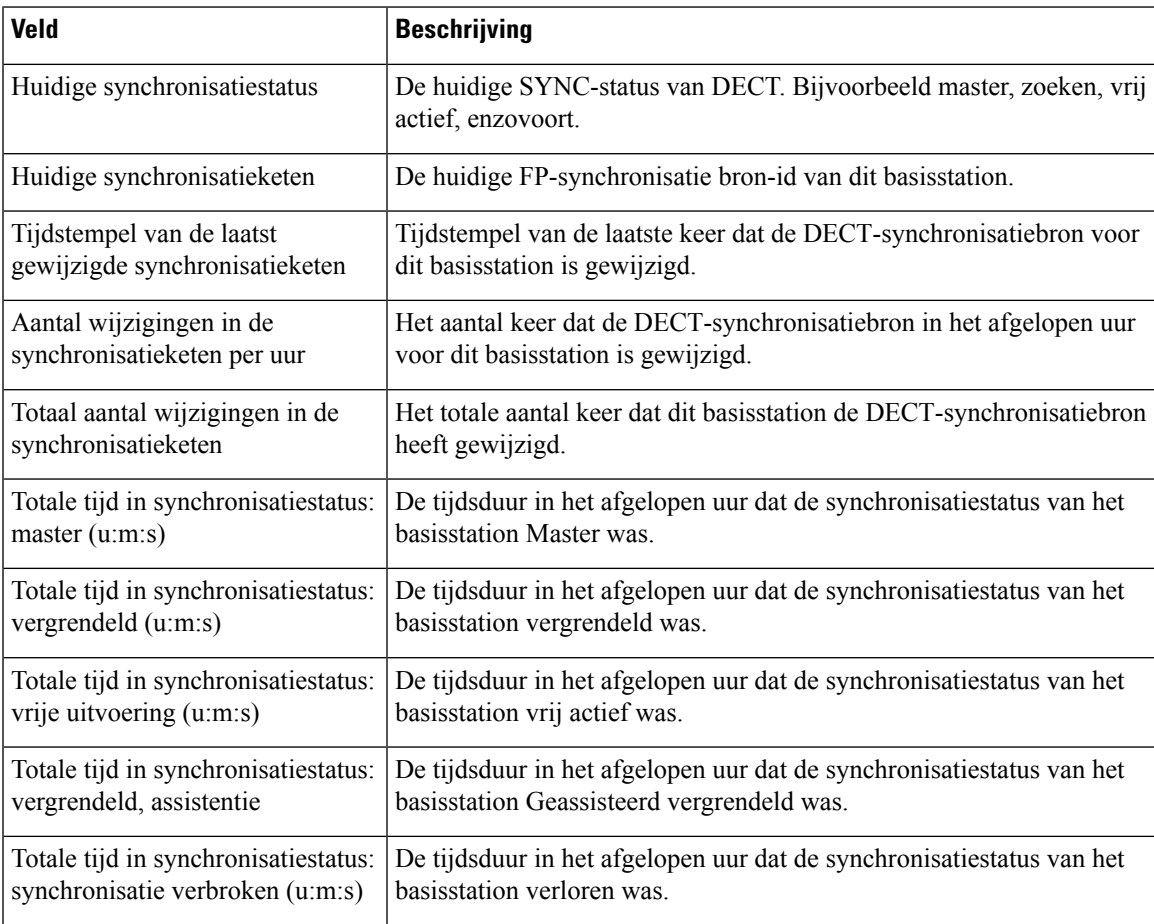

I

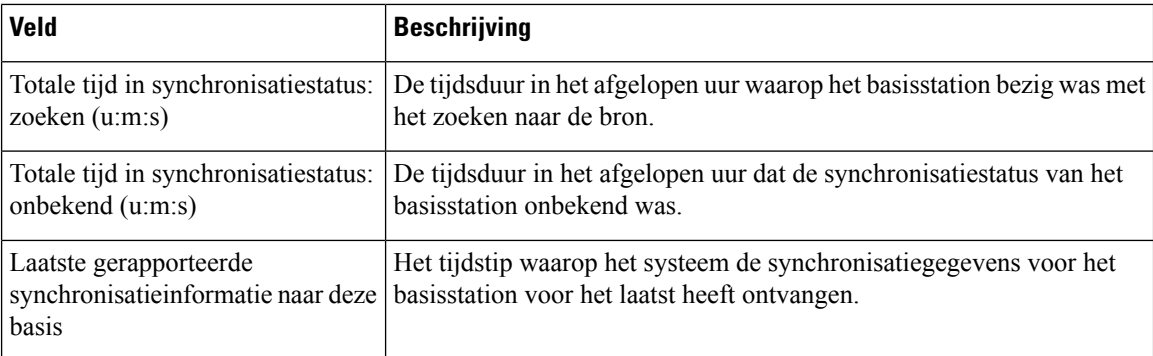

### **Tabel 62: Velden RTP-statistieken**

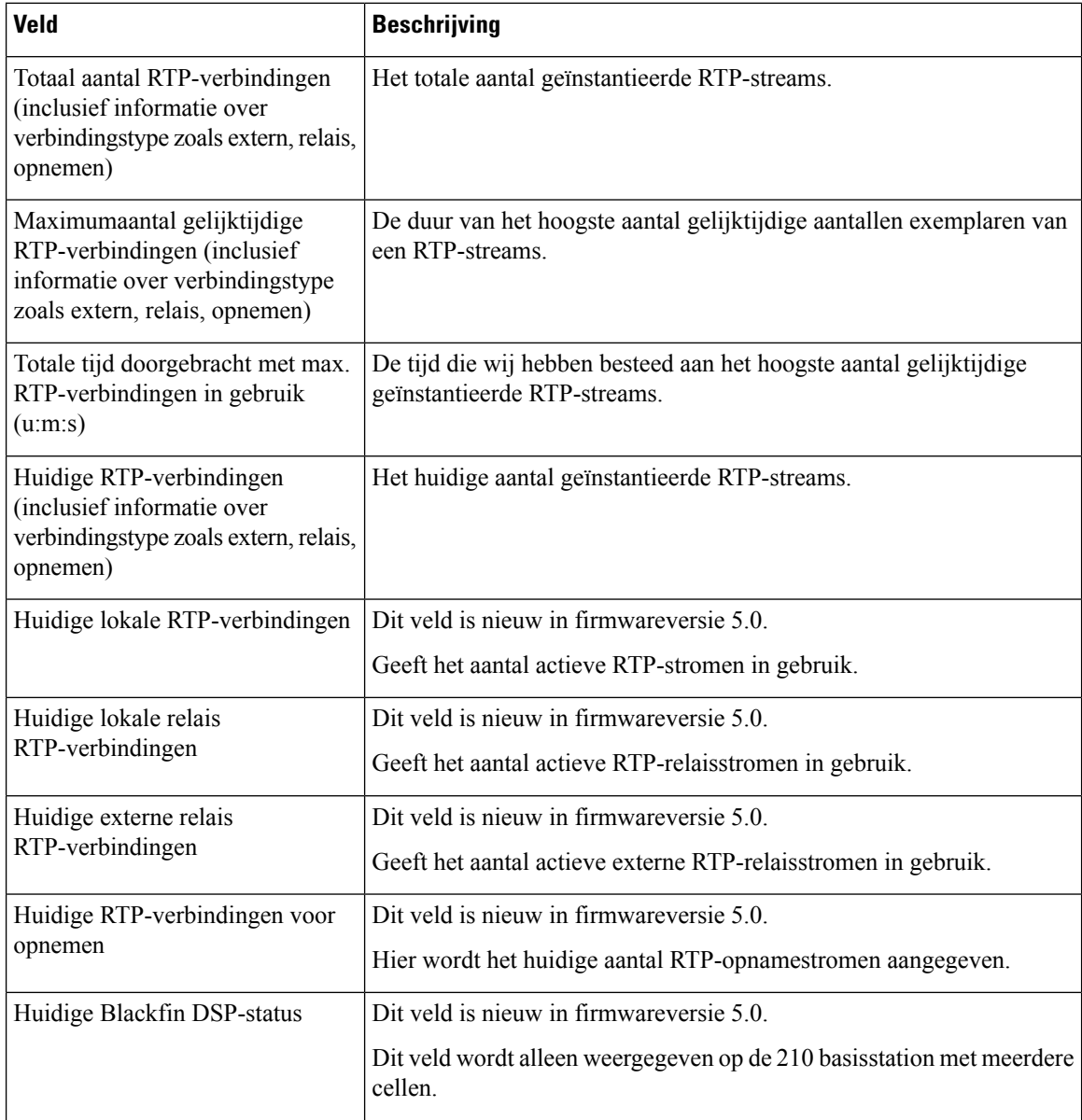

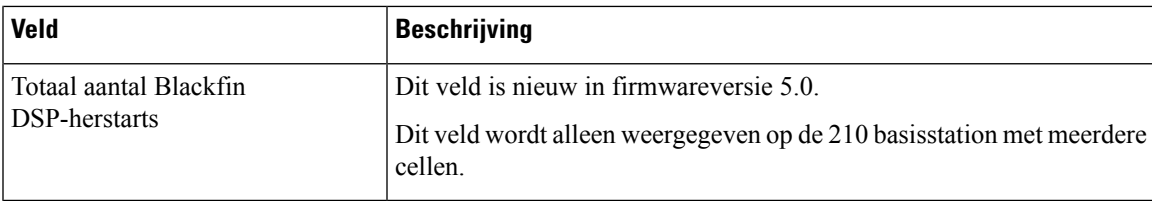

### **Tabel 63: Velden IP - Stack-statistieken**

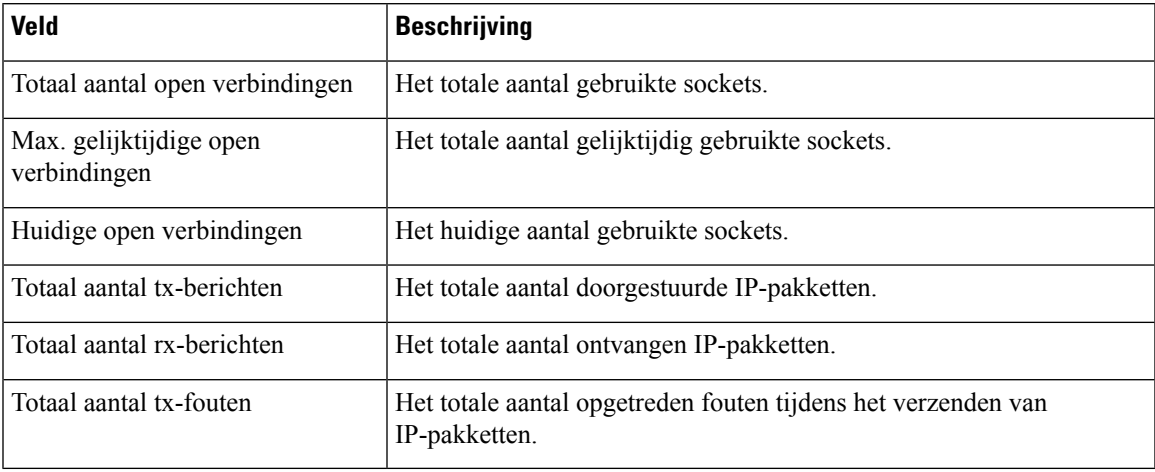

### **Tabel 64: Velden Systeemstatistieken**

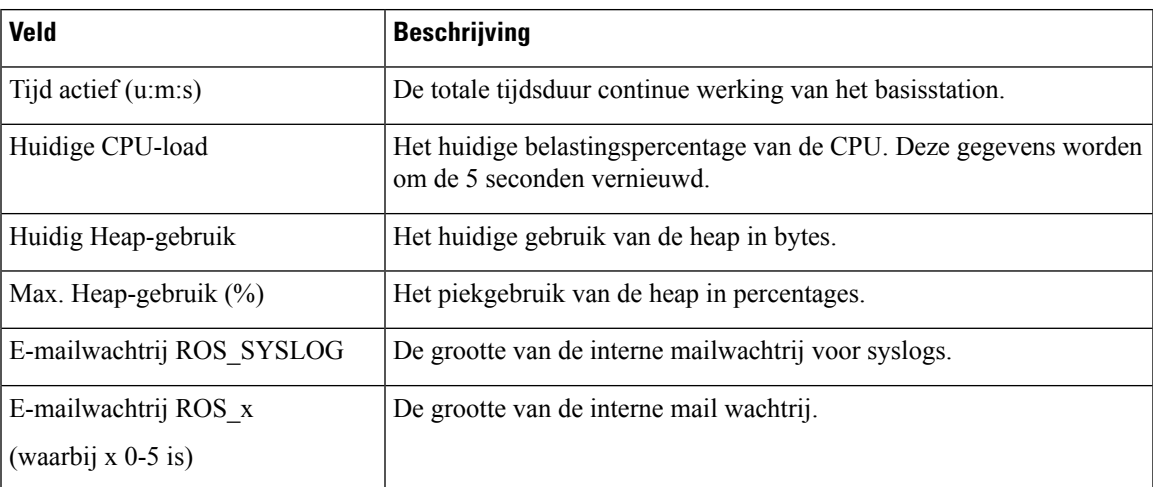

# **Webpaginavelden Diagnostische gegevens**

De webpagina **Diagnostische gegevens** heeft deze weergaven:

- Basisstations
- Toestellen
- Vastleggen

Elke pagina bevat informatie waarmee u kunt begrijpen hoe uw systeem wordt gebruikt en waarmee u problemen vroeg kunt identificeren.

### **Basisstation**

Dit zijn de velden die worden weergegeven op de koppeling **Basisstations** op de webpagina **Diagnostische gegevens** van het basisstation.

### **Tabel 65: Webpaginavelden Basisstations**

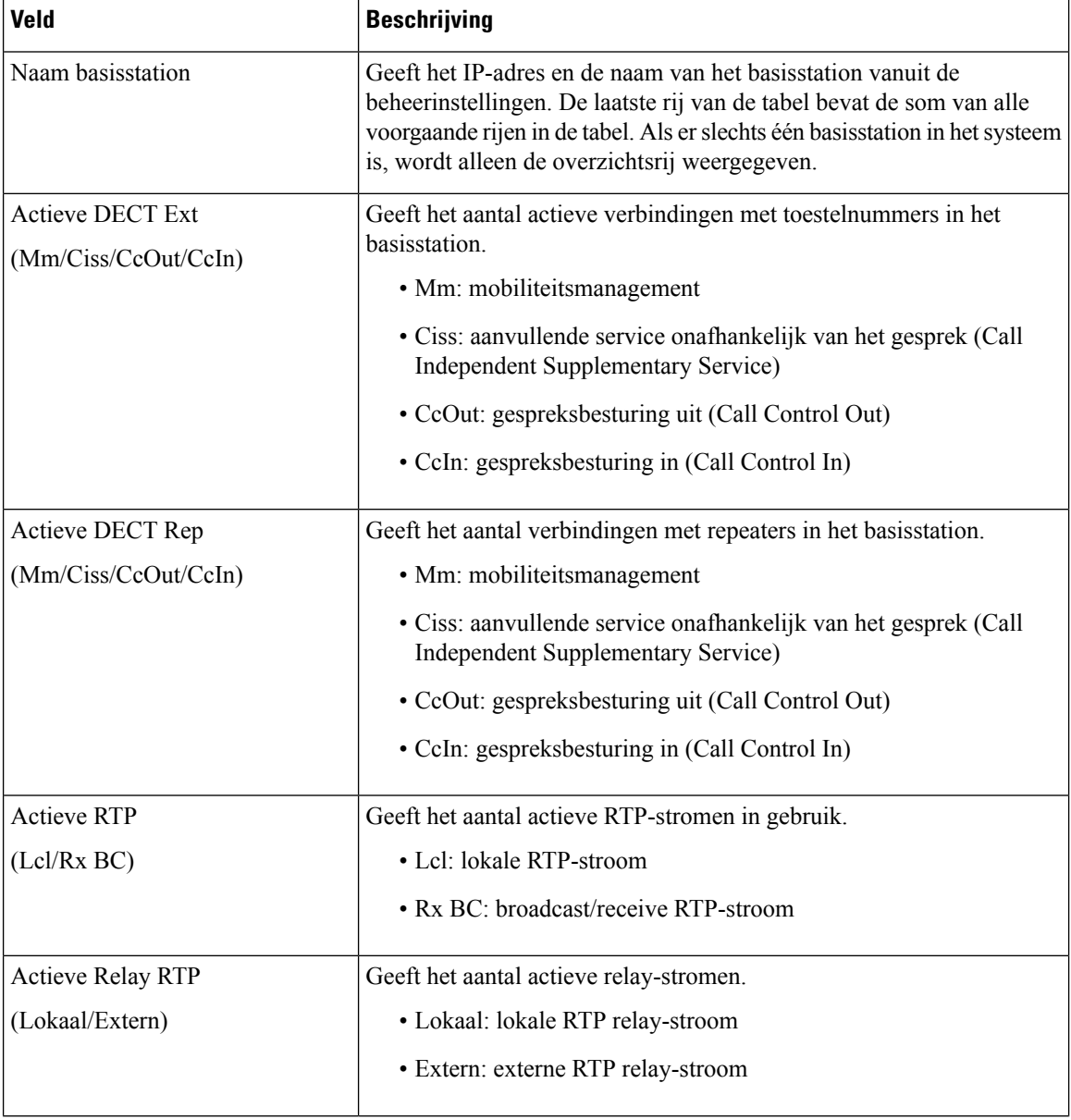

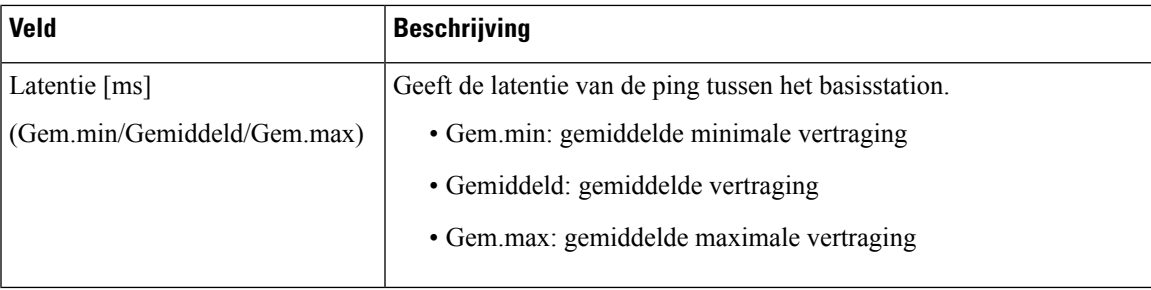

### **Toestellen**

Dit zijn de velden die worden weergegeven op de weergave Toestelnummer van de webpagina **Diagnostische gegevens** van het basisstation.

**Tabel 66: Webpaginavelden Toestelnummers**

| <b>Veld</b>             | <b>Beschrijving</b>                                                                                                  |
|-------------------------|----------------------------------------------------------------------------------------------------|
| Idx                     | Geeft het indexnummer van het toestelnummer                                                                          |
|                         | Aantal keer HS opnieuw opstarten Geeft het aantal keren dat de handset opnieuw is opgestart.                         |
| $(dd/mm/iii)$ uu:mm:ss) | Laatste keer HS opnieuw opstarten Geeft de datum en tijd van de laatste keer dat de handset opnieuw is<br>opgestart. |

### **Vastleggen**

Dit zijn de velden die worden weergegeven op de weergave Vastleggen van de webpagina **Diagnostische gegevens** van het basisstation.

### **Tabel 67: Webpaginavelden Vastleggen**

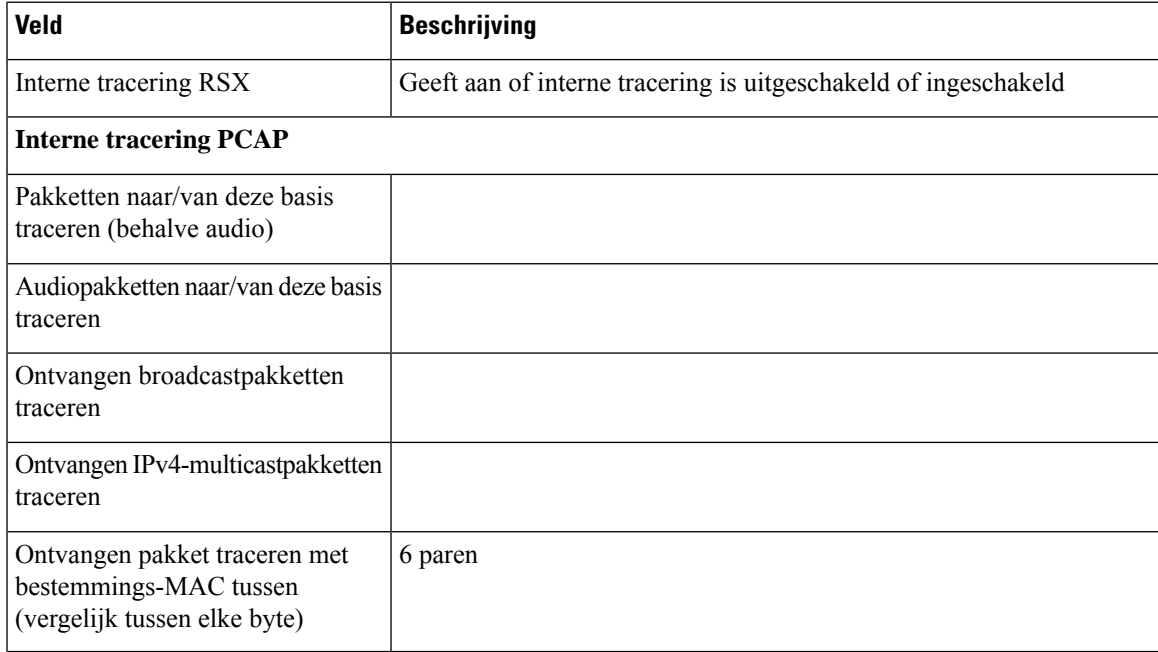

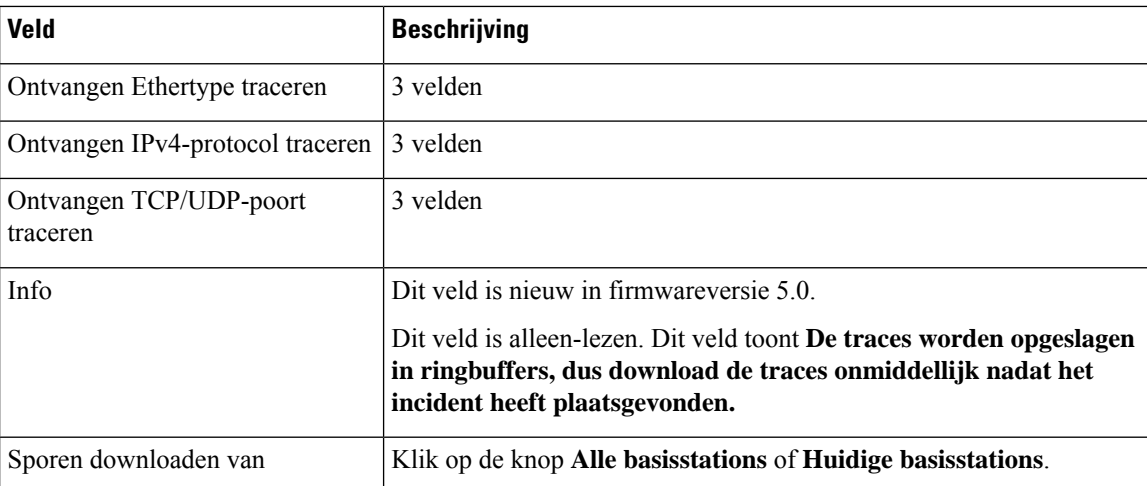

# **Webpaginavelden Configuratie**

De webpagina **Configuratie** van het basisstation geeft een Alleen-lezen versie weer van het configuratiebestand van het basisstation. Het bestand wordt opgeslagen in de /config map van de TFTP-server. Elk basisstation heeft een uniek configuratiebestand, op basis van het MAC-adres.

U kunt op de volgende manieren wijzigingen aanbrengen in een bestand:

- **[Aanbevolen methode]** Wijzig de instellingen in de webpagina's van het basisstation en exporteer het bestand voor een back-up.
- Exporteer het bestand, breng wijzigingen aan en upload het bestand.

**Opmerking**

Als u ervoor kiest om handmatige wijzigingen aan te brengen, moet u ervoor zorgen dat u alle opmaak behoudt. Anders kan het voorkomen dat de telefoon niet correct wordt ingesteld.

## **Webpaginavelden Syslog**

De **Syslog** webpagina geeft een live feed van berichten op systeemniveau van het huidige basisstation. Het veld Syslog-niveau op de webpagina **Beheer** bepaalt de berichten die worden vastgelegd.

**Opmerking**

Wanneer het basisstation opnieuw is opgestart, begint een nieuwe syslog en raakt de vorige informatie verloren. Als u een probleem hebt en opnieuw wilt opstarten, dient u het syslog-bestand op te slaan op uw computer voordat u opnieuw opstart.

Als het veld **Syslog-niveau** is ingesteld voor logboeken voor foutopsporing, wordt aanvullende informatie vastgelegd in hetsyslog. U moet alleen logboeken voor foutopsporing vastleggen gedurende een korte periode, om vastlopen van het systeem te minimaliseren.

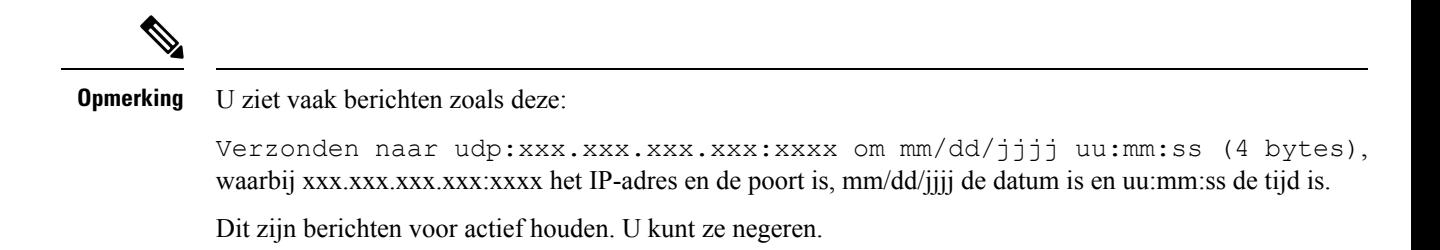

## **Webpaginavelden SIP-logboek**

De webpagina **SIP-logboek** geeft een live feed weer van SIP-serverberichten van het systeem (één of meerdere cellen). De informatie wordt ook opgeslagen als bestand op de TFTP-server. Logboeken worden opgeslagen in 2 blokken van 17 KB. Wanneer één blok vol is, wordt de andere gebruikt (de eerdere inhoud wordt overschreven).

Bestandsnaam: <MAC\_address><time\_stamp>SIP.log

# **Webpagina's voor eerdere firmwarereleases**

### **Velden van de webpagina Toestelnummers voor firmwarerelease V450 en V460**

Dit zijn de velden die worden weergegeven op de webpagina **Toestelnummers** van het basisstation.

De pagina wordt weergegeven in de weergaven voor beheerders en gebruikers. Niet alle velden zijn beschikbaar in de weergave voor gebruikers.

Deze sectie is van toepassing op firmwareversie V450 en V460. Voor firmwareversie 4.7, zie [Webpaginavelden](#page-1-0) [Toestelnummers,](#page-1-0) op pagina 2.

#### **Tabel 68: Sectie Algemeen**

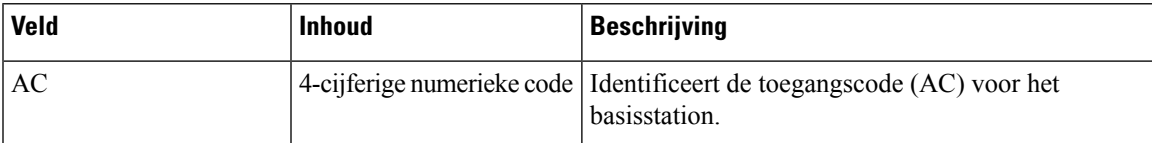

#### **Tabel 69: Sectie Toestelnummers**

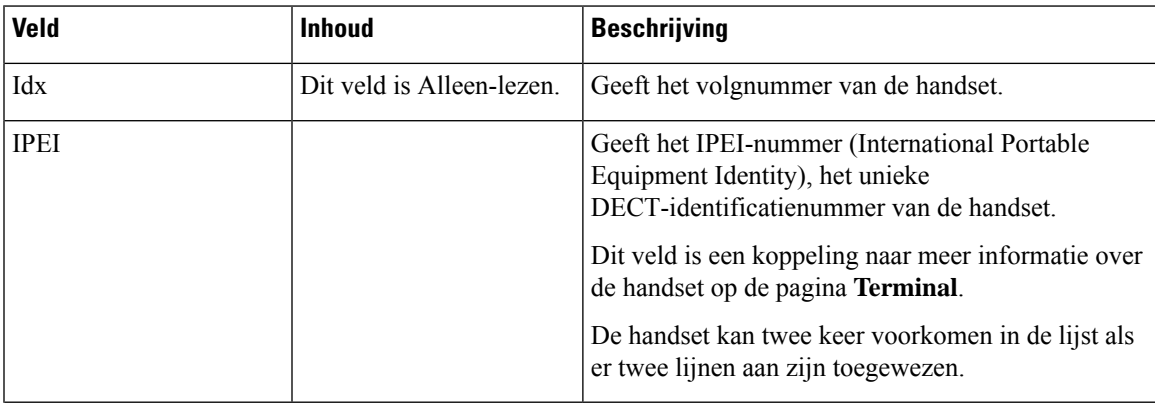

I

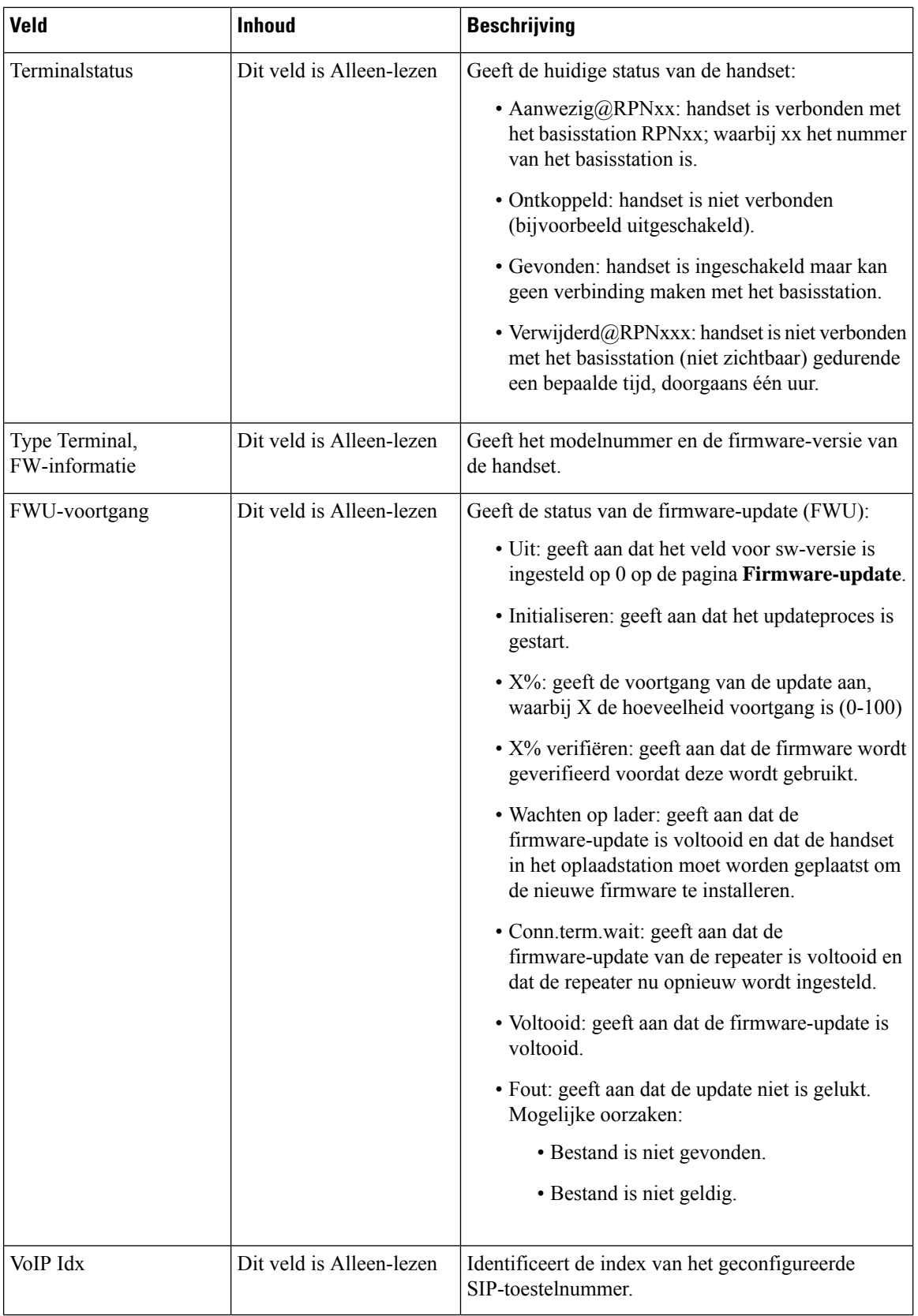
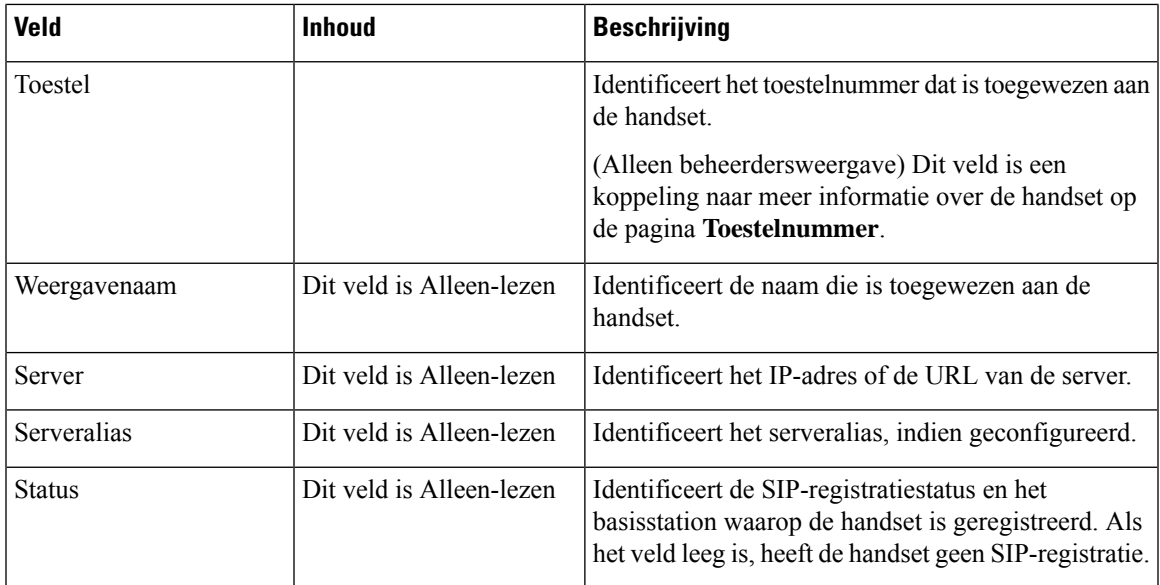

## **Velden van de webpagina Terminal voor firmwarerelease V450 en V460**

Dit zijn de velden die worden weergegeven op de webpagina **Terminal** van het basisstation. Klik op het IPEI-nummer van de handset op de pagina **Toestelnummers** om dit scherm weer te geven.

De pagina wordt weergegeven in de weergaven voor beheerders en gebruikers. Niet alle velden zijn beschikbaar in de weergave voor gebruikers.

Deze sectie is van toepassing op firmwareversie V450 en V460. Voor firmwareversie 4.7, zie [Velden](#page-7-0) van de [webpagina](#page-7-0) Terminal, op pagina 8.

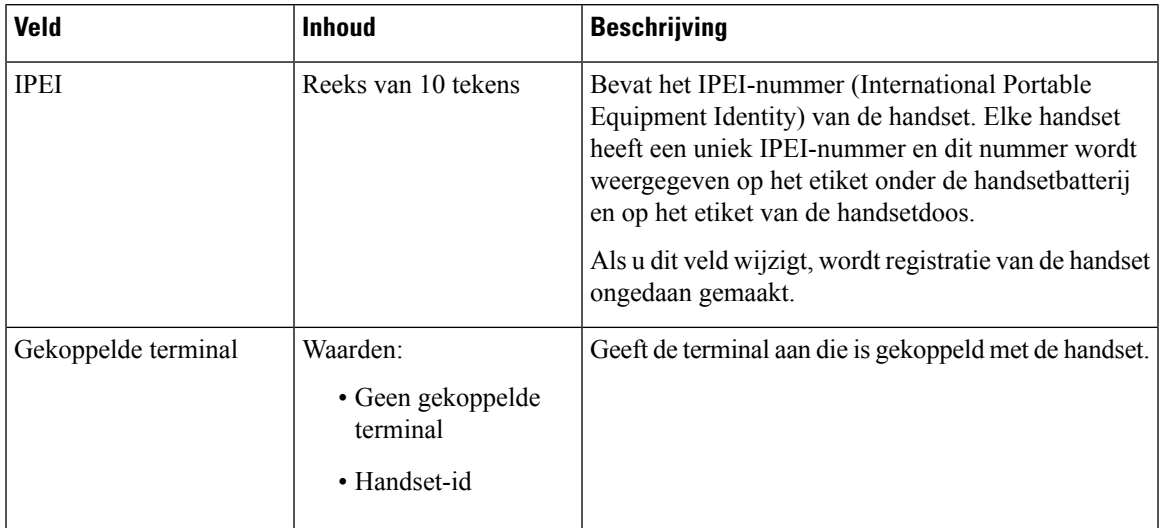

#### **Tabel 70: Velden van de webpagina Terminal**

I

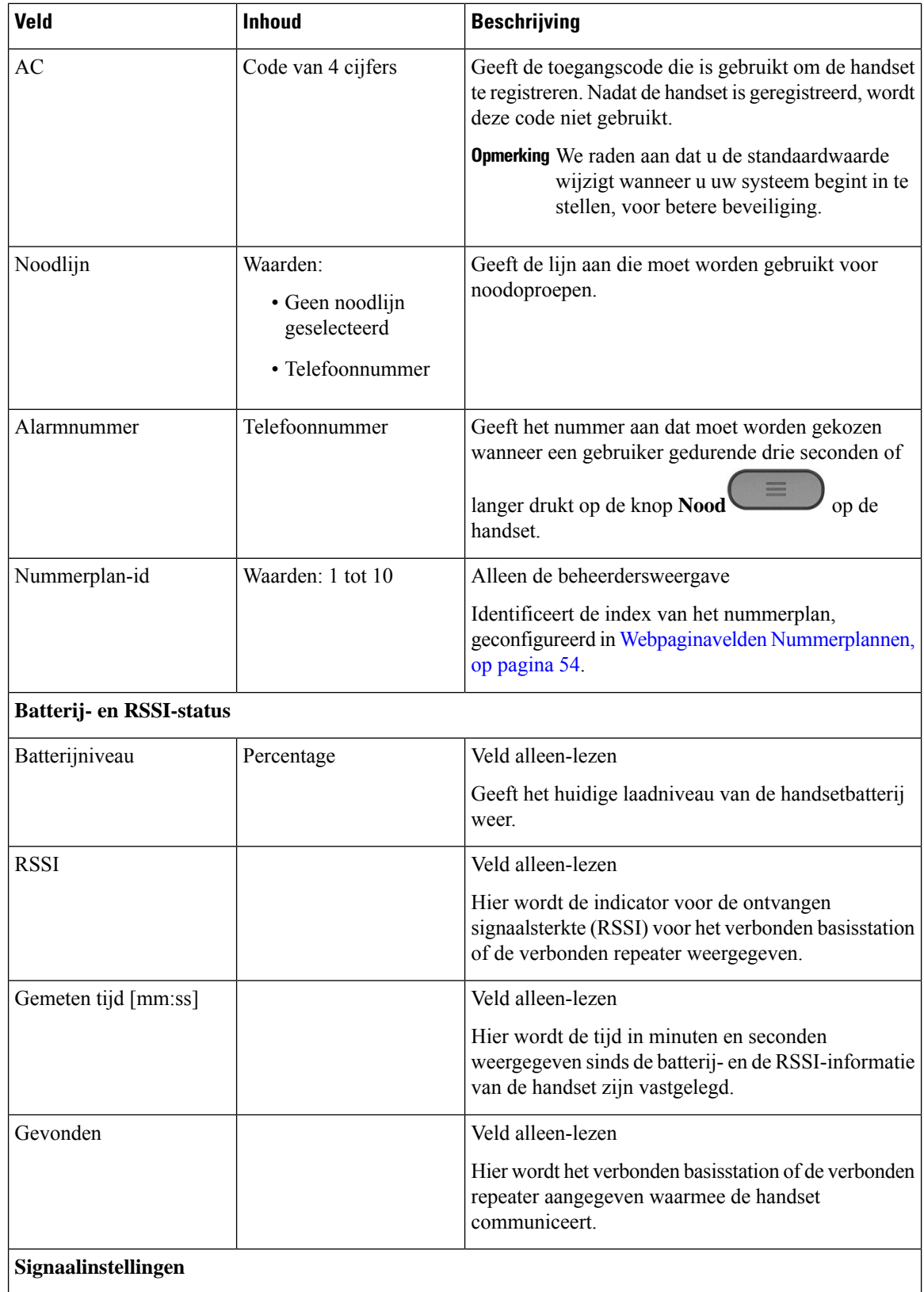

 $\overline{\phantom{a}}$ 

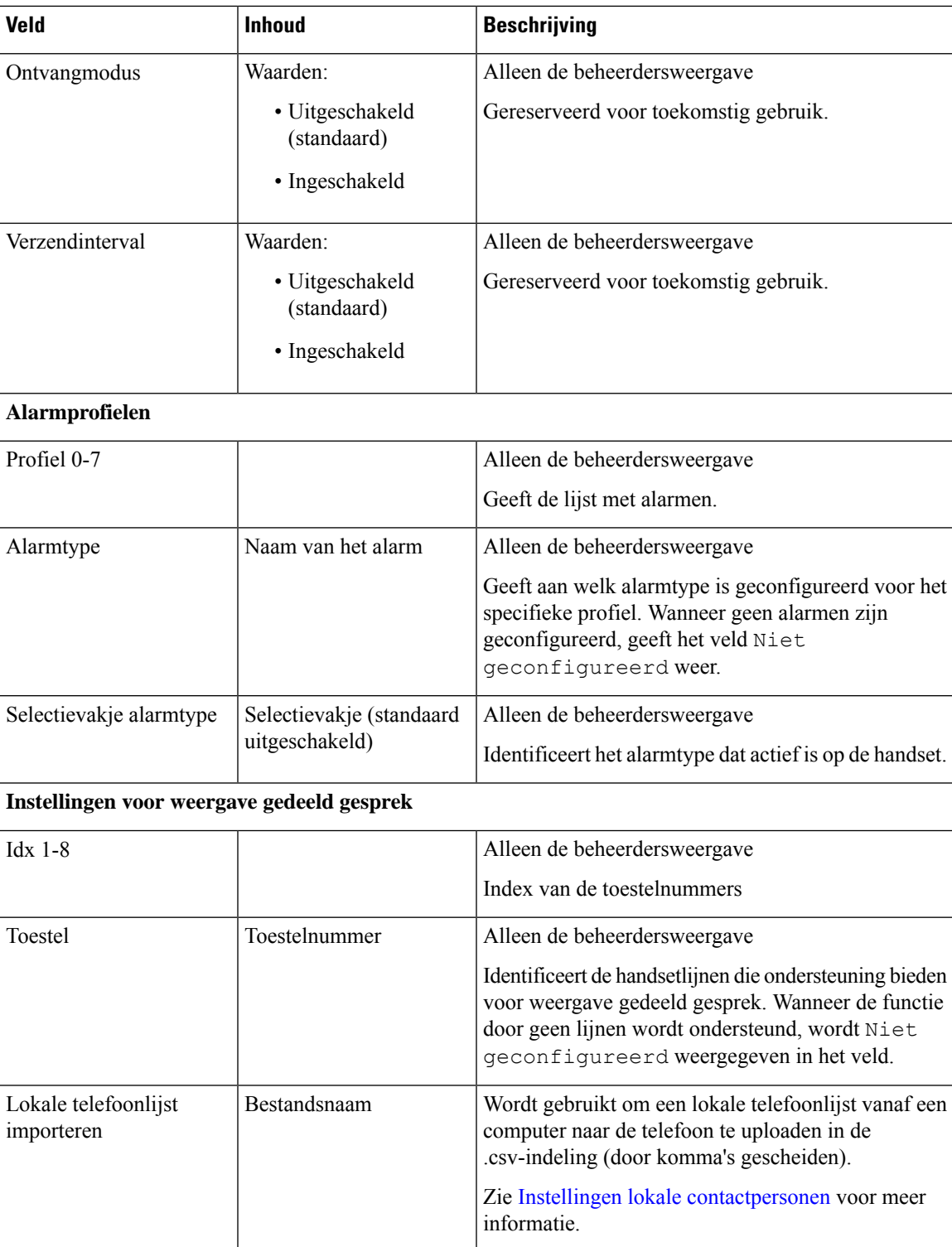

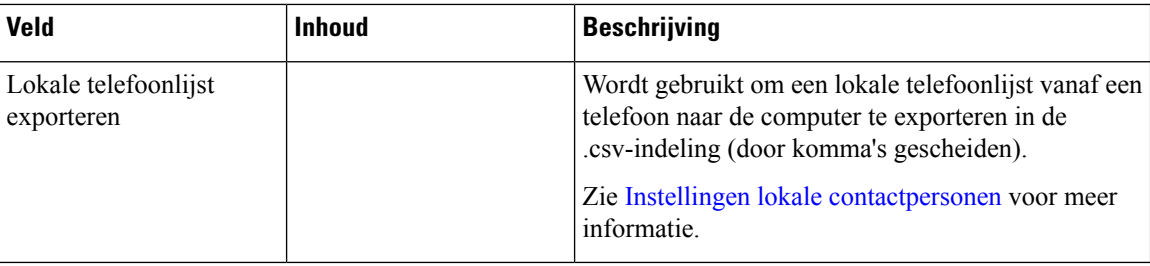

## **De status van de handset weergeven**

U ziet de status van de handset om u te helpen bij het oplossen van problemen. De informatie omvat de firmwareversie die op de handset is geïnstalleerd en informatie over het verbonden basisstation.

## **Procedure**

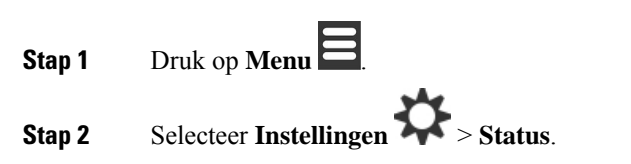

# **Voer een locatieonderzoek uit**

U kunt een locatieonderzoek doen om te controleren of u uw basisstations zo hebt geplaatst dat de handsets eenvoudig verbinding kunnen maken. Elk basisstation heeft een radiobereik van ongeveer 50 meter binnenshuis en maximaal 300 meter buitenshuis. Echter, er kan storing zijn door andere apparatuur en slechte dekking vanwege de constructie van de muren en deuren (bijvoorbeeld branddeuren).

U voert een locatieonderzoek uit:

- Tijdens de eerste installatie: u kunt uw basisstations op tijdelijke locaties plaatsen en deze inschakelen. U hoeft deze niet te verbinden met het LAN. U voert het onderzoek uit om te controleren of de handsets kunnen communiceren met de basis.
- Nadat de installatie is voltooid: u kunt een onderzoek uitvoeren om te controleren of het systeem correct werkt en problemen met de gebruikersverbinding op te lossen.

Gebruik de handset om te controleren of de dekking goed genoeg is dat al uw gebruikers in alle gebieden worden gedekt.

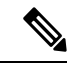

**Opmerking**

U kunt in de handset de signaalsterkte voor de handsetradio aanpassen. We raden echter aan dat u de wijziging in signaalsterkte bespreekt met uw serviceprovider of Cisco TAC.

Voer deze taak uit wanneer u uw systeem instelt en wanneer er iets verandert aan het gebied (bijvoorbeeld wijzigingen van de muren of nieuwe gebieden zijn toegevoegd).

### **Voordat u begint**

U hebt ten minste één volledig opgeladen handset nodig.

### **Procedure**

- **Stap 1** Houd op de handset **Aan/uit/einde** ingedrukt tot het scherm wordt ingeschakeld.
- **Stap 2** Druk op **Menu**
- **Stap 3** Voer **\*47\*** in voor een lijst met basisstations en repeaters die binnen bereik zijn.
- **Stap 4** (Optioneel) Druk op **Instellingen** om de dBm-drempelwaarden voor de bereiken weer te geven.
	- **Groen naar geel**: geeft de drempelwaarde voor de gele indicatie aan. Als dit veld bijvoorbeeld -70 dBm bevat, wordt een waarde van -69 dBm groen weergegeven en -70 dBm geel. De standaard is -70 dBm.
	- **Geel naar rood**: geeft de drempelwaarde voor de rode indicatie aan. Als dit veld bijvoorbeeld -80 dBm bevat, wordt een waarde van -79 dBm geel weergegeven en -80 dBm rood. De standaard is -80 dBm.

Als u het bereik wilt wijzigen,

- a) Markeer een van de vermeldingen en druk op **Selecteren**.
- b) Markeer een nieuwe waarde uit de lijst en druk op **Selecteren**.
- **Stap 5** Markeer een gekoppeld MAC-adres en IP-adres in de lijst **IP zoeken** en druk op **Selecteren**.

Op het scherm wordt de volgende informatie over het geselecteerde basisstation of de geselecteerde repeater weergegeven:

- Pictogram Signaalsterkte:
	- Groen vinkje  $\blacktriangledown$ : de handset heeft zeer goede DECT-verbinding met het basisstation of de repeater op de huidige locatie.
	- Oranje driehoekspictogram **in de landset heeft voldoende DECT-verbinding met het basisstation** of de repeater op de huidige locatie.
	- Rood rond pictogram  $\bullet$ : de handset heeft slechte tot geen DECT-verbinding met het basisstation of de repeater op de huidige locatie. In deze situatie moet u het basisstation verplaatsen voor betere dekking, een extra basisstation toevoegen of een repeater toevoegen.
- MAC: het MAC-adres van het basisstation.
- IP: het IP-adres van het basisstation.

Als het basisstation is ingeschakeld maar niet is verbonden met het LAN, wordt op de handset 0.0.0.0 weergegeven.

- RFPI: de RFPI-identiteit (Radio Fixed Part Identity) van het basisstation.
- RSSI: de indicator voor de signaalsterkte vanuit het basisstation naar de handset.
- **Stap 6** Druk op **Aan/uit/einde<sup>7</sup>** totdat u terug bent bij het hoofdscherm.
- **Stap 7** Ga naar een andere locatie en herhaal stap 2, 3 en 5 om de dekking te controleren.